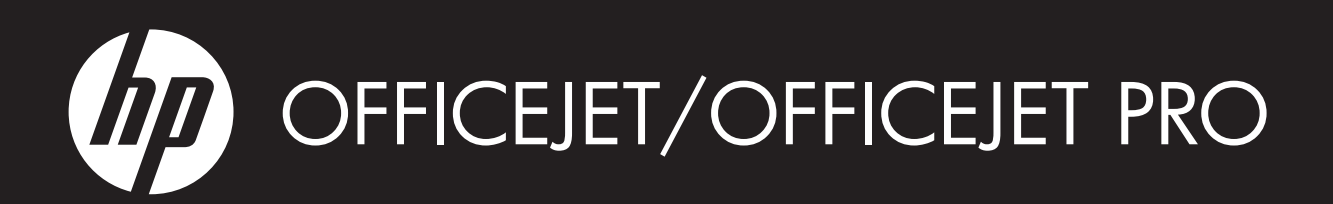

Příručka Začínáme aplikace HP Digital Solutions

HP Digital Solutions – alapvet tudnivalók kézikönyve

Úvodná príručka k nástrojom HP Digital Solutions

HP Dijital Çözümler Başlangıç Kılavuzu

Начално ръководство за HP Digital Solutions (Цифрови решения на HP)

Priručnik za početak korištenja HP Digital Solutions

Ghid cu noțiuni de bază pentru HP Digital Solutions

Priročnik Prvi koraki za brezžični vmesnik

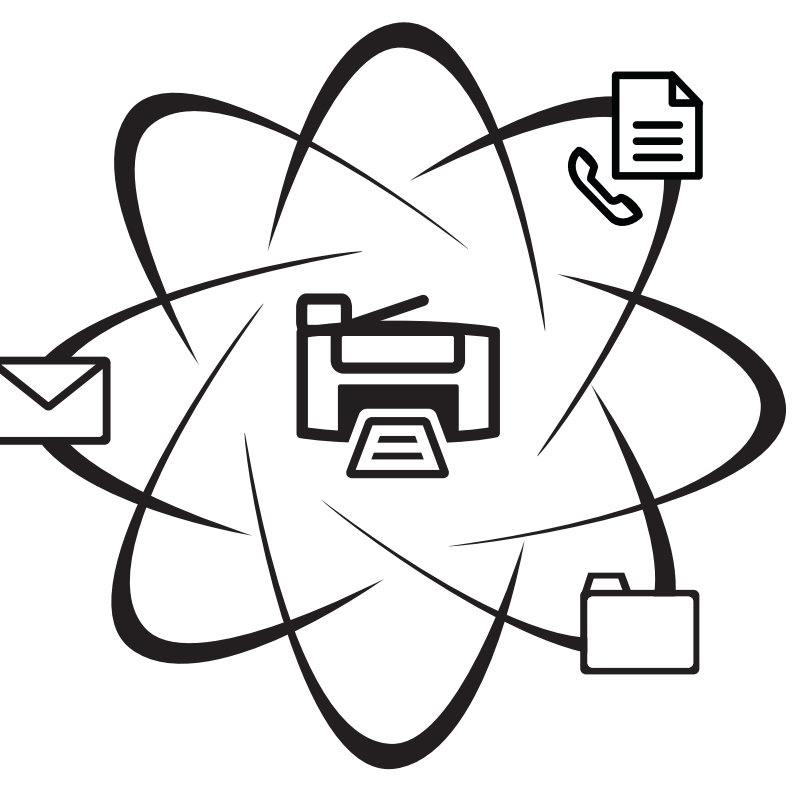

# $W$ HAT DOYOU HAVE TOSAY?

#### Copyright Information

© 2009 Copyright Hewlett-Packard Development Company, L.P.

Edition 1, 2/2009

Reproduction, adaptation or translation without prior written permission is prohibited, except as allowed under the copyright laws.

The information contained herein is subject to change without notice.

The only warranties for HP products and services are set forth in the express warranty statements accompanying such products and services. Nothing herein should be construed as constituting an additional warranty. HP shall not be liable for technical or editorial errors or omissions contained herein.

#### Trademark credits

Microsoft $^\circledR$  and Windows $^\circledR$  are U.S. registered trademarks of Microsoft Corporation.

# Obsah

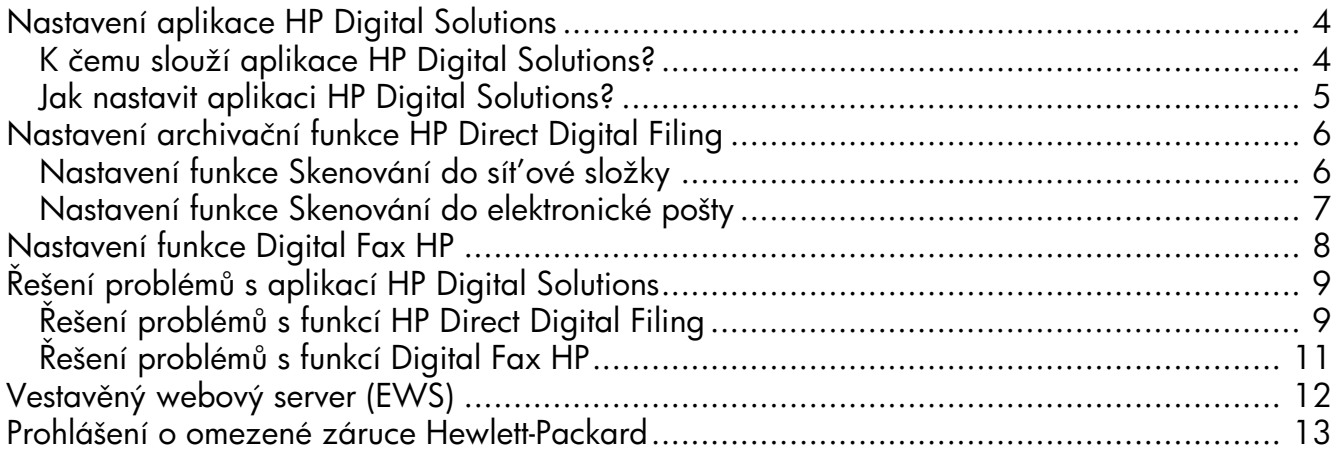

# Česky

#### Bezpečnostní informace

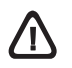

Při používání tohoto produktu vždy dodržujte bezpečnostní předpisy, aby se zamezilo nebezpečí zranění v důsledku požáru nebo poran ní elektrickým proudem.

- 1. Pozorně si přečtěte všechny pokyny obsažené v dokumentaci dodané k zařízení.
- 2. K připojení napájení pro tento produkt používejte výhradně uzemněnou elektrickou zásuvku. Pokud si nejste jisti, že je zásuvka uzemněna, poraďte se s kvalitikovaným elektromechanikem.
- 3. Dodržujte všechna varování a pokyny vyznačené na produktu.
- 4. Před čistěním odpojte tento produkt ze zásuvky.
- 5. Neinstalujte ani nepoužívejte toto zařízení v blízkosti vody nebo pokud máte vlhké ruce.
- 6. Instalujte produkt bezpečn na stabilní povrch.
- 7. Zařízení instalujte na chráněném místě, kde nemůže dojít k poškození zařízení, k zakopnutí o přívodní kabel nebo k poškození kabelu.
- 8. Pokud zařízení netunguje normálně, viz "Udržba a odstraňování problémů".
- 9. Uvnitř zařízení se nevyskytují žádné části, které by uživatel mohl sám opravit. S požadavky na servis se obrat'te na kvalifikované pracovníky servisu.
- 10.Používejte jen sít'ový adaptér nebo baterii, které byly dodány se zařízením.

Poznámka: Inkoust v kazetách se v rámci tiskového procesu používá různými způsoby, včetně inicializace, která připravuje zařízení a kazety pro tisk, a čištění tiskových hlav, které čistí tiskové trysky, aby inkoust mohl plynule proudit. Kromě toho zůstane v použité kazetě ješt určité malé množství inkoustu. Další informace najdete na adrese [www.hp.com/go/inkusage.](www.hp.com/go/inkusage)

# <span id="page-3-0"></span>Nastavení aplikace HP Digital Solutions

Vaše zařízení HP Otticejet Pro obsahuje sadu digitálních řešení, které umožňují zjednodušení a zrychlení vaší práce. Tato digitální řešení zahrnují následující:

- HP Direct Digital Filing (včetně funkcí Skenování do síťové složky a Skenování do elektronické pošty)
- HP Digital Fax (včetně možností Faxovat do složky v síti a Faxovat do elektronické pošty)

Tato příručka vám pomůže nastavit a začít používat aplikaci HP Digital Solutions. Další informace o použití těchto digitálních řešení naleznete v elektronické uživatelské příručce (k dispozici po instalaci sołtwaru v počítači) – buď v sołtwaru HP Solution Center (Windows), nebo v aplikaci Help Viewer (Mac OS X). (Uživatelská příručka je k dispozici také na adrese [www.hp.com/support.](www.hp.com/support))

# <span id="page-3-1"></span>K čemu slouží aplikace HP Digital Solutions?

Aplikace HP Digital Solutions je řadou nástrojů dodávaných s vaším zařízením HP Officejet Pro, které umožňují zvýšení produktivity vašeho podniku.

### Digitální archivace HP Direct Digital Filing

Aplikace HP Direct Digital Filing poskytuje výkonné, celopodnikové skenování, stejně jako základní všestranné možnosti pro správu dokumentů pro více uživatelů v síti. Aplikací HP Direct Digital Filing umožňuje jednoduše přijít k zařízení HP Officejet Pro, stisknout tlačítko na ovládacím panelu zařízení a skenovat dokumenty přímo do složek počítače ve vaší síti a rychle je sdílet s obchodními partnery jako e-mailové přílohy – a to vše bez přídavného softwaru pro skenování.

Naskenované dokumenty mohou být poslány do složky ve sdílené síti pro osobní nebo skupinový přístup, nebo jednu či více e-mailových adres pro rychlé sdílení. Navíc můžete měnit specitická nastavení skenování pro každou cílovou složku skenování, čím dosáhnete nejlepších nastavení pro každou specifickou úlohu.

### Aplikace HP Digital Fax

Neztrácejte důležité faxy kvůli chybnému umístění ve stohu papíru!

Aplikace HP Digital Fax vám umožňuje ukládat příchozí černobílé faxy do složky v počítači ve vaší síti za účelem jednoduchého sdílení a ukládání a dále přeposílat taxy prostřednictvím e-mailu. Díky tomu můžete přijímat důležité taxy odkudkoliv, i když pracujete mimo kancelář.

Můžete také vypnout tisk taxů – ušetříte tak peníze za papír a inkoust a navíc snížíte spotřebu papíru a odpad.

### Požadavky

Aplikace HP Digital Solutions je dostupná u zařízení HP Officejet připojených k síti kabelem sítě Ethernet nebo bezdrátov .

Před nastavením digitálních řešení se ujistěte, že máte následující:

#### Skenování do sít'ové složky, Faxování do sít'ové složky

• Odpovídající výsady v síti

Musíte mít práva zápisu ke složce.

Název počítače, kde je umístěna složka

Další informace o nalezení názvu počítače naleznete v dokumentaci k operačnímu systému.

• Sít'ová adresa pro složku

V počítačích s operačním systémem Windows jsou síťové adresy uváděny většinou v tomto formátu: \\mypc\sharedfolder\

• Sdílená složka systému Windows nebo Sdílená složka SMB (pouze systém Mac OS X)

Další informace o nalezení názvu počítače naleznete v dokumentaci k operačnímu systému.

• Uživatelské jméno a heslo pro sít' (pokud jsou zapotřebí)

Např. uživatelské jméno a heslo systémů Windows nebo Mac OS X používané k přihlášení do sítě.

POZNÁMKA: Aplikace HP Direct Digital Filing nepodporuje funkci Active Directory.

#### Skenování do elektronické pošty, Faxování do elektronické pošty

- Platná e-mailová adresa
- Informace o odchozím serveru SMTP
- Připojení k síti Internet

POZNÁMKA: Funkce Skenování do elektronické pošty a Faxování do elektronické pošty jsou podporovány pouze v systémech Mac OS X (v10.4), MAC OS X (v10.5) a nov jších.

# <span id="page-4-0"></span>Jak nastavit aplikaci HP Digital Solutions?

Aplikaci HP Digital Solutions můžete nainstalovat pomocí softwaru dodávaného se zařízením HP Officejet Pro.

- Pro případ, že používáte počítač s operačním systémem Windows, obsahuje software průvodce, které můžete otevřít z aplikace HP Solution Center. Tyto průvodce lze použít pouze v operačních systémech Windows XP (32bitová verze) a Windows Vista (32bitová nebo 64bitová verze).
- Pokud používáte počítač s operačním systémem Mac OS X, můžete digitální řešení nainstalovat buď při první instalaci softwaru HP do počítače, nebo po instalaci softwaru (pomocí aplikace HP Setup Assistant).

POZNÁMKA: Chcete-li nastavit funkci Skenování do sít'ové složky na počítači se systémem Mac OS X (v10.4), je třeba použít vestavěný webový server (EWS); na počítači se systémem Mac OS X (v10.5) nebo novějším můžete použít buď aplikaci HP Setup Assistant, nebo server EWS. Chcete-li nastavit funkci Faxování do sít'ové složky na počítači se systémem Mac OS X (v10.4), Mac OS X (v10.5) nebo nov jším, můžete použít buď aplikaci HP Setup Assistant, nebo server EWS. Další informace o použití nástroje EWS naleznete v části "Vestavěný webový server (EWS)" na [stran](#page-11-0)  12.

- Microsoft Outlook 2000 (Windows XP),
- Microsoft Outlook 2003–2007 (Windows XP a Windows Vista),
- Outlook Express (Windows XP),
- Windows Mail (Windows Vista),
- Mozilla Thunderbird (Windows XP a Windows Vista),
- Qualcomm Eudora (verze 7.0 a vyšší) (Windows XP a Windows Vista),
- Netscape (verze 7.0) (Windows XP).

I pokud vaše aplikace pro správu elektronické pošty není uvedena v předcházejícím seznamu, můžete možnosti Skenování do elektronické pošty a Faxování do elektronické pošty používat, jestliže vaše aplikace pro správu elektronické pošty splňuje požadavky z následující sekce.

**TIP:** Vedle metod zmíněných v této příručce můžete aplikaci HP Digital Solutions nainstalovat také za pomoci vestavěného webového serveru (EWS) zařízení HP. Další informace o použití nástroje EWS naleznete v části "Vestavěný webový server (EWS)" na straně 12.

**POZNÁMKA:** Pokud používáte zařízení HP v síti založené výhradně na protokolu IPv6, musíte digitální řešení nastavit pomocí serveru EWS.

# <span id="page-5-0"></span>Nastavení archivační funkce HP Direct Digital Filing

Funkce HP Direct Digital Filing umožňuje zařízení HP Otticejet Pro skenovat dokumenty – bez nutnosti použití dalšího sołtwaru pro skenování. Skenujte dokumenty přímo do libovolné sdílené složky v síti nebo je odešlete jako přílohu e-mailem.

# <span id="page-5-1"></span>Nastavení funkce Skenování do sít'ové složky

Pro použití funkce Skenování do sít'ové složky musíte vytvořit a nastavit složku, kterou používáte na počítači připojeném k síti. Složku nelze vytvořit z ovládacího panelu zařízení HP.

Pro založení sdílené složky a povolení funkce Skenování do sít'ové složky dokončete následující postup pro váš operační systém.

**POZNAMKA:** Tyto kroky můžete rovněž použít pro změnu nastavení a vypnutí funkce.

#### **Windows**

- 1. Po nainstalování softwaru zařízení HP Officejet Pro otevřete aplikaci HP Solution Center.
	- Na ploše systému Windows poklepejte na ikonu aplikace HP Solution Center.
	- nebo -
	- Na hlavním panelu operačního systému Windows klepněte na nabídku **Start**, zvolte příkaz **Programy** nebo **Všechny programy**, vyberte možnost **HP**, vyberte složku zařízení HP a klepněte na možnost **HP Solution Center**.
- **2.** Klepněte na tlačítko **Nastavení**.
- **3.** V oblasti **Nastavení skenování** klepněte na možnost **Nastavení digitální archivace** a potom klepněte na položku Průvodce nastavením skenování do sít'ové složky.
- **4.** Podle zobrazovaných pokynů v průvodci vytvořte a sdílejte síťovou složku. Průvodce automaticky ukládá nastavení zařízení HP. Rovněž můžete nastavit až 10 cílových složek pro každé zařízení HP.

**POZNÁMKA:** Na konci Průvodce nastavením skenování do sít'ové složky se ve výchozím internetovém prohlížeči počítače automaticky otevře nástroj EWS pro zařízení HP. Nástroj EWS můžete použít pro změnu nastavení skenování každé cílové složky. Další informace o vestavěném webovém serveru naleznete v části "Vestavěný webový server (EWS)" na [stran](#page-11-0)  12.

#### Systém Mac OS X

POZNÁMKA: Funkci Skenování do síťové složky můžete nastavit buď při první instalaci softwaru HP do počítače, nebo po instalaci softwaru (použitím aplikace HP Setup Assistant).

- **1.** Pokud instalujete software HP poprvé, přejděte na krok 2.
	- nebo -

Pokud jste již software instalovali, otevřete aplikaci HP Software Assistant:

- **a.** Klepněte na ikonu **HP Device Manager** Správce zařízení v Dock. (Pokud se nástroj HP Device Manager nezobrazí v dokovací jednotce, klepněte na ikonu Lupa na pravé straně panelu nabídek, do pole zadejte řetězec "**HP Device Manager**" a poté klepněte na záznam HP Device Manager.)
- **b.** Vyberte položku Pomocník instalace z nabídky Informace a nastavení.
- 2. Podle zobrazovaných pokynů v aplikaci HP Setup Assistant vytvořte a sdílejte sít'ovou složku.

Aplikace HP Setup Assistant automaticky ukládá nastavení zařízení HP. Rovněž můžete nastavit až 10 cílových složek pro každé zařízení HP.

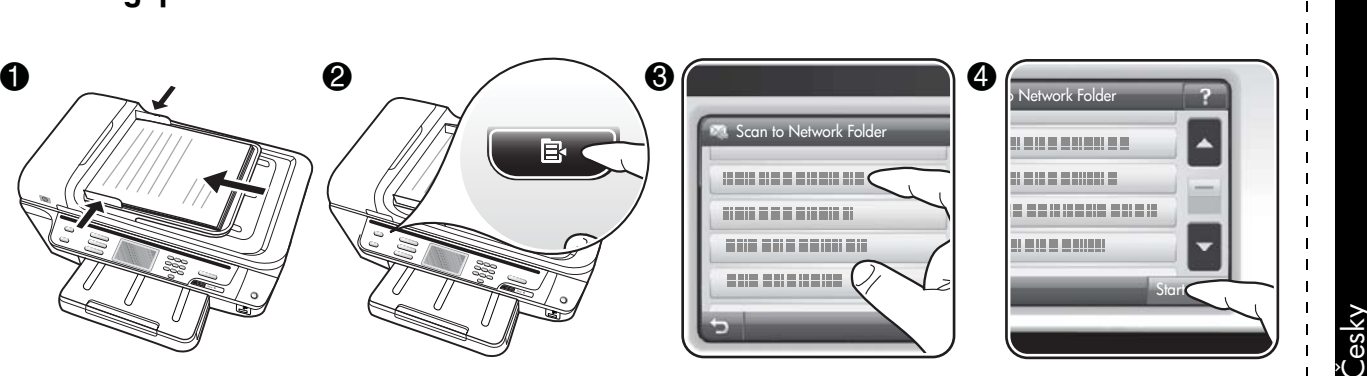

- **1.** Vložte dokument na sklo skeneru zařízení HP Otticejet Pro nebo do automatického podavače dokumentů (ADF).
- **2.** Na ovládacím panelu zařízení v oblasti **Skenování** stiskněte tlačítko **Složka v síti**.
- 3. Na displeji ovládacího panelu vyberte název, který odpovídá složce, kterou chcete použít. Zadejte kód PIN, pokud o to budete požádáni.
- **4.** Proveďte změny všech ostatních nastavení a stiskněte tlačítko **Skenovat**.

**POZNAMKA:** Připojení může trvat určitou dobu v závislosti na provozu v síti a na rychlosti připojení.

### <span id="page-6-0"></span>Nastavení funkce Skenování do elektronické pošty

### Nastavení profilu odchozí pošty

Jak to funguje!

K odesílání e-mailů musí zařízení HP Officejet Pro používat platnou e-mailovou adresu. Tato adresa, nazývaná rovn ž "profil odchozí pošty", se zobrazí v části ODESILATEL e-mailové zprávy odeslané ze zařízení HP.

Pro nastavení profilu odchozí pošty používaného zařízením HP dokončete následující postup pro váš operační systém.

**POZNAMKA:** Tyto kroky můžete rovněž použít pro změnu nastavení a vypnutí funkce.

#### Windows

- 1. Po nainstalování softwaru zařízení HP Officejet Pro otevřete aplikaci HP Solution Center.
	- Na ploše systému Windows poklepejte na ikonu aplikace HP Solution Center.
	- nebo -
	- Na hlavním panelu operačního systému Windows klepněte na nabídku **Start**, zvolte příkaz **Programy** nebo **Všechny programy**, vyberte možnost **HP**, vyberte složku zařízení HP a klepněte na možnost **HP Solution Center**.
- **2.** Klepněte na tlačítko **Nastavení**.

**3.** V nabídce **Nastavení skenování** klepněte na možnost Nastavení digitální archivace a potom klepněte na nástroj **Průvodce nastavením** skenováním do elektronické pošty.

POZNÁMKA: Na konci Průvodce nastavením skenování do elektronické pošty se ve výchozím internetovém prohlížeči automaticky počítače otevře služba EWS pro zařízení HP Officejet Pro. Můžete zadat až 15 e-mailových adres kontaktů spolu s odpovídajícími jmény kontaktů. Tyto e-mailové adresy jsou zaznamenány e-mailovém adresáři nástroje EWS. (Jména kontaktů se zobrazí na ovládacím panelu zařízení HP a ve vaší aplikaci pro práci s e-maily.) Další informace o vestavěném webovém serveru naleznete v části "Vestavěný webový server (EWS)" na [stran](#page-11-0)  12.

#### Systém Mac OS X

POZNÁMKA: Funkci Skenování do elektronické pošty můžete nainstalovat buď při první instalaci softwaru HP do počítače, nebo po instalaci softwaru (pomocí aplikace HP Setup Assistant).

- **1.** Pokud instalujete software HP poprvé, přejděte na krok 2.
	- nebo -

Pokud jste již software instalovali, otevřete aplikaci HP Software Assistant:

**a.** Klepněte na ikonu **HP Device Manager** Správce zařízení v Dock. (Pokud se nástroj HP Device Manager nezobrazí v dokovací jednotce, klepněte na ikonu Lupa na pravé straně panelu nabídek, do pole zadejte řetězec "**HP Device** 

**Manager**" a poté klepněte na záznam HP Device Manager.)

- **b.** Vyberte položku **Pomocník instalace** z nabídky Informace a nastavení.
- 2. Postupujte podle pokynů zobrazovaných v průvodci instalací.

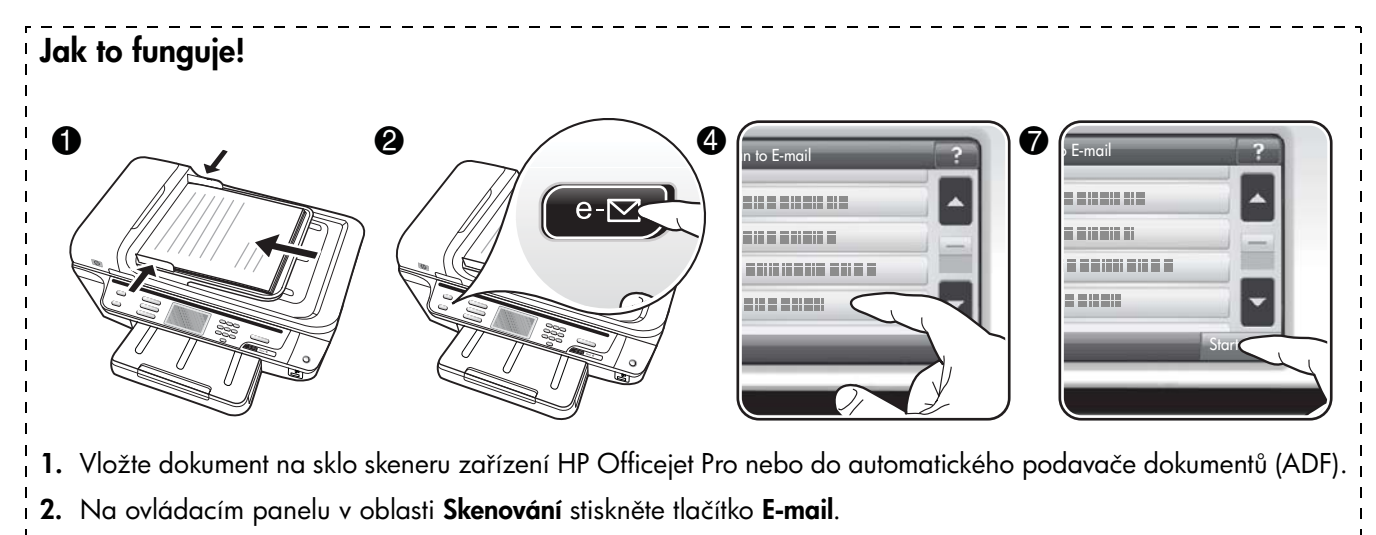

- 3. Na obrazovce kontrolního panelu vyberte název, který odpovídá profilu odchozí pošty, který chcete použít.
- 4. Zadejte kód PIN, pokud o to budete požádáni.
- 5. Vyberte nebo zadejte e-mailovou adresu PŘÍJEMCE.
- **6.** Zadejte nebo změňte PREDMET e-mailové zprávy.
- **7.** Změňte nastavení skenování a klepněte na položku **Skenovat**.
- ${\bf 8}.$  Připojení může trvat určitou dobu v závislosti na provozu v síti a na rychlosti připojení.

**POZNAMKA:** Připojení může trvat určitou dobu v závislosti na provozu v síti a na rychlosti připojení.

# <span id="page-7-0"></span>Nastavení funkce Digital Fax HP

Funkce HP Digital Fax umožňuje zařízení Officejet Pro automaticky přijímat faxy a přímo je ukládat do složky v síti (Faxovat do složky v síti) nebo tyto faxy přeposlat jako přílohy e-mailových zpráv (Faxovat na e-mailovou adresu).

Přijaté taxy jsou ukládány ve tormátu TIFF (Tagged Image File Format).

Upozornění: Funkce HP Digital Fax je dostupná pouze pro černobílé faxy. Barevné faxy jsou místo ukládání do počítače vytištěny.

Poznámka: Funkci Digital Fax HP může nakonfigurovat buď pro funkci Faxování do síťové složky, nebo pro funkci Faxování do elektronické pošty. Ob funkce současn používat nelze.

#### Windows

- 1. Po nainstalování softwaru zařízení HP Officejet Pro otevřete aplikaci HP Solution Center.
	- Na ploše systému Windows poklepejte na ikonu aplikace HP Solution Center.
	- nebo -
	- Na hlavním panelu operačního systému Windows klepněte na nabídku **Start**, zvolte příkaz **Programy** nebo **Všechny programy**, vyberte možnost **HP**, vyberte složku zařízení HP a klepněte na možnost **HP Solution Center**.
- **2.** Klepněte na tlačítko **Nastavení**.
- **3.** V oblasti **Nastavení faxu** klepněte na možnosti Nastavení faxu, Rozšířená nastavení faxu a poté vyberte nástroj Průvodce nastavením digitálního faxu.
- 4. Postupujte podle pokynů v průvodci na obrazovce.

#### Systém Mac OS X

POZNÁMKA: Funkci Digital Fax HP můžete nastavit buď při první instalaci sottwaru HP do počítače, nebo po instalaci softwaru (pomocí aplikace HP Setup Assistant).

**1.** Pokud instalujete sottware HP poprvé, přejděte na krok 2.

- nebo -

Pokud jste již sołtware instalovali, otevřete nástroj HP Fax Setup Utility:

- **a.** Klepněte na ikonu **HP Device Manager** Správce zařízení v Dock. (Pokud se nástroj HP Device Manager nezobrazí v dokovací jednotce, klepněte na ikonu Lupa na pravé straně panelu nabídek, do pole zadejte řetězec "**HP Device Manager**" a poté klepněte na záznam HP Device Manager.)
- b. Vyberte položku Fax Setup Utility z nabídky Informace a nastavení.
- 2. Postupujte podle pokynů zobrazovaných v nástroji Fax Setup Utility.

### Jak to funguje!

Po nastavení funkce Digital Fax HP se budou příchozí černobílé faxy podle výchozího nastavení tisknout a poté přesunovat do vybraného cíle – buď do vybrané síťové složky, nebo na vybranou e-mailovou adresu:

- Pokud používáte možnost Faxovat do složky v síti, odehrává se tento proces na pozadí. Funkce HP Digital Fax neodešle upozornění na ukládání souborů do složky v síti.
- Pokud používáte funkci Faxování do elektronické pošty a vaše aplikace pro správu e-mailů je nastavena na upozornění při přijetí nové e-mailové zprávy, můžete nově příchozí taxy aktuálně sledovat.

# <span id="page-8-0"></span>Řešení problémů s aplikací HP Digital Solutions

# <span id="page-8-1"></span>Rešení problémů s funkcí HP Direct Digital Filing

#### Bžné problémy

<u>Naskenované obrázky jsou nesprávně ořezány při </u> <u>skenování pomocí příkazu Automatická velikost papíru</u>

Pokud je to možné, použijte správnou velikost papíru a automatické zjišt'ování používejte pouze s malými médii nebo fotografiemi.

<u>Zařízení HP Officejet Pro není správně nastaveno </u> pro sít'

Zkontrolujte, že je zařízení HP Officejet Pro správně nastaveno a připojeno k síti:

- $\bullet$  Vyzkoušejte vytisknout dokument pomocí zařízení HP.
- Zkontrolujte nastavení sítě zařízení HP a ujistěte se, že používá platnou adresu IP.
- Použijte příkaz PING pro zařízení HP a přesvědčte se, že existuje odezva. Další informace naleznete v dokumentaci k vašemu operačnímu systému.

#### Název serveru nelze nalézt nebo rozpoznat

Připojení k serveru může selhat, jestliže název serveru vytvořený během instalace nemůže být přiřazen ke specifické adrese IP.

- Zkuste použít adresu IP serveru.
- Při používání serveru DNS nezapomeňte provést následující úkony:
	- Pokuste se použít plně kvalitikované názvy DNS.
	- Přesvědčte se, že server DNS je správně nastaven pro zařízení HP Officejet Pro.

**TIP:** Jestliže jste právě změnili nastavení DNS, vypněte a potom zapněte zařízení HP.

Další informace vám poskytne správce sít nebo osoba, která sít' nastavovala.

#### <u>V softwaru dochází během instalace k chybám.</u> protokolu HTTP (operační systém Windows)

Informace o chybách protokolu HTTP při použití průvodce pro systém Windows naleznete na stránkách [http://www.hp.com/support.](http://www.hp.com/support)

#### Nelze skenovat do sít'ové složky

POZNÁMKA: Aplikace HP Direct Digital Filing nepodporuje funkci Active Directory.

#### <u>Počítač, kde umístěna síťová složka, je vypnut</u>

Ujistěte se, zda je počítač, kde umístěna síťová složka, zapnutý a připojený k síti.

#### <u>Síťová složka nebyla správně nastavena</u>

- Zkontrolujte, že je na serveru vytvořena složka. Další informace naleznete v dokumentaci k operačnímu systému.
- Zkontrolujte, že je složka nastavena jako sdílená a ostatní uživatelé mají ke složce přístup pro čtení a zápis. Pokud používáte počítač s operačním systémem Macintosh, ujistěte se, zda máte povoleno sdílení SMB. Další informace naleznete v dokumentaci k vašemu operačnímu systému.
- Ujistěte se, že jsou v názvu složky obsaženy pouze znaky podporované operačním systémem. Další informace naleznete v dokumentaci k operačnímu systému.
- Ujistěte se, že je v Průvodci instalací aplikace HP Direct Digital Filing nebo v aplikaci HP Setup Assistant zadán název složky ve správném formátu. Další informace naleznete v průvodci nebo pomocníkovi instalace.

• Ujistěte se, že byly jméno uživatele a heslo zadány správně. Další informace naleznete v průvodci nebo pomocníkovi instalace.

#### Disk je plný

Ujistěte se, že na disku obsahujícím síťovou složku je k dispozici dostatek volného prostoru.

#### <u>Zařízení HP Otticejet Pro není schopno vytvořit</u> <u>jedinečný název souboru s použitím předpony a</u> <u>přípony</u>

Zařízení HP Officejet Pro může vytvořit až 9 999 souborů s použitím téže předpony. Jestliže jste do složky naskenovali mnoho souborů, změňte předponu.

#### <u>Předpona názvu souboru nebyla správně nastavena</u>

Ujist te se, že jsou v názvu složky a souboru obsaženy pouze znaky podporované operačním systémem. Další informace naleznete v dokumentaci k operačnímu systému.

#### Nelze skenovat do elektronické pošty

#### <u>Protil elektronické pošty nebyl správně nastaven</u>

Ujistěte se, že je v Průvodci instalací aplikace HP Direct Digital Filing nebo v aplikaci HP Setup Assistant upřesněno platné nastavení serveru odchozí pošty SMTP. Další informace o síťovém připojení naleznete v dokumentaci od vašeho poskytovatele e-mailových služeb.

#### <u>Při odesílání více uživatelům jsou e-maily odeslány jen-</u> <u>některým uživatelům</u>

E-mailové adresy možná nebyly zadány správn nebo nebyly rozpoznány e-mailovým serverem. Ujistěte se, že jsou v Průvodci instalací aplikace HP Direct Digital Filing nebo v aplikaci HP Setup Assistant zadány všechny e-mailové adresy správně. Zkontrolujte, zda se ve složce příchozí pošty nenachází zprávy o chybách z e-mailového serveru.

#### Odesílání velkých e-mail

Některé e-mailové servery jsou nastaveny tak, aby přijímaly e-mailové zprávy pouze do určité velikosti. Informace o tom, zda váš e-mailový server používá limit maximální velikosti souborů, naleznete v dokumentaci od vašeho poskytovatele e-mailových služeb. Pokud e-mailový server má takový limit, změňte maximální velikost příloh e-mailu pro odchozí poštu na hodnotu menší, než jakou má e-mailový server.

#### Nesprávné datum a čas v e-mailech

Pokud ve vaší zemi nebo oblasti platí letní čas, mohou být časy v e-mailech zobrazeny nesprávn .

Pro správné zobrazení času během letního času použije službu EWS pro ruční nastavení odpovídajícího časového pásma zařízení HP Officejet Pro:

- 1. Otevřete podporovaný internetový prohlížeč (jako např. Microsoft Internet Explorer, Opera, Mozilla Firefox nebo Safari).
- **2.** Zadejte adresu IP, která byla přidělena zařízení HP Officejet Pro.

Používáte-li například sít'ové prostředí IPv4 a adresa IP je 123.123.123.123, zadejte do webového prohlížeče tuto adresu: http://123.123.123.123. Používáte-li síťové prostředí pouze pro protokol IPv6 a adresa IP je FE80::BA:D0FF:FE39:73E7, zadejte do webového prohlížeče tuto adresu: http://[FE80::BA:D0FF:FE39:73E7].

Stránka nástroje EWS se zobrazí v okn internetového prohlížeče.

POZNÁMKA: Další informace o použití nástroje EWS naleznete v části "Vestavěný webový server (EWS)" na [stran](#page-11-0)  12.

**3.** Klepněte na kartu **Nastavení**a potom v nabídce **Předvolby** klepněte na možnost **Casová pásma**.

4. Vyberte časové pásmo, které odpovídá správnému času (typicky časové pásmo, které je o hodinu napřed, než to vaše).

**POZNAMKA:** Když se vaše země nebo oblast vrátí ke standardnímu času, změňte časové pásmo zpět.

#### Dialogové okno sdílení se změnilo po instalaci aplikace HP Direct Digital Filing (operační systém Windows)

Pokud používáte operační systém Windows XP, můžete nastavit složky pomocí funkce Jednoduché sdílení souborů (SFS). Složka založená pomocí SFS je sdílena anonymně: Nevyžaduje uživatelské jméno ani heslo a složku mohou číst nebo do ní zapisovat všichni uživatelé. Rovn ž dialogové okno používané pro povolení sdílení je odlišné od standardního dialogového okna sdílení systému Windows.

Avšak pro bezpečné odesílání dat ze zařízení HP Officejet Pro nepodporuje Průvodce instalací HP Direct Digital Filing funkci Jednoduché sdílení souborů a počítač zobrazí standardní dialogového okno sdílení. Další informace naleznete v dokumentaci k vašemu operačnímu systému.

## <span id="page-10-0"></span>Řešení problémů s funkcí Digital Fax HP

POZNÁMKA: Možnost Faxovat do složky v síti nepodporuje funkci Active Directory.

#### <u>Počítač, kde umístěna síťová složka, je vypnut</u>

Pokud používáte možnost Faxovat do složky v síti, ujistěte se, zda je počítač pro příjem taxů zapnutý po celou dobu a připojený k síti.

#### <u>Síťová složka nebyla správně nastavena</u>

Pokud používáte možnost Faxovat do složky v síti, ověřte následující:

- Zkontrolujte, že je na serveru vytvořena složka. Další informace naleznete v dokumentaci k operačnímu systému.
- Zkontrolujte, že je složka nastavena jako sdílená a ostatní uživatelé mají ke složce přístup pro čtení a zápis. Pokud používáte počítač s operačním systémem Macintosh, ujistěte se, zda máte povoleno sdílení SMB. Další informace naleznete v dokumentaci k vašemu operačnímu systému.
- Ujistěte se, že jsou v názvu složky obsaženy pouze znaky podporované operačním systémem. Další informace naleznete v dokumentaci k operačnímu systému.
- Ujistěte se, že je v Průvodci instalací aplikace HP Digital Fax Setup nebo v aplikaci HP Setup Assistant zadán název složky ve správném formátu. Další informace naleznete v průvodci nebo pomocníkovi instalace.
- Ujistěte se, že byly jméno uživatele a heslo zadány správně. Další informace naleznete v průvodci nebo pomocníkovi instalace.

#### Chybné podmínky narušující aplikaci HP Digital Fax

Pokud bylo zařízení HP Officejet Pro nastaveno pro tisk příchozích faxů, ale není v něm papír, vložte papír do vstupního zásobníku nebo vyřešte chybnou podmínku. Po vytištění jsou příchozí faxy ukládány do složky v síti nebo přeposílány na určený e-mail.

#### <u>Vnitřní paměť zařízení je plná</u>

Zařízení HP Officejet Pro nemůže přijímat nebo odesílat faxy, jestliže je jeho paměť plná. Pokud je paměť plná kvůli mnoha neuloženým faxům, postupujte podle instrukcí na ovládacím panelu zařízení HP.

**POZOR:** Vymazáním protokolu taxu a vnitřní paměti se odstraní všechny neuložené taxy z paměti zařízení HP.

#### Nesprávné datum a čas ve faxech

Pokud ve vaší zemi nebo oblasti platí letní čas, mohou časové známky ve faxech zobrazovat nesprávný čas pro vaši časovou zónu. Může být ovlivněn také výchozí název ukládaných souborů faxů (obsahujících časovou známku).

Pro zobrazení správných časů, kdy byly faxy přijaty, vytiskněte protokol faxu z ovládacího panelu zařízení HP Officejet Pro.

Pro správné zobrazení času během letního času použije služba EWS pro ruční nastavení odpovídajícího časového pásma zařízení HP Officejet Pro:

- 1. Otevřete podporovaný internetový prohlížeč (jako např. Microsoft Internet Explorer, Opera, Mozilla Firefox nebo Safari).
- **2.** Zadejte adresu IP, která byla přidělena zařízení HP Officejet Pro.

Používáte-li například sít'ové prostředí IPv4 a adresa IP je 123.123.123.123, zadejte do webového prohlížeče tuto adresu: http://123.123.123.123. Používáte-li síťové prostředí založené výhradně na protokolu IPv6 a adresa IP je FE80::BA:D0FF:FE39:73E7, zadejte do webového prohlížeče tuto adresu: http://[FE80::BA:D0FF:FE39:73E7].

Stránka nástroje EWS se zobrazí v okn internetového prohlížeče.

**POZNÁMKA:** Další informace o použití nástroje EWS naleznete v části "Vestavěný webový server (EWS)" na [stran](#page-11-0)  12.

- **3.** Klepněte na kartu **Nastavení**a potom v nabídce **Předvolby** klepněte na možnost **Casová pásma**.
- 4. Vyberte časové pásmo, které odpovídá správnému času (typicky časové pásmo, které je o hodinu napřed, než to vaše).

**POZNAMKA:** Když se vaše země nebo oblast vrátí ke standardnímu času, změňte časové pásmo zpět.

# <span id="page-11-0"></span>Vestav ný webový server (EWS)

Podobně jako operační systém (například Microsoft® Windows®) poskytuje prostředí pro spouštění programů v počítači, webový server poskytuje prostředí, ve kterém mohou být spouštěny webové programy. Výstup z webového serveru m že být zobrazován ve webovém prohlížeči, jako je Microsoft Internet Explorer, Opera, Mozilla Firefox nebo Safari.

Vestav ný webový server (EWS) je uložen v hardwarovém zařízení (jako je například tiskárna) nebo ve firmwaru, a není to tedy software spušt ný na síťovém serveru. Výhodou vestavěného webového serveru je to, že k produktu poskytuje rozhraní, k n muž lze přistupovat pomocí standardního webového prohlížeče spuštěného v počítači připojeném k síti. Není nutné instalovat ani konfigurovat žádný zvláštní software.

Pomocí vestavěného webového serveru HP můžete na svém počítači zobrazovat informace o stavu zařízení, spravovat zařízení a měnit nastavení. Rovněž můžete nastavovat funkce aplikace HP Digital Solutions dostupné v zařízení HP Officejet Pro. Další informace naleznete v elektronické uživatelské příručce (k dispozici po instalaci softwaru v počítači) – buď v softwaru HP Solution Center (Windows), nebo v aplikaci Help Viewer (Mac OS X). (Uživatelská příručka je k dispozici také na adrese [www.hp.com/support.](www.hp.com/support))

# <span id="page-12-0"></span>Prohlášení o omezené záruce Hewlett-Packard

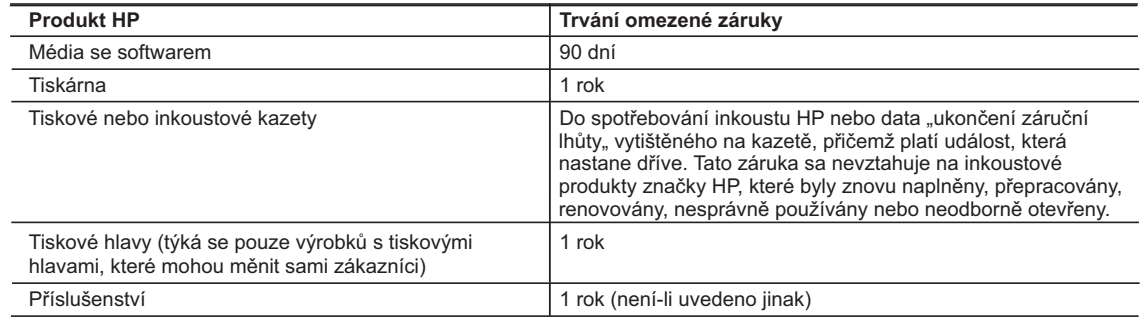

A. Rozsah omezené záruky

 1. Společnost Hewlett-Packard (HP) poskytuje koncovým uživatelům záruku na výše uvedené produkty HP na závady materiálu nebo provedení po výše uvedenou dobu trvání (doba trvání záruky začíná datem nákupu zákazníkem).

 2. U softwarových produktů se omezená záruka společnosti HP vztahuje pouze na selhání při provádění programových funkcí. Společnost HP nezaručuje nepřerušenou ani bezchybnou činnost žádného z produktu.

 3. Omezená záruka společnosti HP se vztahuje pouze na závady vzniklé při běžném používání výrobku a nevztahuje se na žádné další problémy, včetně těch, které vzniknou:

- a. nesprávnou údržbou nebo úpravou,
- b. softwarem, médii, součástmi nebo materiály neposkytnutými či nepodporovanými společností HP,
- c. provozem mimo rámec specifikací produktu,
- d. neoprávněnými úpravami nebo nesprávným použitím.
- 4. Použití doplněné kazety nebo kazety jiných výrobců u tiskáren HP nemá vliv na záruku poskytnutou zákazníkovi ani na dohodnutý servis. Pokud však k selhání nebo poškození tiskárny dojde v důsledku použití kazety jiného výrobce nebo doplněné či prošlé kazety, bude společnost HP za čas a materiál nutný k opravě příslušného selhání nebo poškození účtovat standardní poplatky.
- 5. Bude-li společnost HP v záruční době vyrozuměna o závadách produktu, na který se vztahuje záruka, provede společnost HP na základě vlastního uvážení výměnu nebo opravu takového produktu.
- 6. V případě, že společnost HP nebude schopna vadný produkt, na který se vztahuje záruka, v přiměřené době od nahlášení závady opravit nebo vyměnit, bude zákazníkovi vyplaceno odškodné ve výši prodejní ceny.
- 7. Společnost HP není povinna opravit, vyměnit ani vyplatit odškodné, pokud zákazník nevrátí vadný produkt.
- 8. Jakýkoli vyměněný produkt může být nový nebo ve stavu odpovídajícím novému produktu, za předpokladu, že jeho funkčnost bude přinejmenším stejná jako funkčnost nahrazeného produktu.
- 9. Produkty HP mohou obsahovat repasované části, součásti či materiály funkčně srovnatelné s novými.
- 10. Omezená záruka společnosti HP platí ve všech zemích/oblastech, kde společnost HP daný produkt prodává. Smlouvy o dalších záručních službách, například o servisu u zákazníka, je možné získat od jakékoli autorizované servisní služby v zemi/oblasti, kde produkt distribuuje společnost HP nebo autorizovaný dovozce.
- B. Omezení záruky

V ROZSAHU POVOLENÉM MÍSTNÍMI ZÁKONY SPOLEČNOST HP ANI JEJÍ DODAVATELÉ NEPOSKYTUJÍ ŽÁDNÉ JINÉ ZÁRUKY NEBO PODMÍNKY JAKÉHOKOLI DRUHU, AŤ UŽ VÝSLOVNÉ NEBO IMPLIKOVANÉ, NEBO PODMÍNKY OBCHODOVATELNOSTI, USPOKOJIVÉ KVALITY NEBO POUŽITELNOSTI PRO DANÝ ÚČEL.

- C. Omezení odpovědnosti
	- 1. V rozsahu povoleném místními zákony jsou nároky uvedené v tomto prohlášení o záruce jedinými a výlučnými nároky zákazníka.
	- 2. V ROZSAHU POVOLENÉM MÍSTNÍMI ZÁKONY, KROMĚ POVINNOSTÍ ZVLÁŠTĚ UVEDENÝCH V PROHLÁŠENÍ O ZÁRUCE, SPOLEČNOST HP ANI JEJÍ DODAVATELÉ NEZODPOVÍDAJÍ ZA PŘÍMÉ, NEPŘÍMÉ, ZVLÁŠTNÍ, NÁHODNÉ ANI JINÉ ŠKODY, AŤ JDE O SOUČÁST SMLOUVY, PORUŠENÍ OBČANSKÉHO PRÁVA NEBO JINÝCH PRÁVNÍCH NOREM, BEZ OHLEDU NA TO, ZDA BYLA SPOLEČNOST HP NA MOŽNOSTI VZNIKU TAKOVÝCHTO ŠKOD UPOZORNĚNA.
- D. Místní zákony
	- 1. Tato záruka poskytuje zákazníkovi přesně stanovená zákonná práva. Zákazníkům mohou příslušet i jiná práva, která se liší v různých státech USA, v různých provinciích Kanady a v různých zemích/oblastech světa.
	- 2. Pokud je toto prohlášení o záruce v rozporu s místními zákony, je třeba ho považovat za upravené do té míry, aby bylo s příslušnými místními zákony v souladu. Na základě takovýchto místních zákonů se zákazníka nemusejí týkat některá prohlášení a omezení uvedená v tomto prohlášení o záruce. Některé státy v USA a vlády v jiných zemích (včetně provincií v Kanadě) například mohou:
		- a. předem vyloučit prohlášení a omezení uvedená v tomto prohlášení o záruce, která by omezila zákonná práva zákazníka (například ve Velké Británii),
		- b. jinak omezit možnost výrobce uplatnit takováto prohlášení nebo omezení,
		- c. udělit zákazníkovi další záruční práva, určovat trvání předpokládaných záruk, které výrobce nemůže odmítnout, nebo povolit omezení doby trvání předpokládané záruky.
	- 3. ZÁRUČNÍ PODMÍNKY OBSAŽENÉ V TOMTO USTANOVENÍ, S VÝJIMKOU ZÁKONNĚ POVOLENÉHO ROZSAHU, NEVYLUČUJÍ, NEOMEZUJÍ, ANI NEUPRAVUJÍ, ALE DOPLŇUJÍ ZÁVAZNÁ ZÁKONEM STANOVENÁ PRÁVA PLATNÁ PRO PRODEJ PRODUKTŮ ZÁKAZNÍKOVI.

#### **Informace o omezené záruce HP**

Vážený zákazníku,

v příloze jsou uvedeny názvy a adresy společností skupiny HP, které poskytují omezenou záruku HP (záruku výrobců) ve Vaší zemi.

**Pokud máte na základě konkrétní kupní smlouvy vůči prodávajícímu práva ze zákona přesahující záruku vyznačenou výrobcem, pak tato práva nejsou uvedenou zárukou výrobce dotčena.**

**Česká republika:** HEWLETT-PACKARD s.r.o., Vyskočilova 1/1410, 140 21 Praha 4

# Tartalom

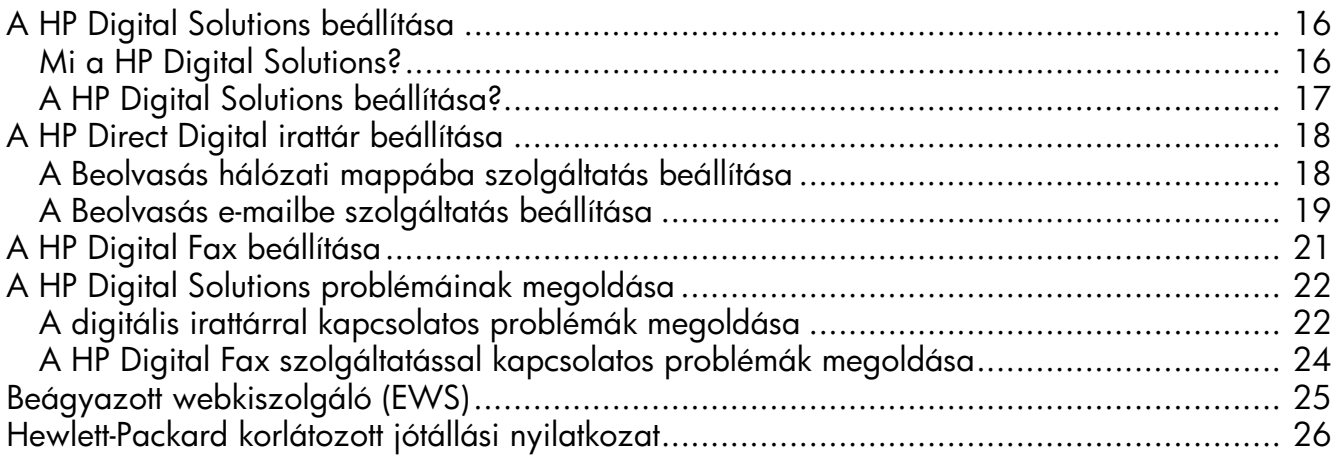

#### Biztonsági információk

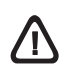

A termék használata során mindenkor érvényesíteni kell azokat az alapvető biztonsági előírásokat, melyek révén elkerülhetők a tűz vagy áramütés okozta személyi sérülések.

- 1. Olvassa át alaposan a készülék dokumentációjában található utasításokat.
- 2. Kizárólag földelt elektromos aljzathoz csatlakoztassa a terméket. Amennyiben nem biztos abban, hogy a csatlakozóaljzat el van-e látva földeléssel, forduljon szakképzett villanyszerelőhöz.
- 3. Tartsa szem előtt a készüléken feltüntetett valamennyi figyelmeztetést és utasítást.
- 4. Tisztítás előtt húzza ki a készülék csatlakozóját a fali aljzatból.
- 5. A készüléket nem szabad víz közelében üzembe helyezni, és akkor sem, ha az üzembe helyezést végző személy bőre vagy ruházata nedves.
- 6. A készüléket vízszintes, szilárd felületen kell elhelyezni.
- 7. Olyan biztonságos helyen üzemeltesse a készüléket, ahol senki nem léphet a kábelekre, illetve senki nem botolhat meg vezetékekben, és ahol mód van a vezetékek károsodásoktól való megvédésére.
- 8. Ha a termék nem működik megfelelően, lapozza fel a "Karbantartás és hibaelhárítás" című részt.
- 9. A termék belsejében nincsenek felhasználó által javítható alkatrészek. A javítást kizárólag szakképzett szerelő végezheti el.
- 10.Csak a készülékhez mellékelt külső adaptert/akkumulátort használja.

Megjegyzés: A készülék a patronokban található tintát többféle módon is felhasználja, többek között a készülék és a nyomtató nyomtatáshoz való előkészítéséhez, illetve a nyomtatófej karbantartása során a fúvókák tisztításához és az egyenletes tintaáramlás fenntartásához. Továbbá a kiürült patronban is marad még egy kevés tinta. További tudnivalók: [www.hp.com/go/inkusage.](www.hp.com/go/inkusage)

# <span id="page-15-0"></span>A HP Digital Solutions beállítása

HP Officejet Pro eszköze digitális megoldásokat is tartalmaz, amelyek leegyszersítik munkáját. Ez az alábbiakat foglalja magába:

- HP Digitális irattár (Beolvasás hálózati mappába és Beolvasás e-mailbe funkcióval)
- HP Digital Fax (Fax e-hálózati mappába és Fax e-mail üzenetben funkcióval)

Ez a kézikönyv segít a HP Digital Solutions beállításában és használatának megkezdésében. Az ezekkel a digitális megoldásokkal kapcsolatos további tudnivalókért lásd a számítógépen a szoftver telepítése után elérhető elektronikus felhasználói kézikönyvet (amely Windows esetén a HP Szolgáltatóközpontból, Macintosh OS X esetén pedig a Help Viewer alkalmazásból érhető el). (A Felhasználói kézikönyv a következő címen is elérhető: [www.hp.com/support.](www.hp.com/support))

### <span id="page-15-1"></span>Mi a HP Digital Solutions?

A HP Digital Solutions a HP Officejet Pro készülékhez tartozó eszközkészlet, amely elsegíti a hatékonyabb munkavégzést.

### HP Digitális irattár

A HP Digitális irattár hatékony, általános beolvasási funkciókat, valamint alapvető, sokrétű dokumentumkezelő lehetőségeket biztosít több hálózati felhasználó számára. A HP Digitális irattár használata esetén csak oda kell sétálnia HP Officejet Pro készülékéhez, meg kell nyomnia egy gombot a kezelőpanelen, és ezzel közvetlenül a hálózatban található számítógépek mappáiba olvashat be dokumentumokat, vagy gyorsan megoszthatja őket üzleti partnereivel e-mail-mellékletként – és mindezt további beolvasó szoftverek használata nélkül.

A beolvasott dokumentumokat elküldheti megosztott, egyének vagy csoportok által elérhető hálózati mappákba, vagy egy vagy több e-mail címre, így a fájlokat gyorsan megoszthatja másokkal. Ezenfelül minden beolvasási célhelyhez megadhat egyedi beolvasási beállításokat, így gondoskodhat róla, hogy minden feladathoz a legmegfelelőbb beállításokat használja.

### HP Digital Fax

Soha többé nem fordulhat elő, hogy elveszítsen egy papírkötegben rosszul elhelyezett fontos faxot!

A HP Digital Fax használatával a hálózatban található számítógépek mappáiba mentheti a fogadott feketefehér faxokat, így egyszerűen megoszthatja és tárolhatja, vagy e-mailben továbbíthatja őket – így akkor is fogadhatja a fontos faxokat, ha nem tartózkodik az irodában.

Ezenfelül teljesen ki is kapcsolhatja a faxnyomtatást, ezáltal takarékoskodhat a papírral és a tintával, valamint csökkentheti a papírfelhasználást és a hulladék mennyiségét.

### Követelmények

A HP Digital Solutions az olyan HP Officejet Pro készülékeken érhető el, amelyek közvetlenül csatlakoznak a hálózatra vezeték nélküli kapcsolaton vagy Ethernet-kábelen keresztül.

A digitális megoldások telepítése előtt gondoskodjon róla, hogy rendelkezik a következőkkel:

#### Beolvasás hálózati mappába, Fax hálózati mappába

• Megfelelő jogosultságok a hálózaton

Írási hozzáféréssel kell rendelkeznie a mappához.

• Annak a számítógépnek a neve, ahol a mappa található

A számítógép nevének megtalálásával kapcsolatban az operációs rendszer dokumentációja tartalmaz tájékoztatást.

• A kívánt mappa hálózati elérési útja

A Windows rendszerű számítógépeken a hálózati cím általában a következőképpen néz ki: \\saját\_számítógép\megosztott\_mappa\

• Windows megosztott mappa vagy SMB megosztott mappa (csak Mac OS X)

A számítógép nevének megtalálásával kapcsolatban az operációs rendszer dokumentációja tartalmaz tájékoztatást.

#### • A hálózat eléréséhez szükséges felhasználónév és jelszó (szükség esetén)

Például a hálózatba történő bejelentkezéshez szükséges Windows vagy Mac OS X felhasználónév és jelszó.

MEGJEGYZÉS: A HP Digitális irattár nem támogatja az Active Directory használatát.

#### Beolvasás e-mailbe, Fax e-mail üzenetben

- Érvényes e-mail cím
- A kimenő SMTP-kiszolgáló adatai
- Aktív internetkapcsolat

MEGJEGYZÉS: A Beolvasás e-mailbe és a Fax e-mail üzenetben szolgáltatás Mac OS X (v10.4), Mac OS X (v10.5) és újabb rendszeren használható.

# <span id="page-16-0"></span>A HP Digital Solutions beállítása?

A HP Digital Solutions a HP Officejet Pro készülékhez kapott HP szoftverrel állítható be.

- Ha a számítógép operációs rendszere Windows, a szoftverben található varázslók a HP Szolgáltatóközpontból nyithatók meg. A varázslók csak Windows XP (32 bites) és Windows Vista (32 vagy 64 bites) rendszeren használhatók.
- Ha Mac OS X rendszerű számítógépet használ, beállíthatja a digitális megoldásokat a HP szoftver számítógépre történő első telepítése alkalmával vagy a szoftver telepítése után is (a számítógépen található HP Setup Assistant segítségével).

MEGJEGYZÉS: Ha a Beolvasás hálózati mappába szolgáltatást Mac OS X (v10.4) rendszeren szeretné beállítani, szükség van a beágyazott webkiszolgálóra (EWS); Mac OS X (v10.5) vagy újabb rendszer számítógép esetén akár a HP Setup Assistant, akár az EWS használható. Ha a Fax hálózati mappába szolgáltatást Mac OS X (v10.4) vagy Mac OS X (v10.5) vagy újabb rendszerű számítógépen szeretné beállítani, akár a HP Setup Assistant, akár az EWS használható. További információ a beágyazott webkiszolgáló használatáról: "Beágyazott webkiszolgáló (EWS)", [25. oldal.](#page-24-0)

- Microsoft Outlook 2000 (Windows XP)
- Microsoft Outlook 2003–2007 (Windows XP és Windows Vista)
- Outlook Express (Windows XP)
- Windows Mail (Windows Vista)
- Mozilla Thunderbird (Windows XP és Windows Vista)
- Qualcomm Eudora (7.0 és újabb verziók; Windows XP és Windows Vista)
- Netscape (7.0 verzió; Windows XP)

Ha az Ön által használt e-mail alkalmazás nem szerepel a fenti listában, de megfelel a jelen bekezdésben foglalt követelményeknek, a Beolvasás e-mailbe és a Fax e-mail üzenetben szolgáltatás telepíthető.

TIPP: A jelen útmutatóban szereplő módszereken kívül a HP Digital Solutions a HP készülék beágyazott webkiszolgálóján (EWS) keresztül is telepíthető. További információ a beágyazott webkiszolgáló használatáról: "Beágyazott webkiszolgáló (EWS)", [25. oldal](#page-24-0).

MEGJEGYZÉS: Ha csak IPv6 protokollt alkalmazó hálózati környezetben használja a HP készüléket, az EWS-en keresztül kell telepítenie a digitális megoldásokat.

# <span id="page-17-0"></span>A HP Direct Digital irattár beállítása

A HP Digitális irattár segítségével dokumentumokat olvashat be HP Officejet Pro készülékével – külön szoftver használata nélkül. A dokumentumokat közvetlenül beolvashatja a hálózatban található számítógépeken megosztott mappákba, és elküldheti a beolvasott dokumentumokat e-mail mellékletként.

# <span id="page-17-1"></span>A Beolvasás hálózati mappába szolgáltatás beállítása

A Beolvasás hálózati mappába használatához először létre kell hozni, és konfigurálni kell a hálózati számítógépen használt mappát. A HP készülék kezelőpaneléről nem hozható létre új mappa.

Megosztott mappa létrehozásához és a Beolvasás hálózati mappába szolgáltatás bekapcsolásához végezze el az alábbiakat az operációs rendszeren.

MEGJEGYZÉS: Az alábbi lépésekkel késbb módosíthatja a beállításokat, és igény esetén kikapcsolhatja ezt a funkciót.

#### **Windows**

- 1. Miután telepítette a HP Officejet Pro készülék szoftverét, indítsa el a HP Szolgáltatóközpontot.
	- Kattintson duplán az asztal HP Szolgáltatóközpont ikonjára.

-Vagy-

- Kattintson a Windows tálcáján a Start gombra, mutasson a Programok vagy a Minden program, majd a HP menüpontra, válassza ki a HP készülék mappáját, és kattintson a HP Szolgáltatóközpont lehetőségre.
- 2. Kattintson a Beállítások elemre.
- 3. Kattintson a Lapolvasó beállításai részen a Digitális irattár beállításai, majd a Beolvasás hálózati mappába telepítővarázsló parancsra.
- 4. Hozza létre és ossza meg a hálózati mappát a képernyőn megjelenő utasítások szerint. A varázsló automatikusan menti a beállításokat a HP készülékre. Minden HP készülékhez legfeljebb 10 célmappa adható meg.

MEGJEGYZÉS: A Beolvasás hálózati mappába telepítővarázsló végén a HP készülék beágyazott webkiszolgálója automatikusan megnyílik a számítógép alapértelmezett webböngészőjében. A beágyazott webkiszolgáló segítségével testreszabhatja az egyes célmappák beolvasási beállításait. További tudnivalók a beágyazott webkiszolgáló használatáról: "Beágyazott [webkiszolgáló \(EWS\)", 25. oldal](#page-24-0).

#### Mac OS X

MEGJEGYZÉS: A Beolvasás hálózati mappába szolgáltatást a HP szoftver számítógépre történő első telepítése alkalmával vagy a szoftver telepítése után is telepítheti (a számítógépen található HP Setup Assistant segítségével).

1. Ha első alkalommal telepíti a HP szoftvert, ugorjon a 2. lépéshez.

-Vagy-

Ha már telepítette a HP szoftvert, nyissa meg a HP Setup Assistant alkalmazást:

- a. A dokkban kattintson a HP Device Manager (HP Eszközkezelő) ikonra. (Ha a HP Device Manager nem látható a dokkban, kattintson a menüsáv jobb oldalán található reflektor (Spotlight) ikonra, írja be a mezőbe, hogy HP Device Manager, majd kattintson a HP Device Manager bejegyzésre.)
- b. Válassza a Setup Assistant pontot az Information and Settings (Információ és beállítások) menüből.
- 2. Hozza létre és ossza meg a hálózati mappát a HP Setup Assistant képernyőn megjelenő utasításai szerint.

A HP Setup Assistant automatikusan menti a beállításokat a HP készülékre. Minden HP készülékhez legfeljebb 10 célmappa adható meg.

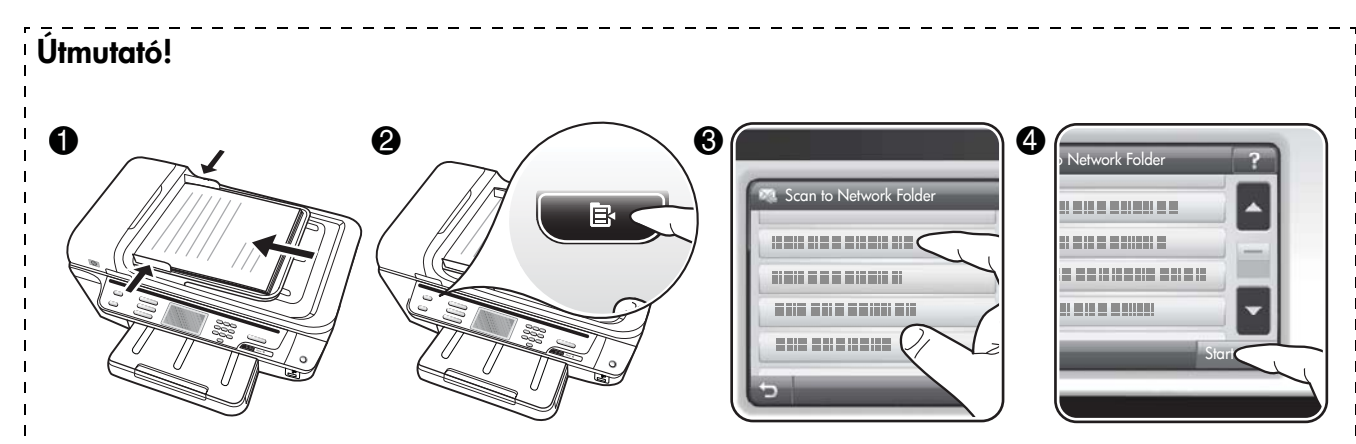

- 1. Helyezze a dokumentumot a HP Officejet Pro készülék lapolvasójának üveglapjára vagy az automatikus lapadagolóba (ADF).
- 2. Nyomja meg a kezelőpanel Beolvasás területén a Hálózati mappa gombot.
- 3. Válassza ki a használni kívánt mappa nevét a kezelőpanel kijelzőjén. Ha a készülék kéri, írja be a PIN-kódot.
- 4. Adja meg igény szerint a beolvasási beállításokat, majd érintse meg a Lapolvasás indítása parancsot.

MEGJEGYZÉS: A beolvasási művelet végrehajtásához szükséges idő függ a kapcsolat sebességétől és a hálózat leterheltségétől is.

## <span id="page-18-0"></span>A Beolvasás e-mailbe szolgáltatás beállítása

### A kimenő e-mail profil beállítása

Ahhoz, hogy e-mailt küldhessen, a HP Officejet Pro készüléken érvényes, valós e-mail címet kell használni. A "kimenő e-mail profilnak" is nevezett cím a HP készülékről küldött e-mail üzenetek Feladó mezőjében látható.

A HP készülék által használt kimen e-mail profil beállításához végezze el az alábbi lépéseket az operációs rendszeren.

MEGJEGYZÉS: Az alábbi lépésekkel késbb módosíthatja a beállításokat, és igény esetén kikapcsolhatja ezt a funkciót.

#### Windows

- 1. Miután telepítette a HP Officejet Pro készülék szoftverét, indítsa el a HP Szolgáltatóközpontot.
	- Kattintson duplán az asztal HP Szolgáltatóközpont ikonjára.

-Vagy-

- Kattintson a Windows tálcáján a Start gombra, mutasson a Programok vagy a Minden program, majd a HP menüpontra, válassza ki a HP készülék mappáját, és kattintson a HP Szolgáltatóközpont lehetőségre.
- 2. Kattintson a Beállítások elemre.
- 3. Kattintson a Lapolvasó beállításai részen a Digitális irattár beállításai, majd a Beolvasás e-mailbe telepítővarázsló parancsra.

MEGJEGYZÉS: A Beolvasás e-mailbe telepítővarázsló végén a HP Officejet Pro beágyazott webkiszolgálója automatikusan megnyílik a számítógép alapértelmezett webböngészőjében. Legfeljebb 15 e-mail címet és hozzájuk tartozó nevet adhat meg. A beállított e-mail címek a beágyazott webkiszolgáló e-mail címjegyzékébe kerülnek. (A nevek a HP készülék kezelőpanelének kijelzőjén és az Ön által használt email alkalmazásban jelennek meg.) További tudnivalók a beágyazott webkiszolgáló használatáról: "Beágyazott [webkiszolgáló \(EWS\)", 25. oldal](#page-24-0).

#### Mac OS X

MEGJEGYZÉS: A Beolvasás e-mailbe szolgáltatást a HP szoftver számítógépre történő első telepítése alkalmával vagy a szoftver telepítése után is telepítheti (a számítógépen található HP Setup Assistant segítségével).

1. Ha első alkalommal telepíti a HP szoftvert, ugorjon a 2. lépéshez.

-Vagy-

Ha már telepítette a HP szoftvert, nyissa meg a HP Setup Assistant alkalmazást:

- a. A dokkban kattintson a HP Device Manager (HP Eszközkezelő) ikonra. (Ha a HP Device Manager nem látható a dokkban, kattintson a menüsáv jobb oldalán található reflektor (Spotlight) ikonra, írja be a mezőbe, hogy HP Device Manager, majd kattintson a **HP Device** Manager bejegyzésre.)
- b. Válassza a Setup Assistant pontot az Information and Settings (Információ és beállítások) menüből.
- 2. Kövesse a Setup Assistant programban a képernyőn megjelenő utasításokat.

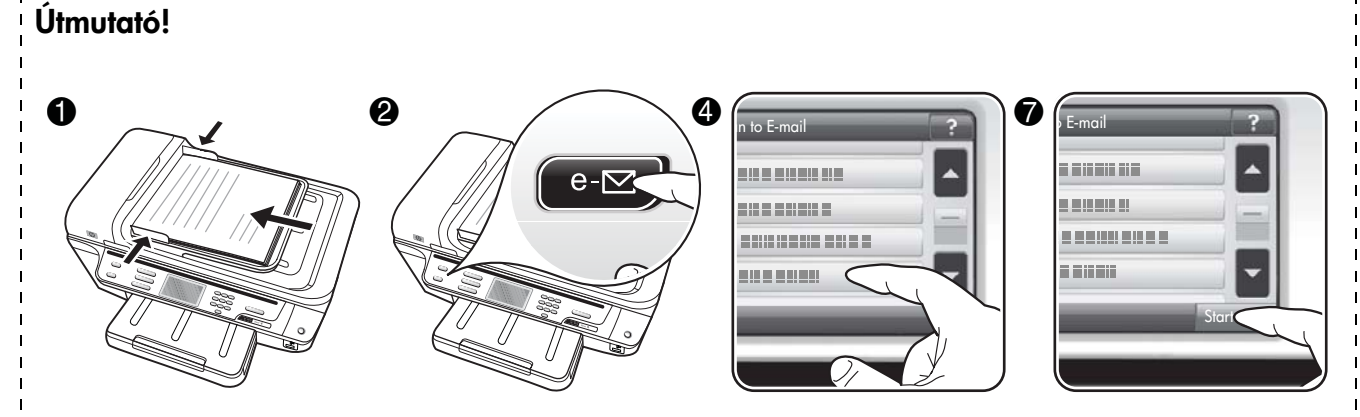

- 1. Helyezze a dokumentumot a HP Officejet Pro készülék lapolvasójának üveglapjára vagy az automatikus lapadagolóba (ADF).
- 2. Nyomja meg a kezelőpanel Beolvasás területén az E-mail gombot.
- 3. Válassza ki a használni kívánt kimenő e-mail profil nevét a kezelőpanel kijelzőjén.
- 4. Ha a készülék kéri, adja meg a PIN-kódot.
- 5. Válassza ki vagy adja meg a címzett e-mail címét.
- 6. Adja meg vagy módosítsa az e-mail üzenet TÁRGY sorának tartalmát.
- 7. Adja meg igény szerint a beolvasási beállításokat, majd érintse meg a Lapolvasás indítása parancsot.
- 8. A beolvasási művelet végrehajtásához szükséges idő függ a kapcsolat sebességétől és a hálózat leterheltségétől is.

MEGJEGYZÉS: A beolvasási művelet végrehajtásához szükséges idő függ a kapcsolat sebességétől és a hálózat leterheltségétől is.

# <span id="page-20-0"></span>A HP Digital Fax beállítása

A HP Digital Fax szolgáltatás használata esetén a HP Officejet Pro készülék automatikusan fogadja a faxokat, és közvetlenül hálózati mappába menti (Fax hálózati mappába) vagy e-mail üzenetek mellékleteként továbbítja ket (Fax e-mail üzenetben).

A készülék a fogadott faxokat TIFF (Tagged Image File Format) fájlba menti.

Figyelem: A HP Digital Fax funkció csak fekete-fehér faxok fogadására használható. A színes faxokat a készülék kinyomtatja, és nem menti a számítógépre.

Megjegyzés: A HP Digital Fax akár a Fax hálózati mappába, akár a Fax e-mailbe funkcióval használható. Egyszerre mindkettő nem használható.

#### **Windows**

- 1. Miután telepítette a HP Officejet Pro készülék szoftverét, indítsa el a HP Szolgáltatóközpontot.
	- Kattintson duplán az asztal HP Szolgáltatóközpont ikonjára.

-Vagy-

- Kattintson a Windows tálcáján a Start gombra, mutasson a Programok vagy a Minden program, majd a HP menüpontra, válassza ki a HP készülék mappáját, és kattintson a HP Szolgáltatóközpont lehetőségre.
- 2. Kattintson a Beállítások elemre.
- 3. Kattintson a Faxbeállítások részen a Faxbeállítások, a További faxbeállítások, majd a Digital Fax telepítővarázsló parancsra.
- 4. Kövesse a varázsló képernyőn megjelenő utasításait.

#### Mac OS X

MEGJEGYZÉS: A HP Digital Fax szolgáltatást a HP szoftver számítógépre történő első telepítése alkalmával vagy a szoftver telepítése után is beállíthatja (a számítógépen található HP Setup Assistant segítségével).

1. Ha első alkalommal telepíti a HP szoftvert, ugorjon a 2. lépéshez.

-Vagy-

Ha már telepítette a HP szoftvert, nyissa meg a HP Software Assistant alkalmazást:

- a. A dokkban kattintson a HP Device Manager (HP Eszközkezelő) ikonra. (Ha a HP Device Manager nem látható a dokkban, kattintson a menüsáv jobb oldalán található reflektor (Spotlight) ikonra, írja be a mezőbe, hogy HP Device Manager, majd kattintson a **HP Device** Manager bejegyzésre.)
- b. Válassza a Fax Setup Utility (Faxtelepítő segédprogram) pontot az Information and Settings (Információ és beállítások) menüből.
- 2. Kövesse a Faxtelepítő segédprogramban a képernyőn megjelenő utasításokat.

#### Útmutató!

A HP Digital Fax beállítása után a készülék alapértelmezés szerint kinyomtatja a bejövő fekete-fehér faxokat, majd menti a megadott célhelyre – a hálózati mappába vagy a megadott e-mail címre:

- Ha használja a Fax hálózati mappába szolgáltatást, ez a folyamat a háttérben történik. A HP Digital Fax nem értesíti a faxok hálózati mappába történő mentéséről.
- Ha használja a Fax e-mail üzenetben szolgáltatást, és a használt e-mail alkalmazásban be van állítva, hogy értesítse Önt, ha új e-mail érkezik a postaládájába, akkor láthatja az új faxok érkezését.

# <span id="page-21-0"></span>A HP Digital Solutions problémáinak megoldása

# <span id="page-21-1"></span>A digitális irattárral kapcsolatos problémák megoldása

#### Általános problémák

#### A beolvasott kép levágása nem megfelelő az Automatikus papírméret beállítás esetén

Használjon megfelelő papírméretet, és csak akkor használja az Automatikus beállítást, ha kis hordozóval, illetve fényképekkel dolgozik.

#### A HP Officejet Pro készülék nincs megfelelően beállítva a hálózaton

Ellenőrizze, hogy a HP Officejet Pro készüléket megfelelően beállította, és a készülék csatlakozik a hálózathoz:

- Próbáljon meg kinyomtatni egy dokumentumot a HP készülékkel.
- Ellenőrizze a HP készülék hálózati beállításait, és ellenőrizze, hogy van-e érvényes IP-címe.
- A PING parancs segítségével ellenőrizze, hogy a HP készülék válaszol-e a hálózati kapcsolaton keresztül. További tájékoztatást az operációs rendszer dokumentációja tartalmaz.

#### <u>A szerver neve nem található vagy nem oldható fel</u>

A kiszolgálóhoz való csatlakozás sikertelen lehet, ha a beállítás során megadott szervernévhez tartozó IP-címet nem lehet megállapítani a névfeloldás során.

- Próbálja meg a kiszolgáló IP-címét használni.
- DNS használata esetén végezze el az alábbiakat:
	- Lehetőleg csak teljesen minősített DNSneveket használjon.
	- Győződjön meg arról, hogy a DNS-szervert megfelelően állította be a HP Officejet Pro készüléken.

TIPP: Ha a DNS-beállításokat nemrégiben módosította, kapcsolja ki, majd ismét be a HP készüléket.

További információért forduljon a hálózati rendszergazdához vagy ahhoz a személyhez, akik beállította a hálózatot.

#### A szoftver HTTP-hibát észlel a telepítési folyamat során (Windows)

Ha HTTP-hiba merül fel a Windows varázsló használata során, látogasson el a<http://www.hp.com/support> weboldalra, ahol megtalálhatja e hibák leírását.

#### Nem működik a hálózati mappába való beolvasás

MEGJEGYZÉS: A HP Digitális irattár nem támogatja az Active Directory használatát.

#### Az a számítógép, ahol a mappa található, ki van kapcsolva

Gondoskodjon róla, hogy az a számítógép, ahol a mappa található, be legyen kapcsolva, és csatlakoztatva legyen a hálózathoz.

#### A hálózati mappa nincs megfelelően beállítva

- Ellenőrizze, hogy a mappa megtalálható-e a szerveren. További tájékoztatást az operációs rendszer dokumentációja tartalmaz.
- Győződjön meg arról, hogy a mappát megosztották, és a felhasználók olvasási és írási jogokkal is rendelkeznek a mappához. Macintosh rendszerű számítógép használata esetén engedélyezze az SMB megosztást. További tájékoztatást az operációs rendszer dokumentációja tartalmaz.
- Ügyeljen, hogy a mappanévben csak az operációs rendszer által támogatott betűk és karakterek szerepeljenek. További tájékoztatást az operációs rendszer dokumentációja tartalmaz.
- Győződjön meg arról, hogy a mappa nevét a megfelelő formában adta meg a HP Digitális irattár beállítási varázslójában vagy a HP Setup Assistant programban. A további tudnivalókat a varázslóban vagy a telepítő segédprogramban olvashatja.
- Gyzdjön meg arról, hogy a felhasználónév és a jelszó helyesen van megadva. A további tudnivalókat a varázslóban vagy a telepít segédprogramban olvashatja.

#### A lemez megtelt

Ellenőrizze, hogy a hálózati mappát tároló szerver elegendő lemezterülettel rendelkezik-e.

A HP Officejet Pro készülék nem képes egyedi fájlnevet <u>létrehozni a megadott előtag és utótag használatával</u>

A HP Officejet Pro készülék legfeljebb 9999 fájlt képes létrehozni azonos előtag használatával. Amennyiben túl sok fájlt olvasott be ugyanabba a mappába, változtassa meg az előtagot.

#### <u>A fájlnév előtagja nincs megfelelően beállítva</u>

Ügyeljen, hogy a mappa- és a fájlnévben csak az operációs rendszer által támogatott betűk és karakterek szerepeljenek. További tájékoztatást az operációs rendszer dokumentációja tartalmaz.

#### Nem működik az e-mailbe történő beolvasás

#### Az e-mail profil nincs megfelelően beállítva

Gyzdjön meg arról, hogy érvényes beállításokat adott-e meg a kimenő SMTP-kiszolgálóhoz a HP Digitális irattár beállítási varázslójában vagy a HP Setup Assistant programban. Az SMTP-kiszolgáló beállításaival kapcsolatos további tudnivalókat lásd az e-mail szolgáltatójától kapott dokumentációban.

A több címzettnek küldött e-mail üzenetek néhány címzetthez megérkeznek, míg másokhoz nem Lehet, hogy néhány e-mail cím hibás, vagy az e-mail kiszolgáló nem ismeri fel őket. Győződjön meg arról, hogy az összes címzett e-mail címét helyesen írta-e be a HP Digitális irattár beállítási varázslójában vagy a

HP Setup Assistant programban. Nézze meg a bejöv üzenetei között, hogy nem érkezett-e nem kézbesíthet üzenetről szóló e-mail az e-mail kiszolgálótól.

#### <u>Nagy méretű e-mail üzenetek küldése</u>

Egyes e-mail kiszolgálók úgy vannak beállítva, hogy elutasítsák azokat az e-maileket, amelyek nagyobban egy előre megadott méretnél. Azt, hogy be van-e állítva fájlméret-korlátozás az e-mail kiszolgálón, az e-mail szolgáltatójától kapott dokumentációból tudhatja meg. Ha van ilyen korlátozás az e-mail kiszolgálón, módosítsa a kimenő e-mail profilban a mellékletek maximális méretét az e-mail kiszolgálón érvényes értéknél kisebbre.

#### Hibás dátum és idő van az e-mail üzeneteken

Ha olyan országban, illetve régióban tartózkodik, ahol nyári időszámítás van, az e-mail küldés ideje hibás lehet.

Annak érdekében, hogy a nyári időszámítás alatt helyes legyen az időpont, manuálisan módosítsa a HP Officejet Pro készülék által használt időzónát a beágyazott webkiszolgálón keresztül:

1. Nyisson meg a számítógépen egy támogatott webböngészőt (például a Microsoft Internet Explorer, Opera, Mozilla Firefox vagy a Safari programot).

2. Írja be a böngészőbe a HP Officejet Pro készülékhez rendelt IP-címet.

Ha például IPv4 hálózati környezetben a többfunkciós készülék IP-címe 123.123.123.123, akkor a következ címet kell beírnia a webböngészőbe: http://123.123.123.123. Ha a hálózati környezet csak IPv6 protokollt használ, és az IP-cím FE80::BA:D0FF:FE39:73E7, akkor a következő címet kell beírni a webböngészőbe: http://[FE80::BA:D0FF:FE39:73E7].

A beágyazott webkiszolgáló oldala megjelenik a webböngésző ablakában.

MEGJEGYZÉS: További információ a beágyazott webkiszolgáló használatáról: "Beágyazott [webkiszolgáló \(EWS\)", 25. oldal](#page-24-0).

- 3. Kattintson a Beállítások lapra, majd a Beállítások rész alatt található **Időzóna** parancsra.
- 4. Válassza az adott időnek megfelelő időzónát (általában a valós időzónánál egy órával későbbi idejű zóna).

MEGJEGYZÉS: Amikor országa, illetve régiója visszaáll a téli időszámításra, állítsa vissza a megfelelő időzónát.

#### A megosztási párbeszédpanel megváltozik a HP Digitális irattár beállítása után (Windows)

Ha Windows XP rendszerű számítógépet használ, beállíthat mappákat az Egyszerű fájlmegosztás (SFS) segítségével. Az így beállított mappa megosztása névtelen: nem szükséges hozzá felhasználónév és jelszó, és minden felhasználó olvashatja és írhatja a mappát. Ezenfelül a megosztást engedélyez párbeszédpanel eltér a Windows normál megosztási párbeszédpaneléhez képest.

A HP Officejet Pro készülékről küldött adatok biztonsága érdekében azonban a HP Digitális irattár beállítási varázslója nem támogatja az SFS-t, és a számítógép a szokásos megosztási párbeszédpanelt jeleníti meg az SFS párbeszédpanele helyett. További tájékoztatást az operációs rendszer dokumentációja tartalmaz.

## <span id="page-23-0"></span>A HP Digital Fax szolgáltatással kapcsolatos problémák megoldása

MEGJEGYZÉS: A Fax hálózati mappába szolgáltatás nem támogatja az Active Directory használatát.

#### Az a számítógép, ahol a mappa található, ki van kapcsolva

Ha használja a Fax hálózati mappába szolgáltatást, ügyeljen arra, hogy a faxok fogadására kijelölt számítógép mindig be legyen kapcsolva, és csatlakozzon a hálózathoz.

#### <u>A hálózati mappa nincs megfelelően beállítva</u>

Ha használja a Fax hálózati mappába szolgáltatást, ellenőrizze a következőket:

- Ellenrizze, hogy a mappa megtalálható-e a szerveren. További tájékoztatást az operációs rendszer dokumentációja tartalmaz.
- Győződjön meg arról, hogy a mappát megosztották, és a felhasználók olvasási és írási jogokkal is rendelkeznek a mappához. Macintosh rendszerű számítógép használata esetén engedélyezze az SMB megosztást. További tájékoztatást az operációs rendszer dokumentációja tartalmaz.
- Ügyeljen, hogy a mappanévben csak az operációs rendszer által támogatott betűk és karakterek szerepeljenek. További tájékoztatást az operációs rendszer dokumentációja tartalmaz.
- Győződjön meg arról, hogy a mappa nevét a megfelelő formában adta meg a HP Digital Fax telepítővarázslóban vagy a HP Setup Assistant programban. A további tudnivalókat a varázslóban vagy a telepítő segédprogramban olvashatja.
- Gyzdjön meg arról, hogy a felhasználónév és a jelszó helyesen van megadva. A további tudnivalókat a varázslóban vagy a telepít segédprogramban olvashatja.

#### Hibajelenség akadályozza a HP Digital Fax működését

Ha úgy van beállítva a HP Officejet Pro készülék, hogy nyomtassa ki a bejövő faxokat, de nincs benne papír, tegyen papírt az adagolótálcába, vagy hárítsa el a hibát. A bejövő faxok nyomtatása után a készülék menti őket a hálózati mappába, vagy továbbítja őket a kijelölt e-mail címre.

#### A belső memória megtelt

Ha a HP Officejet Pro készülék belső memóriája megtelt, nem lehet faxot küldeni és fogadni. Ha a túl sok nem mentett fax tárolása miatt telt be a memória, kövesse a HP készülék kezelőpanelén megjelenő utasításokat.

VIGYÁZAT: A faxnapló és a belső memória törlésével eltávolítja a HP készülék memóriájában tárolt, nem mentett faxokat.

#### Hibás dátum és idő van a faxokon

Ha olyan országban, illetve régióban tartózkodik, ahol nyári időszámítás van, előfordulhat, hogy a faxok időbélyegzője nem a helyi időzónának megfelelő. Ez hatással lehet az archivált faxok alapértelmezett fájlnevére is (mivel ez időbélyegzőt is magába foglal).

Ha meg szeretné jeleníteni a faxok fogadásának helyes időpontját, nyomtassa ki a faxnaplót a HP Officejet Pro készülék kezelőpaneléről.

Annak érdekében, hogy a nyári időszámítás alatt helyes legyen az időpont a faxokon, manuálisan módosítsa a HP Officejet Pro készülék által használt időzónát a beágyazott webkiszolgálón keresztül:

- 1. Nyisson meg a számítógépen egy támogatott webböngészőt (például a Microsoft Internet Explorer, Opera, Mozilla Firefox vagy a Safari programot).
- 2. Írja be a böngészőbe a HP Officejet Pro készülékhez rendelt IP-címet.

Ha például IPv4 hálózati környezetben a többfunkciós készülék IP-címe 123.123.123.123, akkor a következ címet kell beírnia a webböngészőbe: http://123.123.123.123. Ha a hálózati környezet csak IPv6 protokollt használ, és az IP-cím FE80::BA:D0FF:FE39:73E7, akkor a következő címet kell beírni a webböngészőbe: http://[FE80::BA:D0FF:FE39:73E7].

A beágyazott webkiszolgáló oldala megjelenik a webböngésző ablakában.

MEGJEGYZÉS: További információ a beágyazott webkiszolgáló használatáról: "Beágyazott [webkiszolgáló \(EWS\)", 25. oldal](#page-24-0).

- 3. Kattintson a Beállítások lapra, majd a Beállítások rész alatt található **Időzóna** parancsra.
- 4. Válassza az adott időnek megfelelő időzónát (általában a valós időzónánál egy órával későbbi idejű zóna).

MEGJEGYZÉS: Amikor országa, illetve régiója visszaáll a téli időszámításra, állítsa vissza a megfelelő időzónát.

# <span id="page-24-0"></span>Beágyazott webkiszolgáló (EWS)

A webkiszolgálók környezetet teremtenek a webprogramok futásához, hasonló módon, mint ahogyan az operációs rendszerek (például a Microsoft Windows®) lehetővé teszik környezetükkel a programok futtatását a számítógépen. A webkiszolgálók, mint például a Microsoft Internet Explorer, az Opera, a Mozilla Firefox vagy a Safari meg tudják jeleníteni a webkiszolgálók kimenetét.

A beágyazott webkiszolgáló nem egy hálózati szerverre töltött szoftverként működik, hanem egy hardvereszközön (például egy nyomtatóban) vagy firmverben van jelen. A beágyazott webkiszolgáló azért hasznos, mert a készülék olyan illesztőfelülethez jut általa, amely a hálózat bármelyik számítógépéről megnyitható és használható egy normál webböngész segítségével. Nincs szükség semmilyen speciális szoftver telepítésére vagy konfigurálására.

A beágyazott webkiszolgáló segítségével állapotinformációkat tekinthet meg, beállításokat módosíthat, valamint a készüléket hálózatra kapcsolódó számítógépéről kezelheti. Emellett a HP Officejet Pro készülékhez mellékelt HP Digital Solutions szoftvert is beállíthatja. További tudnivalókért lásd a számítógépen a szoftver telepítése után elérhető elektronikus felhasználói kézikönyvet (amely Windows esetén a HP Szolgáltatóközpontból, Macintosh OS X esetén pedig a Help Viewer alkalmazásból érhető el). (A Felhasználói kézikönyv a következő címen is elérhető : [www.hp.com/support.](www.hp.com/support))

# <span id="page-25-0"></span>Hewlett-Packard korlátozott jótállási nyilatkozat

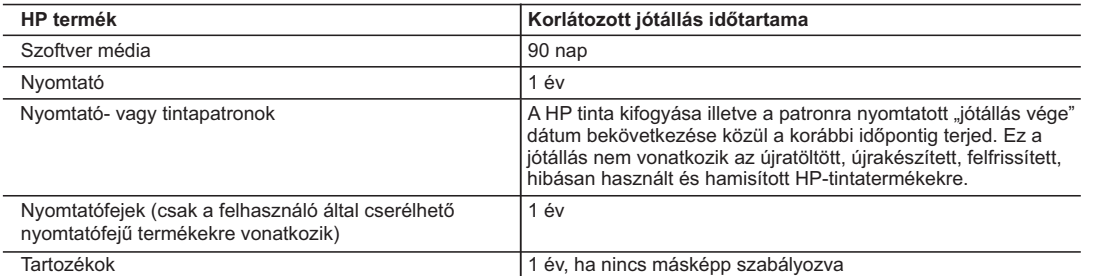

A. A korlátozott jótállási kötelezettség terjedelme

 1. A Hewlett-Packard cég (HP) garantálja a végfelhasználónak, hogy az előzőekben meghatározott HP-termékek anyaga és kivitelezése hibátlan marad a fent megadott időtartamon belül, amely időtartam a beszerzés dátumával veszi kezdetét.

 2. Szoftverek esetében a HP által vállalt jótállás korlátozott, az csak a programutasítások végrehajtásának hibáira terjed ki. A HP nem garantálja a termékek megszakítás nélküli vagy hibamentes működését.

 3. A HP korlátozott jótállása csak a termék rendeltetésszerű, előírások szerinti használata során jelentkező meghibásodásokra érvényes, nem vonatkozik semmilyen egyéb problémára, melyek többek között az alábbiak következményeként lépnek fel:

- a. Helytelen karbantartás vagy módosítás;
- b. A HP által nem javasolt, illetve nem támogatott szoftver, média, alkatrész vagy tartozék használata;
- c. A termékjellemzőkben megadott paraméterektől eltérően történő üzemeltetés;
- 
- d. Engedély nélküli módosítás vagy helytelen használat.<br>4. A HP nyomtatói esetében a nem a HP-tól származó patronok vagy újratöltött patronok használata nem befolyásolja sem<br>1 a felhasználóval szemben vállalt jótállást, használatának tulajdonítható, a HP az adott hiba vagy sérülés javításáért a mindenkori munkadíjat és anyagköltséget felszámítja.
	- 5. Ha a HP a vonatkozó jótállási időn belül értesül a jótállása alá tartozó bármely termék meghibásodásáról, a terméket saját belátása szerint megjavítja vagy kicseréli. Ha a javítást vagy a cserét a HP a meghibásodásról szóló értesítés megérkezését követően ésszerű időn belül nem tudja elvégezni, a HP-jótállás hatálya alá tartozó hibás termék vételárát visszafizeti a vásárlónak.
	- 6. A HP nincs javításra, cserére vagy visszafizetésre kötelezve mindaddig, amíg az ügyfél a hibás terméket vissza nem küldi a HP-nek.
	- 7. Bármely cseretermék lehet új vagy újszerű is, amennyiben működőképessége legalább azonos a kicserélt termék működőképességével.
	- 8. A HP-termékek tartalmazhatnak olyan felújított alkatrészeket, összetevőket vagy anyagokat, amelyek az újjal azonos teljesítményt nyújtanak.
	- 9. A HP korlátozott jótállásról szóló nyilatkozata minden olyan országban érvényes, ahol a hatálya alá tartozó HP-terméket maga a HP forgalmazza. Kiegészítő garanciális szolgáltatásokra (például helyszíni szervizelésre) vonatkozó szerződéseket bármely hivatalos HP szerviz köthet azokban az országokban, ahol a felsorolt HP-termékek forgalmazását a HP vagy egy hivatalos importőr végzi.
- B. A jótállás korlátozásai

A HELYI JOGSZABALYOK KERETEIN BELÜL SEM A HP, SEM KÜLSO SZALLITOI NEM VALLALNAK EGYEB<br>KIFEJEZETT VAGY BELEÉRTETT JÓTÁLLÁST ÉS FELTÉTELT, ÉS VISSZAUTASÍTJÁK AZ ELADHATÓSÁGRA,<br>A KIELÉGÍTŐ MINŐSÉGRE, VALAMINT A SPECIÁLIS CÉLO BELEÉRTETT JÓTÁLLÁSOKAT ÉS FELTÉTELEKET.

- C. A felelősség korlátozásai
	- 1. A helyi jogszabályok keretein belül a jelen jótállási nyilatkozatban biztosított jogorvoslati lehetőségek a vásárló
- kizárólagos jogorvoslati lehetőségei.<br>2. A HELYI JOGSZABÁLYOK KERETEIN BELÜL A JELEN NYILATKOZATBAN MEGJELÖLT KÖTELEZETTSÉGEK<br>1. KIVÉTELÉVEL A HP ÉS KÜLSŐ SZÁLLÍTÓI SEMMILYEN KÖRÜLMÉNYEK KÖZÖTT NEM FELELNEK A<br>KÖZVETL SZERZŐDÉS ESETÉN, MÉG AKKOR SEM, HA A VÁSÁRLÓT ELŐZETESEN NEM TÁJÉKOZTATTÁK EZEN KÁROK BEKÖVETKEZÉSÉNEK LEHETŐSÉGÉRŐL.
- D. Helyi jogszabályok
	- 1. E nyilatkozat alapján az ügyfél az őt megillető jogokkal élhet. Az ügyfél ettől eltérő jogokkal is rendelkezhet, amelyek az Amerikai Egyesült Államokban államonként, Kanadában tartományonként, a világban pedig országonként változhatnak.
- 2. Amennyiben ezen jótállási nyilatkozat egyes részei ellentmondanak a helyi jogszabályoknak, a jótállási nyilatkozatot<br>úgy kell értelmezni, hogy az ellentmondás megszűnjön. Ez esetben a nyilatkozat bizonyos kizárásai és Államok területén kívül egyes kormányok (beleértve a kanadai tartományokat is)
	- a. eleve megakadályozhatják, hogy a jelen jótállási nyilatkozat kizárásai és korlátozásai korlátozzák a vásárló törvényes jogait (például az Egyesült Királyságban);
	- b. más módon korlátozhatják a gyártó kizárásokra és korlátozásokra vonatkozó lehetőségeit; vagy
- c. az ügyfélnek további jótállási jogokat biztosíthatnak, meghatározhatják a beleértett jótállás időtartamát, amelyet a<br>9. gártó nem utasíthat el, vagy elzárkózhatnak a beleértett jótállás időtartam-korlátozásának engedély
	- ELADÁSÁRA VONATKOZÓ KÖTELEZŐ, TÖRVÉNY ÁLTAL SZABÁLYOZOTT JOGOKAT, HANEM AZOK KIEGÉSZÍTÉSEKÉNT ÉRTELMEZENDŐK.

#### **HP korlátozott jótállási tájékoztatója**

#### Kedves Vásárló!

A csatolva megtalálja azon HP vállalatok nevét és címét, amelyek az egyes országokban biztosítják a HP mint gyártó által vállalt korlátozott jótállást.

**A HP korlátozott jótállásán túlmenően, Önt a HP terméket Önnek értékesítő kereskedővel szemben megilletik a helyi jogszabályok által biztosított szavatossági jogok. Az Ön jogszabályban biztosított jogait a HP korlátozott jótállási nyilatkozata nem korlátozza.**

**Hungary:** Hewlett-Packard Magyarország Kft., 1117 Budapest, Neumann J. u. 1.

# Obsah

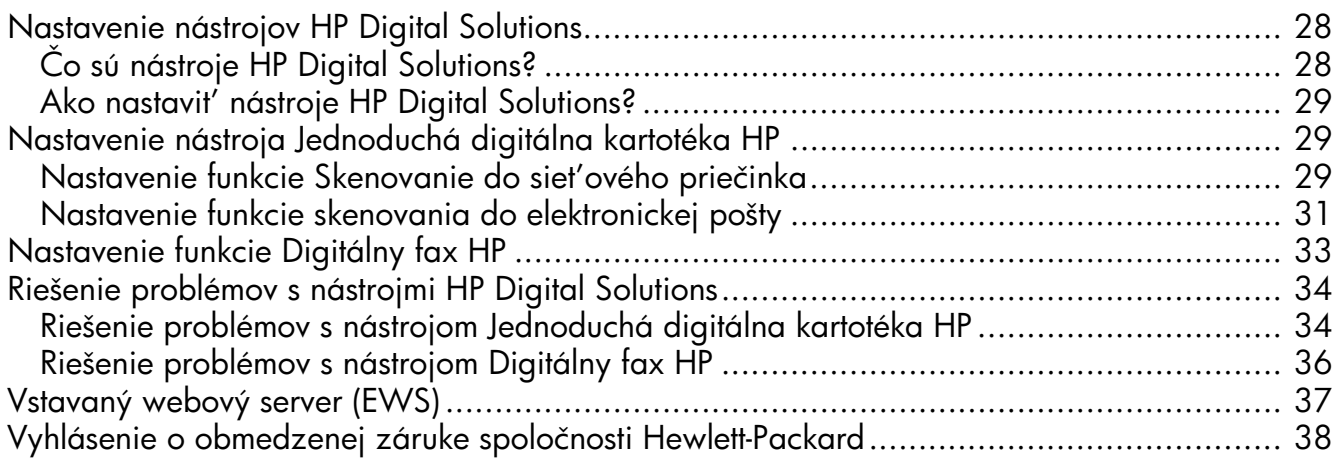

#### Informácie o bezpečnosti

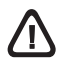

Aby ste znížili riziko úrazu v dôsledku požiaru alebo úrazu elektrickým prúdom, dodržiavajte pri používaní tohto produktu vždy základné bezpečnostné predpisy.

- 1. Prečítajte si všetky pokyny uvedené v dokumentácii dodanej so zariadením a pochopte ich.
- 2. Pri pripájaní tohto produktu k napájaciemu zdroju používajte výhradne uzemnenú elektrickú zásuvku. Ak neviete, či je zásuvka uzemnená, nechajte ju preverit' kvalifikovaným elektrikárom.
- 3. Dodržiavajte všetky upozornenia a pokyny vyznačené na produkte.
- 4. Pred čistením odpojte tento produkt z elektrických zásuviek.
- 5. Neinštalujte tento produkt ani ho nepoužívajte v blízkosti vody alebo keď ste mokrí.
- 6. Inštalujte produkt bezpečne na stabilný povrch.
- 7. Zariadenie inštalujte na chránenom mieste, kde nikto nemôže stúpit' na niektorý z linkových káblov alebo o zakopnút'. Zabránite tak poškodeniu linkového kábla.
- 8. Ak produkt nefunguje normálne, pozrite si časť "Údržba a riešenie problémov".
- 9. Zariadenie neobsahuje žiadne časti, ktoré by mohol opravit' používateľ. Servis prenechajte na kvalifikovaný servisný personál.
- 10.Používajte výlučne externý napájací adaptér alebo batériu dodanú spolu so zariadením.

Poznámka. Atrament z tlačových kaziet sa používa pri množstve úloh v tlačovom procese, napríklad pri procese inicializácie, kedy sa zariadenie a kazety pripravujú na tlač, alebo pri servisných procesoch tlačovej hlavy, ktoré udržujú atramentové trysky čisté a zabezpečujú hladký tok atramentu. Pozostatky atramentu navyše zostávajú v kazete aj po jej použití. Ďalšie informácie nájdete na stránke [www.hp.com/go/inkusage.](www.hp.com/go/inkusage)

# <span id="page-27-0"></span>Nastavenie nástrojov HP Digital Solutions

Zariadenie HP Officejet Pro obsahuje kolekciu digitálnych riešení, ktoré vám môžu pomôct' zjednodušit' vašu prácu. Medzi tieto digitálne riešenia patria:

- Jednoduchá digitálna kartotéka HP (vrátane funkcií skenovania do siet'ového priečinka a elektronickej pošty)
- Digitálny fax HP (vrátane funkcií faxovania do siet'ového priečinka a faxovania do elektronickej pošty)

Táto príručka vám pomôže pri nastavovaní a prvom použití nástrojov HP Digital Solutions. Dalšie informácie o používaní týchto digitálnych riešení nájdete v elektronickej používateľskej príručke, ktorú po inštalácii softvéru nájdete v počítači – v systéme Windows v aplikácii HP Solution Center (Centrum riešení HP), v systéme Mac OS X v aplikácii Help Viewer. (Príručka používateľa je k dispozícii aj online na adrese [www.hp.com/support.](www.hp.com/support))

# <span id="page-27-1"></span>Čo sú nástroje HP Digital Solutions?

Nástroje HP Digital Solutions sú súborom nástrojov dodávaných s týmto zariadením HP Officejet Pro, ktoré vám môžu pomôct' zvýšit' produktivitu v kancelárii.

### Jednoduchá digitálna kartotéka HP

Jednoduchá digitálna kartotéka HP ponúka výkonné funkcie skenovania pre bežné kancelárske úlohy a tiež základné, univerzálne funkcie správy dokumentov pre viacerých používateľov prostredníctvom siete. Vaka nástroju Jednoduchá digitálna kartotéka HP môžete jednoducho prejst' k zariadeniu HP Officejet Pro, stlačit' tlačidlo na ovládacom paneli zariadenia a skenovat' dokumenty priamo do priečinkov počítačov v sieti alebo ich rýchlo zdieľať s obchodnými partnermi v podobe príloh e-mailov – to všetko bez použitia alšieho softvéru na skenovanie.

Tieto naskenované dokumenty možno odoslat' do zdieľaného sieťového priečinka, a tak ich sprístupniť jednotlivcom či skupinám, alebo na jednu či viac e-mailových adries kvôli rýchlemu zdieľaniu. Navyše, pre každé cieľové umiestnenie skenovania môžete konfigurovat' špecifické nastavenia a zabezpečit' tak, že pre každú konkrétnu úlohu sa použijú tie najlepšie nastavenia.

### Digitálny fax HP

Už nikdy nestratíte dôležité faxy v kope papiera!

Vaka nástroju Digitálny fax HP môžete prichádzajúce čiernobiele faxy ukladat' do priečinkov počítačov v sieti kvôli jednoduchému zdieľaniu a skladovaniu alebo ich môžete preposielat' prostredníctvom e-mailu – dôležité faxy dostanete zovšadiaľ aj pri práci mimo kancelárie.

Navyše, tlač faxov môžete úplne vypnút' a ušetrit' tak peniaze na papier a atrament, ako aj znížit' spotrebu papiera a produkciu odpadu.

### Požiadavky

Nástroje HP Digital Solutions sú k dispozícii v zariadeniach HP Officejet Pro, ktoré sú priamo pripojené k sieti pomocou bezdrôtového pripojenia alebo kábla siete Ethernet.

Pred nastavovaním digitálnych riešení skontrolujte nasledujúce:

#### Skenovanie a faxovanie do siet'ového priečinka

• Príslušné oprávnenia v sieti

Musíte mat' oprávnenie na zápis do priečinka.

• Názov počítača, v ktorom je priečinok umiestnený

Informácie, kde zistíte názov počítača, nájdete v dokumentácii k svojmu operačnému systému.

• Siet'ová adresa pre priečinok

V počítačoch so systémom Windows sú siet'ové adresy zvyčajne zapísané v tomto formáte:  $\m{\mbox{mid/}z}$ dieľaný\_priečinok $\mbox{mid/}$ 

• Zdieľaný priečinok v systéme Windows alebo zdieľaný priečinok SMB (iba Mac OS X)

Informácie, kde zistíte názov počítača, nájdete v dokumentácii k svojmu operačnému systému.

Meno používateľa a heslo pre siet' (ak sa vyžaduje)

Napríklad meno používateľa a heslo v systéme Windows alebo Mac OS X, ktoré sa používa na prihlásenie do siete.

**POZNÁMKA:** Nástroj Jednoduchá digitálna kartotéka HP nepodporuje funkciu aktívneho adresára.

#### Skenovanie a faxovanie do elektronickej pošty

- Platná e-mailová adresa
- Informácie o serveri SMTP na odchádzajúce e-maily
- Aktívne pripojenie na internet

POZNÁMKA: Funkciu skenovania a faxovania do elektronickej pošty podporujú iba systémy Mac OS X v.10.4, v.10.5 alebo novšie.

# <span id="page-28-0"></span>Ako nastavit' nástroje HP Digital Solutions?

Nástroje HP Digital Solutions možno nastavit' pomocou softvéru od spoločnosti HP dodaného so zariadením HP Officejet Pro.

- Ak používate počítač so systémom Windows, súčast'ou tohto softvéru sú sprievodcovia softvérom, ktorých možno otvorit' v aplikácii HP Solution Center. Ak chcete týchto sprievodcov použit', musí byt' v počítači nainštalovaný systém Windows XP (32-bitová verzia) alebo Windows Vista (32-bitová alebo 64-bitová verzia).
- Ak používate počítač so systémom Mac OS X, môžete digitálne riešenia nastavit' pri prvej inštalácii softvéru od spoločnosti HP v počítači alebo po inštalácii softvéru (pomocou aplikácie HP Setup Assistant v počítači).

POZNÁMKA: Ak chcete nastavit' funkciu skenovania do siet'ového priečinka, musíte v počítači so systémom Mac OS X (v.10.4) použit' vstavaný webový server a v počítači so systémom Mac OS X (v.10.5) alebo novším použit' aplikáciu HP Setup Assistant alebo vstavaný webový server. Ak chcete nastavit' funkciu skenovania do siet'ového priečinka, musíte v počítači so systémom Mac OS X (v.10.4), Mac OS X (v.10.5) alebo novším použit' aplikáciu HP Setup Assistant alebo vstavaný webový server. Dalšie informácie o používaní vstavaného webového servera nájdete v časti "Vstavaný [webový server \(EWS\)" na strane 37.](#page-36-0)

- Microsoft Outlook 2000 (Windows XP)
- Microsoft Outlook 2003 2007 (Windows XP a Windows Vista)
- Outlook Express (Windows XP)
- Windows Mail (Windows Vista)
- Mozilla Thunderbird (Windows XP a Windows Vista)
- Qualcomm Eudora (verzia 7.0 a novšia) (Windows XP a Windows Vista)
- Netscape (verzia 7.0) (Windows XP)

Funkcie skenovania a faxovania do elektronickej pošty môžete nastavit' a používat' aj vtedy, ak vaša e-mailová aplikácia nie je uvedená vyššie, no splňa požiadavky popísané v tejto časti.

TIP: Okrem spôsobov uvedených v tejto príručke môžete nástroje HP Digital Solutions nastavit' aj pomocou vstavaného webového servera zariadenia HP. alšie informácie o používaní vstavaného webového servera nájdete v časti "Vstavaný webový server (EWS)" [na strane 37](#page-36-0).

POZNÁMKA: Ak zariadenie HP používate v siet'ovom prostredí podporujúcom iba protokol IPv6, digitálne riešenia musíte nastavit' pomocou vstavaného webového servera.

# <span id="page-28-1"></span>Nastavenie nástroja Jednoduchá digitálna kartotéka HP

Pomocou nástroja Jednoduchá digitálna kartotéka HP môžete zariadenie HP Officejet Pro používat' na skenovanie dokumentov – bez použitia softvéru na skenovanie. Dokumenty môžete skenovať priamo do priečinkov zdieľaných v počítačoch v sieti alebo naskenované dokumenty odoslat' v podobe príloh e-mailov.

# <span id="page-28-2"></span>Nastavenie funkcie Skenovanie do siet'ového priečinka

Ak chcete používat' funkciu skenovania do siet'ového priečinka, musíte najprv vytvorit' a nakonfigurovat' priečinok používaný v počítači pripojenom k sieti. Priečinok nie je možné vytvorit' pomocou ovládacieho panela zariadenia HP.

Ak chcete nastaviť zdieľaný priečinok a povoliť funkciu skenovania do siet'ového priečinka, vykonajte nasledujúce kroky určené pre váš operačný systém.

POZNAMKA: Tieto kroky môžete v budúcnosti použiť aj na zmenu nastavení alebo vypnutie tejto funkcie.

#### Systém Windows

- 1. Po inštalácii softvéru pre zariadenie HP Officejet Pro otvorte aplikáciu HP Solution Center.
	- Na pracovnej ploche dvakrát kliknite na ikonu aplikácie HP Solution Center.

-alebo-

- Na paneli úloh systému Windows kliknite na tlačidlo Štart, vyberte položku Programy alebo Všetky programy, vyberte možnost' HP, vyberte priečinok pre zariadenie HP a kliknite na položku HP Solution Center.
- 2. Kliknite na tlačidlo Settings (Nastavenie).
- 3. V časti okna ScanSettings (Nastavenie skenovania) kliknite na položku Digital Filing Settings (Nastavenia digitálnej kartotéky) a potom na položku Scan to Network Folder Setup Wizard (Sprievodca nastavením skenovania do siet'ového priečinka).
- 4. Podľa pokynov na obrazovke vytvorte a zdieľajte siet'ový priečinok. Sprievodca automaticky uloží konfigurácie v zariadení HP. Pre každé zariadenie HP môžete konfigurovať až 10 cieľových priečinkov.

POZNAMKA: Na konci Sprievodcu nastavením skenovania do siet'ového priečinka sa v predvolenom webovom prehľadávači v počítači automaticky otvorí vstavaný webový server pre zariadenie HP. Vstavaný webový server môžete použit' na prispôsobenie nastavení skenovania pre každý cieľový priečinok. alšie informácie o používaní vstavaného webového servera nájdete v časti "Vstavaný webový server (EWS)" [na strane 37.](#page-36-0)

POZNÁMKA: Funkciu skenovania do siet'ového priečinka môžete nastavit' pri prvej inštalácii softvéru od spoločnosti HP v počítači alebo po inštalácii softvéru (pomocou aplikácie HP Setup Assistant v počítači).

1. Ak prvýkrát inštalujete softvér od spoločnosti HP, prejdite na krok č. 2.

-alebo-

Ak ste už softvér od spoločnosti HP nainštalovali, otvorte aplikáciu HP Setup Assistant:

- a. V doku kliknite na ikonu programu Správca zariadení HP. (Ak sa Správca zariadení HP nenachádza v doku, kliknite na ikonu reflektora na pravej strane panela s ponukou, do poľa zadajte text HP Device Manager a kliknite na položku HP Device Manager.)
- **b.** V ponuke **Informácie a nastavenia** vyberte možnost' Setup Assistant.
- 2. Podľa pokynov na obrazovke aplikácie HP Setup Assistant vytvorte a zdieľajte sieťový priečinok.

Aplikácia HP Setup Assistant automaticky uloží konfigurácie v zariadení HP. Pre každé zariadenie HP môžete konfigurovať až 10 cieľových priečinkov.

#### Mac OS X

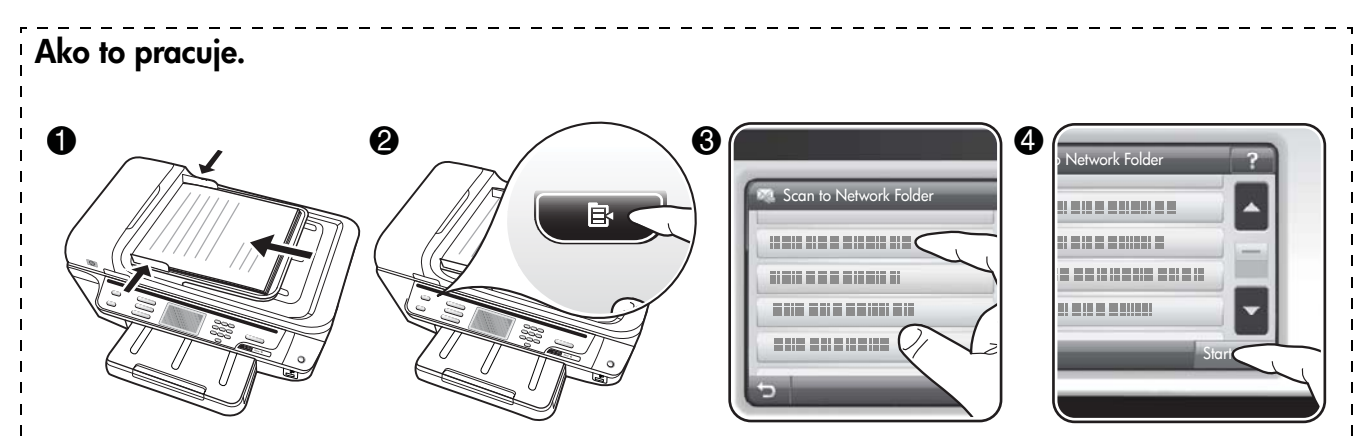

- 1. Položte dokument na sklenenú podložku skenera alebo do automatického podávača dokumentov (ADF) zariadenia HP Officejet Pro.
- 2. Na ovládacom paneli v časti Skenovat' stlačte tlačidlo Siet'ový priečinok.
- 3. Na displeji ovládacieho panela vyberte názov priečinka zodpovedajúci priečinku, ktorý chcete používat'. Po zobrazení výzvy zadajte kód PIN.
- 4. Zmeňte nastavenia skenovania a dotknite sa tlačidla Skenovat'.

POZNÁMKA: Pripojenie môže chvíľu trvať, závisí to od sieťovej aktivity a rýchlosti pripojenia.

## <span id="page-30-0"></span>Nastavenie funkcie skenovania do elektronickej pošty

#### Nastavenie profilu pre odchádzajúce e-maily

Ak chcete odosielat' e-mailové správy, zariadenie HP Officejet Pro musí používat' platnú, existujúcu e-mailovú adresu. Táto adresa, známa tiež ako profil pre odchádzajúce e-maily, sa zobrazí v časti OD e-mailových správ odoslaných zo zariadenia HP.

Ak chcete nastavit' profil pre odchádzajúce e-maily používaný zariadením HP, vykonajte nasledujúce kroky určené pre váš operačný systém.

POZNÁMKA: Tieto kroky môžete v budúcnosti použiť aj na zmenu nastavení alebo vypnutie tejto funkcie.

#### Systém Windows

- 1. Po inštalácii softvéru pre zariadenie HP Officejet Pro otvorte aplikáciu HP Solution Center.
	- Na pracovnej ploche dvakrát kliknite na ikonu aplikácie HP Solution Center.

-alebo-

- Na paneli úloh systému Windows kliknite na tlačidlo Štart, vyberte položku Programy alebo Všetky programy, vyberte možnost' HP, vyberte priečinok pre zariadenie HP a kliknite na položku HP Solution Center.
- 2. Kliknite na tlačidlo Settings (Nastavenie).
- 3. V časti okna Scan Settings (Nastavenie skenovania) kliknite na položku Digital Filing Settings (Nastavenia digitálnej kartotéky) a potom na položku Scan to E-mail Setup Wizard (Sprievodca nastavením skenovania do elektronickej pošty).

POZNÁMKA: Na konci Sprievodcu nastavením skenovania do elektronickej pošty sa v predvolenom webovom prehľadávači v počítači automaticky otvorí vstavaný webový server pre zariadenie HP Officejet Pro. Môžete pridat' až 15 e-mailových adries a príslušných mien kontaktov. Tieto e-mailové adresy sú uvedené v adresári elektronickej pošty vstavaného webového servera. (Mená kontaktov sa zobrazujú na displeji ovládacieho panela zariadenia HP a v e-mailovej aplikácii.) Dalšie informácie o používaní vstavaného webového servera nájdete v časti "Vstavaný webový [server \(EWS\)" na strane 37.](#page-36-0)

#### Mac OS X

POZNÁMKA: Funkciu skenovania do elektronickej pošty môžete nastavit' pri prvej inštalácii softvéru od spoločnosti HP v počítači alebo po inštalácii softvéru (pomocou aplikácie HP Setup Assistant v počítači).

1. Ak prvýkrát inštalujete softvér od spoločnosti HP, prejdite na krok č. 2.

-alebo-

Ak ste už softvér od spoločnosti HP nainštalovali, otvorte aplikáciu HP Setup Assistant:

- **a.** V doku kliknite na ikonu programu **Správca** zariadení HP. (Ak sa Správca zariadení HP nenachádza v doku, kliknite na ikonu reflektora na pravej strane panela s ponukou, do poľa zadajte text **HP Device Manager** a kliknite na položku HP Device Manager.)
- **b.** V ponuke **Informácie a nastavenia** vyberte možnost' Setup Assistant.
- 2. Postupujte podľa pokynov na obrazovke aplikácie Setup Assistant.

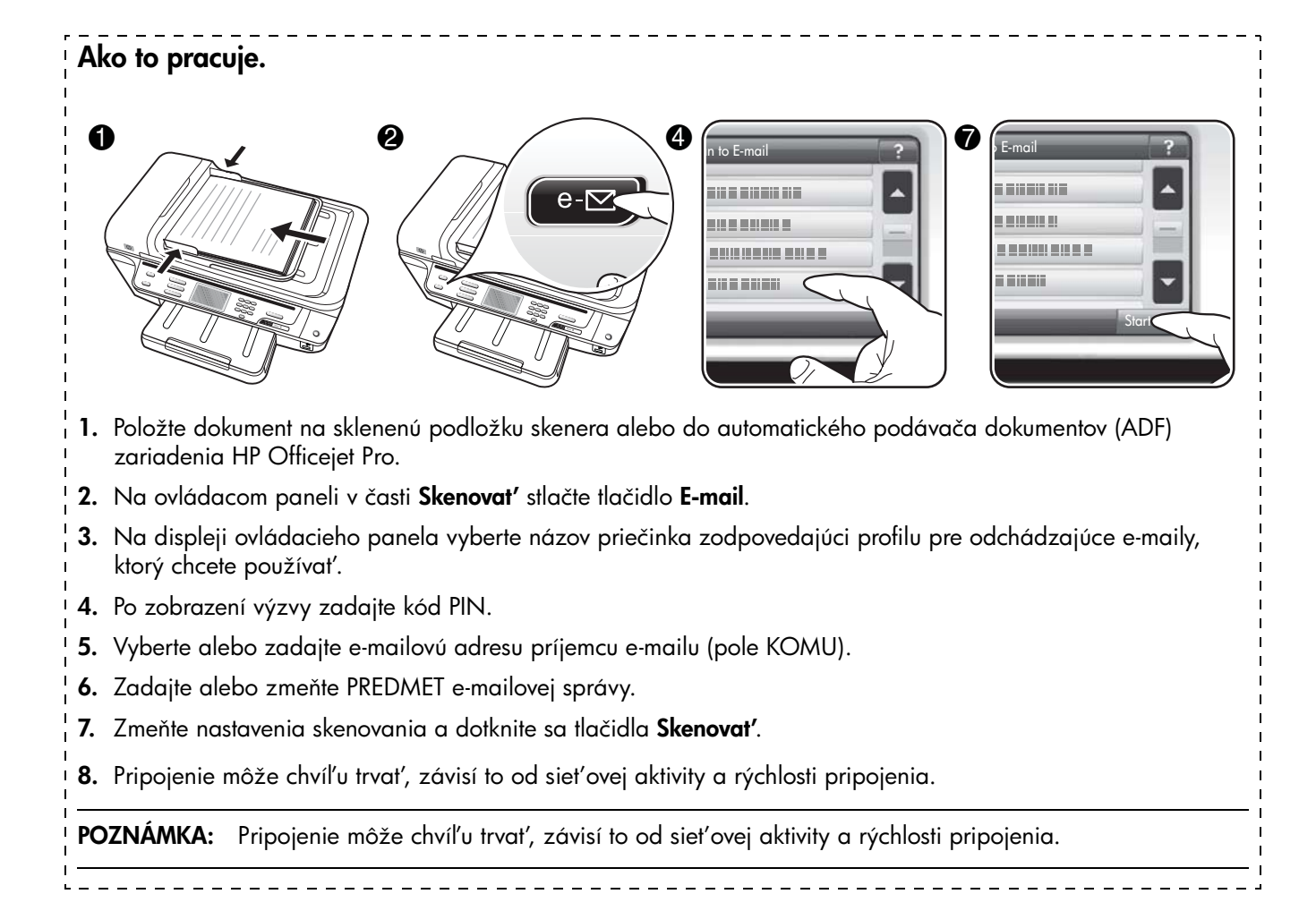

# <span id="page-32-0"></span>Nastavenie funkcie Digitálny fax HP

Pomocou funkcie Digitálny fax HP môže zariadenie HP Officejet Pro automaticky prijímat' faxy a ukladat' ich priamo do siet'ového priečinka (funkcia faxovania do siet'ového priečinka) alebo ich preposielat' ako prílohy e-mailov (funkcia faxovania do elektronickej pošty).

Prijaté faxy sa ukladajú ako súbory TIFF (Tagged Image File Format).

Upozornenie: Funkcia Digitálny fax HP je k dispozícii len na prijímanie čiernobielych faxov. Farebné faxy sú namiesto uloženia do počítača vytlačené.

Poznámka: Funkciu Digitálny fax HP môžete konfigurovať na použitie s funkciou faxovania do sieťového priečinka alebo faxovania do elektronickej pošty. Nemôžete používat' obidve funkcie súčasne.

#### Systém Windows

- 1. Po inštalácii softvéru pre zariadenie HP Officejet Pro otvorte aplikáciu HP Solution Center.
	- Na pracovnej ploche dvakrát kliknite na ikonu aplikácie HP Solution Center.

-alebo-

- Na paneli úloh systému Windows kliknite na tlačidlo Štart, vyberte položku Programy alebo Všetky programy, vyberte možnosť HP, vyberte priečinok pre zariadenie HP a kliknite na položku HP Solution Center.
- 2. Kliknite na tlačidlo Settings (Nastavenie).
- 3. V časti okna Fax Settings (Nastavenie faxu) kliknite postupne na položky Fax Settings (Nastavenie faxu), More Fax Settings (Dalšie nastavenie faxu) a Digital Fax Setup Wizard (Sprievodca nastavením digitálneho faxu).
- 4. Postupujte podľa pokynov Sprievodcu.

#### Mac OS X

POZNÁMKA: Funkciu Digitálny fax HP môžete nastavit' pri prvej inštalácii softvéru od spoločnosti HP v počítači alebo po inštalácii softvéru (pomocou aplikácie HP Setup Assistant v počítači).

1. Ak prvýkrát inštalujete softvér od spoločnosti HP, prejdite na krok č. 2.

-alebo-

Ak ste už softvér od spoločnosti HP nainštalovali, otvorte aplikáciu Pomôcka nastavenia faxu HP:

- a. V doku kliknite na ikonu programu Správca zariadení HP. (Ak sa Správca zariadení HP nenachádza v doku, kliknite na ikonu reflektora na pravej strane panela s ponukou, do poľa zadajte text HP Device Manager a kliknite na položku HP Device Manager.)
- b. V ponuke Information and Settings (Informácie a nastavenia) vyberte možnost' Fax Setup Utility (Pomôcka nastavenia faxu).
- 2. Postupujte podľa pokynov na obrazovke pomôcky nastavenia faxu.

#### Ako to pracuje.

Po nastavení funkcie Digitálny fax HP sa všetky prijaté čiernobiele faxy predvolene vytlačia a potom uložia do určeného cieľového umiestnenia – buď sa uložia do sieťového priečinka, alebo odošlú na zadanú e-mailovú adresu:

- Ak používate funkciu faxovania do siet'ového priečinka, tento proces sa uskutoční na pozadí. Funkcia Digitálny fax HP vás neupozorní na uloženie faxov do siet'ového priečinka.
- Ak používate funkciu faxovania do elektronickej pošty a vaša e-mailová aplikácia je nastavená, aby vás upozorňovala na prijatie nových e-mailových správ do priečinka prijatých správ, budete vedieť, kedy sa prijmú nové faxy.

# <span id="page-33-0"></span>Riešenie problémov s nástrojmi HP Digital Solutions

# <span id="page-33-1"></span>Riešenie problémov s nástrojom Jednoduchá digitálna kartotéka HP

#### Bežné problémy

Naskenované obrázky sa nesprávne orezávajú pri skenovaní s použitím automatickej veľkosti papiera

Ak je k dispozícii, používajte správnu veľkosť papiera, a automatickú veľkosť používajte iba na malé médiá alebo fotografie.

#### Zariadenie HP Officejet Pro nie je správne nastavené v sieti

Skontrolujte, či je zariadenie HP Officejet Pro správne nastavené a pripojené k sieti:

- Skúste pomocou zariadenia HP vytlačit' dokument.
- Skontrolujte nastavenia siete pre zariadenie HP a či má platnú adresu IP.
- Zadajte požiadavku na zistenie odozvy zariadenia HP (PING) a skontrolujte, či odpovedá. Viac informácií nájdete v dokumentácii pre váš operačný systém.

#### Nemožno nájst' alebo preložit' názov servera

Ak názov servera uvedený počas nastavenia nemožno preložit' na konkrétnu adresu IP, nemusí sa podarit' pripojit' na server.

- Skúste použit' adresu IP servera.
- Pri používaní servera DNS dbajte na nasledujúce skutočnosti:
	- Skúste použit' plne kvalifikované názvy DNS.
	- Skontrolujte, či je server DNS správne nastavený v zariadení HP Officejet Pro.

TIP: Ak ste nedávno zmenili nastavenia servera DNS, vypnite a znovu zapnite zariadenie HP.

alšie informácie získate od správcu siete alebo osoby, ktorá nastavovala vašu siet'.

#### Počas nastavovania sa softvér stretáva s chybami protokolu HTTP (Windows)

Ak sa počas používania sprievodcu v systéme Windows stretnete s chybami protokolu HTTP, navštívte stránku [http://www.hp.com/support,](http://www.hp.com/support) kde nájdete ich vysvetlenia.

#### Nemožno skenovat' do siet'ového priečinka

POZNÁMKA: Nástroj Jednoduchá digitálna kartotéka HP nepodporuje funkciu aktívneho adresára.

#### Počítač, v ktorom sa nachádza siet'ový priečinok, je vypnutý

Skontrolujte, či je počítač, v ktorom sa nachádza siet'ový priečinok, zapnutý a pripojený k sieti.

#### Nie je správne nastavený siet'ový priečinok

- Skontrolujte, či je na serveri vytvorený tento priečinok. Viac informácií nájdete v dokumentácii pre príslušný operačný systém.
- Skontrolujte, či je sieťový priečinok zdieľaný a či používatelia môžu súbor čítat' a zapisovat' do. Ak používate počítač Macintosh, skontrolujte, či ste povolili zdieľanie SMB. Viac informácií nájdete v dokumentácii pre príslušný operačný systém.
- Skontrolujte, či sa v názve priečinka používajú iba písmená alebo znaky podporované operačným systémom. Viac informácií nájdete v dokumentácii pre príslušný operačný systém.
- Skontrolujte, či je v Sprievodcovi nastavením jednoduchej digitálnej kartotéky HP alebo v aplikácii HP Setup Assistant zadaný názov priečinka v správnom formáte. Dalšie informácie nájdete v Sprievodcovi alebo v aplikácii HP Setup Assistant.
- Skontrolujte, či ste zadali platné meno a heslo používateľa. Ďalšie informácie nájdete v Sprievodcovi alebo v aplikácii HP Setup Assistant.

#### Disk je plný

Skontrolujte, či server obsahujúci siet'ový priečinok má dostatok voľného miesta na disku.

#### Zariadenie HP Officejet Pro nemôže vytvoriť jedinečný názov súboru pomocou priradenej predpony a prípony

Zariadenie HP Officejet Pro môže vytvorit' pomocou rovnakej predpony až 9 999 súborov. Ak ste do priečinka naskenovali veľké množstvo súborov, zmeňte predponu.

#### Nie je správne nastavená predpona názvu súboru

Skontrolujte, či sa v názve priečinka a súboru používajú iba písmená alebo znaky podporované operačným systémom. Viac informácií nájdete v dokumentácii pre príslušný operačný systém.

#### Nemožno skenovat' do elektronickej pošty

#### Nie je správne nastavený profil pre e-maily

Skontrolujte, či sú v Sprievodcovi nastavením jednoduchej digitálnej kartotéky HP alebo v aplikácii HP Setup Assistant zadané správne nastavenia servera SMTP odchádzajúcej pošty. Ďalšie informácie o nastaveniach servera SMTP nájdete v dokumentácii od poskytovateľa e-mailových služieb.

#### Pri odosielaní e-mailových správ viacerým prijímateľom sa správy odošlú len niektorým z nich

E-mailové adresy pravdepodobne nie sú správne alebo ich e-mailový server nerozpoznal. Skontrolujte, či sú v Sprievodcovi nastavením jednoduchej digitálnej kartotéky HP alebo v aplikácii HP Setup Assistant správne zadané e-mailové adresy všetkých prijímateľov e-mailov. Skontrolujte, či sa v priečinku prijatých správ nenachádzajú správy o nedoručení prijaté z e-mailového servera.

#### Odosielanie veľkých e-mailových správ

Niektoré e-mailové servery sú konfigurované, aby odmietali e-mailové správy, ktorých veľkosť presahuje vopred určenú veľkosť. Ak chcete zistiť, či je vo vašom e-mailovom serveri nastavený limit maximálnej veľkosti súboru, pozrite si dokumentáciu od poskytovateľa e-mailových služieb. Ak e-mailový server má takýto limit, zmeňte maximálnu veľkosť prílohy e-mailov v profile pre odchádzajúce e-maily na menšiu hodnotu, ako je hodnota nastavená v e-mailovom serveri.

#### Nesprávny dátum a čas v e-mailových správach

Ak ste v krajine/regióne, v ktorom platí letný čas, čas odoslania e-mailových správ môže byt' nesprávny.

Ak počas platnosti letného času chcete aktivovat' správne uvádzanie času, pomocou vstavaného webového servera ručne zmeňte časové pásmo používané zariadením HP Officejet Pro na také, ktoré uvádza správny čas:

- 1. V počítači otvorte podporovaný webový prehľadávač (napríklad Microsoft Internet Explorer, Opera, Mozilla Firefox alebo Safari).
- 2. Zadajte adresu IP, ktorá bola priradená zariadeniu HP Officejet Pro.

Ak používate siet'ové prostredie IPv4 a adresa IP je napríklad 123.123.123.123, zadajte do webového prehľadávača nasledujúcu adresu: http://123.123.123.123. Ak používate iba siet'ové prostredie IPv6 a adresa IP je FE80::BA:D0FF:FE39:73E7, zadajte do webového prehľadávača nasledujúcu adresu: http://[FE80::BA:D0FF:FE39:73E7].

V okne webového prehľadávača sa objaví stránka vstavaného webového servera.

POZNÁMKA: Ďalšie informácie o používaní vstavaného webového servera nájdete v časti "Vstavaný [webový server \(EWS\)" na strane 37](#page-36-0).

- 3. Kliknite na kartu Nastavenie a potom pod položkou Predvoľby kliknite na možnosť Časové pásmo.
- 4. Vyberte časové pásmo, ktoré zodpovedá správnemu času (zvyčajne ide o časové pásmo, v ktorom je čas posunutý o jednu hodinu dopredu oproti vášmu časovému pásmu).

POZNÁMKA: Keď sa vo vašej krajine/regióne obnoví štandardný čas, znovu nastavte svoje časové pásmo.

#### Po nastavení nástroja Jednoduchá digitálna kartotéka HP je dialógové okno zdieľania odlišné (Windows)

Ak používate počítač so systémom Windows XP, môžete priečinky nastavovat' pomocou nástroja jednoduchého zdieľania súborov (SFS). Priečinok nastavený pomocou nástroja SFS sa zdieľa anonymne: nevyžaduje meno ani heslo používateľa a všetci používatelia môžu z priečinka čítat' a zapisovat' do. Taktiež dialógové okno používané na povolenie zdieľania sa líši od štandardného dialógového okna zdieľania v systéme Windows.

Z dôvodu zaistenia bezpečnosti údajov odosielaných zo zariadenia HP Officejet Pro však Sprievodca nastavením jednoduchej digitálnej kartotéky HP nepodporuje nástroj SFS a namiesto dialógového okna nástroja SFS sa v počítači zobrazí štandardné dialógové okno zdieľania. Viac informácií nájdete v dokumentácii pre príslušný operačný systém.

### <span id="page-35-0"></span>Riešenie problémov s nástrojom Digitálny fax HP

POZNÁMKA: Funkcia faxovania do siet'ového priečinka nepodporuje funkciu aktívneho adresára.

#### Počítač, v ktorom sa nachádza siet'ový priečinok, je vypnutý

Ak používate funkciu faxovania do siet'ového priečinka, skontrolujte, či je počítač určený na prijímanie faxov po celý čas zapnutý a pripojený k sieti.

#### Nie je správne nastavený siet'ový priečinok

Ak používate funkciu faxovania do siet'ového priečinka, overte nasledujúce skutočnosti:

- Skontrolujte, či je na serveri vytvorený tento priečinok. Viac informácií nájdete v dokumentácii pre príslušný operačný systém.
- Skontrolujte, či je sieťový priečinok zdieľaný a či používatelia môžu súbor čítať a zapisovať doň. Ak používate počítač Macintosh, skontrolujte, či ste povolili zdieľanie SMB. Viac informácií nájdete v dokumentácii pre príslušný operačný systém.
- Skontrolujte, či sa v názve priečinka používajú iba písmená alebo znaky podporované operačným systémom. Viac informácií nájdete v dokumentácii pre príslušný operačný systém.
- Skontrolujte, či je v Sprievodcovi nastavením digitálneho faxu HP alebo v aplikácii HP Setup Assistant zadaný názov priečinka v správnom formáte. Dalšie informácie nájdete v Sprievodcovi alebo v aplikácii HP Setup Assistant.
- Skontrolujte, či ste zadali platné meno a heslo používateľa. Dalšie informácie nájdete v Sprievodcovi alebo v aplikácii HP Setup Assistant.

#### Fungovaniu nástroja Digitálny fax HP bránia chyby

Ak je zariadenie HP Officejet Pro konfigurované na tlač prichádzajúcich faxov, no nie je v ňom papier, vložte papier do vstupného zásobníka alebo odstráte chybu. Po vytlačení sa prichádzajúce faxy uložia do siet'ového priečinka alebo prepošlú na určenú e-mailovú adresu.

#### Interná pamät' je plná

Ak sa zaplní interná pamät' zariadenia HP Officejet Pro, nemožno odosielat' ani prijímat' faxy. Ak sa pamäť zaplní príliš veľkým počtom neuložených faxov, postupujte podľa pokynov na ovládacom paneli zariadenia HP.

UPOZORNENIE: Vymazaním protokolu faxov a internej pamäte odstránite všetky neuložené faxy nachádzajúce sa v pamäti zariadenia HP.

#### Nesprávny dátum a čas na faxoch

Ak ste v krajine/regióne, v ktorom platí letný čas, časové značky na faxoch nemusia vždy odrážat' presný čas platný pre miestne časové pásmo. Navyše, môže sa tým ovplyvnit' aj predvolený názov súborov archivovaných faxov (ktorý obsahuje časovú značku).

Ak chcete vidiet' správne časy prijatia faxov, vytlačte protokol faxov z ovládacieho panela zariadenia HP Officejet Pro.

Ak počas platnosti letného času chcete aktivovat' správne uvádzanie času na faxoch, pomocou vstavaného webového servera ručne zmeňte časové pásmo používané zariadením HP Officejet Pro na také, ktoré uvádza správny čas:

- 1. V počítači otvorte podporovaný webový prehľadávač (napríklad Microsoft Internet Explorer, Opera, Mozilla Firefox alebo Safari).
- 2. Zadajte adresu IP, ktorá bola priradená zariadeniu HP Officejet Pro.

Ak používate siet'ové prostredie IPv4 a adresa IP je napríklad 123.123.123.123, zadajte do webového prehľadávača nasledujúcu adresu: http://123.123.123.123. Ak používate iba siet'ové prostredie IPv6 a adresa IP je FE80::BA:D0FF:FE39:73E7, zadajte do webového prehľadávača nasledujúcu adresu: http://[FE80::BA:D0FF:FE39:73E7].

V okne webového prehľadávača sa objaví stránka vstavaného webového servera.

POZNÁMKA: Dalšie informácie o používaní vstavaného webového servera nájdete v časti "Vstavaný [webový server \(EWS\)" na strane 37](#page-36-0).

- 3. Kliknite na kartu **Nastavenie** a potom pod položkou Predvoľby kliknite na možnosť Časové pásmo.
- 4. Vyberte časové pásmo, ktoré zodpovedá správnemu času (zvyčajne ide o časové pásmo, v ktorom je čas posunutý o jednu hodinu dopredu oproti vášmu časovému pásmu).

POZNÁMKA: Keď sa vo vašej krajine/regióne obnoví štandardný čas, znovu nastavte svoje časové pásmo.
# Vstavaný webový server (EWS)

Webový server poskytuje prostredie na spúšt'anie webových programov, rovnako ako operačný systém (napríklad Microsoft<sup>®</sup> Windows<sup>®</sup>) poskytuje prostredie na spúšt'anie programov v počítači. Webový prehľadávač (napríklad Microsoft Internet Explorer, Opera, Mozilla Firefox alebo Safari) dokáže zobrazovat' výstup z webového servera.

Vstavaný webový server je umiestnený v hardvérovom zariadení (napríklad v tlačiarni) alebo vo firmvéri, na rozdiel od softvéru načítaného na siet'ovom serveri. Výhoda vstavaného webového servera je tá, že poskytuje prostredie pre produkt, ktoré môže otvorit' a používat' každý, kto má k sieti pripojený počítač so štandardným webovým prehľadávačom. Nie je potrebné inštalovat' ani konfigurovat' žiadny zvláštny softvér.

Pomocou vstavaného webového servera je možné prezerat' informácie o stave produktu, menit' nastavenie a spravovat' produkt z počítača. Tiež môžete nastavit' nástroje HP Digital Solutions dodané so zariadením HP Officejet Pro. Dalšie informácie nájdete v elektronickej používateľskej príručke, ktorú po inštalácii softvéru nájdete v počítači – v systéme Windows v aplikácii HP Solution Center (Centrum riešení HP) alebo v systéme Mac OS X v aplikácii Help Viewer. (Používateľská príručka je k dispozícii aj online na adrese [www.hp.com/support.](www.hp.com/support))

# Vyhlásenie o obmedzenej záruke spoločnosti Hewlett-Packard

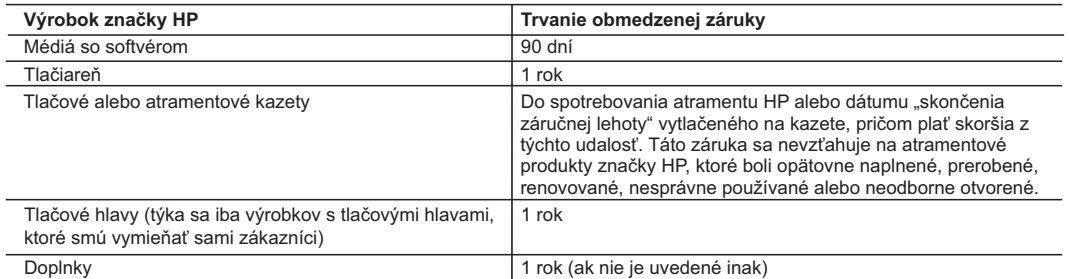

A. Rozsah obmedzenej záruky

- 1. Spoločnosť Hewlett-Packard (HP) zaručuje konečnému používateľovi, že vyššie uvedené produkty značky HP nebudú mať žiadne materiálové ani výrobné vady počas obdobia uvedeného vyššie, ktoré začína plynúť dátumom zakúpenia produktu zákazníkom.
- 2. Pre softvérové produkty platí obmedzená záruka spoločnosti HP len na zlyhanie pri vykonaní programových príkazov.
- Spoločnosť HP nezaručuje, že ľubovoľný produkt bude pracovať nepretržite alebo bezchybne.<br>3. Obmedzená záruka HP sa vzťahuje len na tie chyby, ktoré sa vyskytli pri normálnom používaní produktu, a nevzťahuje<br>sa na žiadne
	- a. nesprávnej údržby alebo úpravy;
	- b. používania softvéru, médií, súčiastok alebo spotrebného tovaru, ktoré nedodala spoločnosť HP a pre ktoré neposkytuje podporu;
	- prevádzky nevyhovujúcej špecifikáciám produktu; d. neoprávnených úprav alebo zneužitia.
	- 4. Pri tlačiarenských produktoch značky HP nemá použitie kazety, ktorú nevyrobila spoločnosť HP, alebo opätovne naplnenej kazety žiadny vplyv ani na záruku pre zákazníka, ani na zmluvu o podpore spoločnosti HP uzavretú so<br>zákazníkom. Ak však zlyhanie alebo poškodenie tlačiarne súvisí s použitím náplne iného výrobcu ako spoločnosti H opätovne naplnenej atramentovej kazety alebo atramentovej kazety s uplynutou zárukou, spoločnosť HP si účtuje štandardné poplatky za strávený čas a materiál dodaný v súvislosti s odstraňovaním konkrétnej chyby alebo poškodenia tlačiarne.
- 5. Ak spoločnosť HP dostane počas príslušnej záručnej lehoty oznámenie o chybe ľubovoľného produktu, na ktorý sa vzťahuje záruka, spoločnosť HP buď opraví, alebo vymení produkt, a to podľa uváženia spoločnosti HP.
	- 6. Ak spoločnosť HP nie je schopná opraviť alebo vymeniť chybný produkt, na ktorý sa vzťahuje záruka, spoločnosť HP v
- primeranej lehote po oznámení chyby vráti kúpnu cenu daného produktu. 7. Spoločnosť HP nie je povinná opraviť či vymeniť produkt alebo vrátiť zaň peniaze, kým zákazník nevráti chybný produkt spoločnosti HP.
- 8. Ľubovoľný náhradný produkt môže byť buď nový alebo ako nový za predpokladu, že jeho funkčnosť je prinajmenšom totožná s funkčnosťou nahrádzaného produktu.
	- 9. Produkty značky HP môžu obsahovať upravované časti, súčasti alebo materiály z hľadiska výkonu rovnocenné s novými.
- 10. Toto vyhlásenie o obmedzenej záruke spoločnosti HP je platné v každej krajine, v ktorej je predmetný produkt HP<br>distribuovaný spoločnosťou HP. Zmluvy na ďalšie záručné služby, ako napríklad servis u zákazníka, možno zí alebo autorizovaným dovozcom.
- 
- B. Obmedzenia záruky V ROZSAHU POVOLENOM MIESTNOU LEGISLATÍVOU, ANI SPOLOČNOSŤ HP ANI JEJ DODÁVATELIA NEPOSKYTUJÚ ŽIADNE INÉ ZÁRUKY ALEBO PODMIENKY AKÉHOKOĽVEK DRUHU, ČI UŽ VÝSLOVNÉ ALEBO IMPLIKOVANÉ, ALEBO PODMIENKY OBCHODOVATEĽNOSTI, USPOKOJIVEJ KVALITY A VHODNOSTI NA KONKRÉTNY ÚČEL.
- C. Obmedzenia zodpovednosti
	- 1. V rozsahu povolenom miestnou legislatívou sú práva na nápravu udelené v tomto záručnom vyhlásení jedinými a
- výlučnými právami na nápravu zákazníka.<br>2. V ROZSAHU POVOLENOM MIESTNOU LEGISLATÍVOU, S VÝNIMKOU ZÁVÄZKOV ŠPECIFICKY UVEDENÝCH V<br>TOMTO ZÁRUČŇOM VYHLÁSENÍ, SPOLOČNOSŤ HP ALEBO JEJ DODÁVATELIA NEBUDÚ V ŽIADNOM PRÍPADE<br>ZODPO
- D. Miestna legislaťva
- 1. Toto záručné vyhlásenie udeľuje zákazníkovi konkrétne zákonné práva. Zákazník môže mať aj iné práva, ktoré sa<br>menia podľa jednotlivých štátov USA, podľa jednotlivých provincií v Kanade a podľa jednotlivých krajín kdeko na svete.
	- 2. V takom rozsahu, v akom by bolo toto záručné vyhlásenie v rozpore s miestnou legislatívou, bude sa mať za to, že toto záručné vyhlásenie bude upravené tak, aby bolo v súlade s danou miestnou legislatívou. Podľa takejto miestnej legislatívy niektoré odmietnutia a obmedzenia tohto záručného vyhlásenia nemusia pre zákazníka platiť. Napr. niektoré<br>štáty v USA ako aj niektoré vlády mimo USA (vrátane provincií v Kanade), môžu:
		- a. vylúčiť odmietnutia a obmedzenia v tomto záručnom vyhlásení z obmedzenia zákonných práv zákazníka (napr.
- Veľká Británia); b. inak obmedziť schopnosť výrobcu uplatniť takéto odmietnutia alebo obmedzenia;
	- c. udeliť zákazníkovi ďalšie záručné práva, špecifikovať trvanie ďalších implikovaných záruk, ktoré výrobca nemôže
- odmietnuť, alebo povoliť obmedzenia trvania implikovaných záruk.<br>ZÁRUČNÉ PODMIENKY ZAHRNUTÉ DO TOHTO ZÁRUČNÉHO VYHLÁSENIA S VÝNIMKOU ZÁKONOM (2.4 POVOLENÉHO ROZSAHU NEVYL<br>POVOLENÉHO ROZSAHU NEVYLUČUJÚ, NEOBMEDZUJÚ A PRÁVA VZŤAHUJÚCE SA NA PREDAJ PRODUKTOV HP ZÁKAZNÍKOM.

#### **Informácia o obmedzenej záruke HP**

Vážený zákazník,

v prílohe sú uvedené mená a adresy spoločností skupiny HP, ktoré zabezpečujú plnenia z obmedzenej záruky HP (záruka výrobcu) vo vašej krajine.

**Pokiaľ máte na základe vašej kúpnej zmluvy voči predávajúcemu práva zo zákona presahujúce záruku výrobcu, také práva nie sú uvedenou zárukou výrobcu dotknuté.**

**Slovenská republika:** Hewlett-Packard Slovakia, s.r.o., Galvaniho 7, 820 02 Bratislava

# İçindekiler

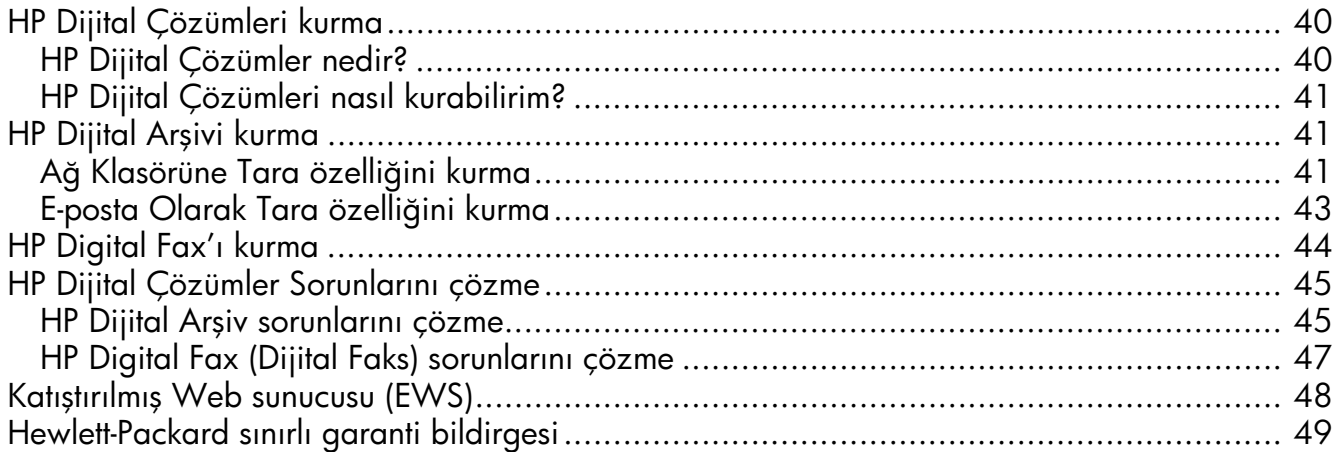

#### Güvenlik bilgileri

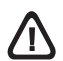

Yangın ya da elektrik çarpması riskini azaltmak için, bu ürünü kullanırken her zaman temel güvenlik önlemlerine uyun.

- 1. Aygıtla birlikte gelen belgelerdeki tüm talimatları okuyup anlayın.
- 2. Bu ürünü bir güç kaynağına bağlarken mutlaka topraklanmış priz kullanın. Prizin topraklanmış olup olmadığını bilmiyorsanız, yetkin bir elektrik teknisyenine başvurun.
- 3. Ürünün üzerinde yazan tüm uyarılara ve yönergelere uyun.
- 4. Bu ürünü, temizlemeden önce, prizlerden çıkartın.
- 5. Bu ürünü suya yakın yerlerde veya siz ıslakken kurmayın veya kullanmayın.
- 6. Ürünü sağlam ve sabit bir yüzey üzerine güvenli bir biçimde yerleştirin.
- 7. Ürünü, kimsenin basamayacağı veya hat kablosunun üzerinden atlamayacağı ve hat kablosunun zarar görmeyeceği korumalı bir yere koyun.
- 8. Ürün normal çalışmazsa, bkz: "Bakım ve sorun giderme".
- 9. Ürünün içinde kullanıcı tarafından bakımı yapılabilecek veya onarılabilecek herhangi bir parça bulunmamaktadır. Hizmet vermeyi yetkili hizmet personeline bırakın.
- 10.Yalnızca aygıtla birlikte verilen dış güç adaptörünü/pili kullanın.

Not: Kartuşlardan gelen mürekkep, baskı sürecinde birkaç farklı şekilde kullanılır. Örneğin, başlatma işleminde aygıt ve kartuşlar baskıya hazırlanır, yazıcı kafası bakımında ise püskürtme uçları temizlenir ve mürekkebin düzgün akması sağlanır. Ayrıca, kartuş kullanıldıktan sonra kartuşta bir miktar artık mürekkep kalır. Daha fazla bilgi için bkz. [www.hp.com/go/inkusage.](www.hp.com/go/inkusage)

# <span id="page-39-0"></span>HP Dijital Çözümleri kurma

HP Officejet Pro aygıtınızda çalışmanızı basitleştirmenize ve düzenlemenize yardımcı olan çeşitli dijital çözümler vardır. Bu dijital çözümler aşağıdakileri içerir:

- HP Direct Digital Filing (Dijital Arşiv) (Ağ Klasörüne Tara ve E-postaya Tara dahil)
- HP Digital Fax (Dijital Faks) (Ağ Klasörüne Faks ve E-postaya Faks dahil)

Bu kılavuz, HP Dijital Çözümleri kurmanıza ve kullanmaya başlamanıza yardımcı olacaktır. Bu dijital çözümleri kullanma ile ilgili daha fazla bilgi için, HP Çözüm Merkezi Yazılımı (Windows) veya Help Viewer'dan (Yardım Görüntüleyicisi) (Mac OS X) yazılımı yükledikten sonra, bilgisayarınızda bulunan elektronik Kullanıcı Kılavuzu'na bakın. (Kullanıcı Kılavuzu'na<www.hp.com/support>adresinden de ulaşabilirsiniz.)

## <span id="page-39-1"></span>HP Dijital Çözümler nedir?

HP Dijital Çözümler, HP Officejet Pro aygıtınızda bulunur ve ofis verimliliğinizi artırmanıza yardımcı olan çeşitli araçlardan oluşur.

### HP Dijital Arşivi

HP Direct Digital Filing (Dijital Arşiv) bir ağdaki birden fazla kullanıcı için güçlü, genel ofis tarama işleri, ayrıca temel, çok yönlü, belge yönetimi özellikleri sağlar. HP Direct Digital Filing (dijital Arşiv) ile, başka tarama yazılımlarına gerek olmadan HP Officejet Pro aygıtınıza giderek aygıt kontrol panelindeki bir düğmeye basıp, belgeleri doğrudan ağınızdaki bilgisayar klasörlerine tarayabilir veya iş ortaklarınızla e-posta ekleri olarak kolayca paylaşabilirsiniz.

Taranan bu belgeler, kişisel veya grup erişimi için paylaşılan bir ağ klasörüne ya da hızlı şekilde paylaşılmak üzere bir veya daha fazla e-posta adresine gönderilebilir. Ayrıca her tarama hedefi için özel tarama ayarları yapılandırabilir, böylece her özel görev için en iyi ayarların kullanılmasını sağlayabilirsiniz.

### HP Digital Fax

Önemli fakslarınız artık büyük kağıt yığınları arasında kaybolmasın!

HP Digital Fax ile; gelen, siyah beyaz fakslarınızı kolay paylaşım ve depolama amacıyla ağınızdaki bir bilgisayar klasörüne kaydedebilir veya faksları e-posta yoluyla iletebilirsiniz. Böylece önemli fakslarınızı ofis dışında çalışırken istediğiniz yerden alabilirsiniz.

Ayrıca faks yazdırma işlevini tamamen kapatarak kağıt ve mürekkep masrafından tasarruf edebilir, kağıt tüketimini ve israfını azaltabilirsiniz.

### Gerekenler

HP Dijital Çözümler özelliği, kablosuz ya da Ethernet kablosuyla ağa doğrudan bağlanan tüm HP Officejet Pro aygıtlarında bulunmaktadır.

Dijital çözümleri yüklemeden önce, aşağıdakilere sahip olduğunuzdan emin olun:

#### Ağ Klasörüne Tara, Ağ Klasörüne Faks

• Ağda uygun ayrıcalıklar

Klasöre yazma erişiminiz olmalıdır.

• Yazıcının bulunduğu bilgisayarın adı

Bilgisayar adını bulma hakkında bilgi için işletim sisteminizle ilgili belgelere bakın.

• Klasörün ağ adresi

Windows çalıştıran bilgisayarlarda, ağ adresleri genellikle şu biçimde yazılır: \\bilgisayarım\paylaşılan\_klasör\

• Bir Windows paylaşılan klasörü veya bir SMB Paylaşılan Klasörü (yalnızca Mac OS X)

Bilgisayar adını bulma hakkında bilgi için işletim sisteminizle ilgili belgelere bakın.

• Ağ kullanıcı adı ve parolası (gerekirse)

Örneğin, ağa oturum açmak için kullanılan Windows veya Mac OS X kullanıcı adı ve parolası.

NOT: HP Direct Digital Filing (Dijital Arşiv) özelliği Active Directory'yi desteklemez.

#### E-posta Olarak Tara, E-posta Olarak Faksla

- Geçerli bir e-posta adresi
- Giden SMTP sunucusu bilgileri
- Etkin Internet bağlantısı

NOT: E-posta Olarak Tara ve E-posta Olarak Faksla özelliği Mac OS X (v10.4) ve Mac OS X (v10.5) veya daha yeni sürümlerinde desteklenir.

# <span id="page-40-0"></span>HP Dijital Çözümleri nasıl kurabilirim?

HP Dijital Çözümler'i, HP Officejet Pro aygıtınızla gelen HP yazılımını kullanarak kurabilirsiniz.

- Windows çalıştıran bir bilgisayar kullanıyorsanız, bu yazılım HP Çözüm Merkezi yazılımından açabileceğiniz yazılım sihirbazlarından oluşur. Bu sihirbazları kullanmak için, Windows XP (32 bit sürüm) veya Windows Vista (32 bit veya 64 bit sürüm) çalıştıran bir bilgisayar kullanıyor olmalısınız.
- Mac OS X çalıştıran bir bilgisayar kullanıyorsanız, HP yazılımını bilgisayarınıza ilk defa yüklerken veya yazılımı (bilgisayarınızdaki HP Setup Assistant'ı (Kurulum Yardımcısı) kullanarak) yükledikten sonra dijital çözümleri yükleyebilirsiniz.

NOT: Mac OS X (v10.4) çalıştıran bir bilgisayarda Ağ Klasörüne Tara özelliğini kurmak için katıştırılmış Web sunucusunu (EWS) kullanmalısınız; Mac OS X (v10.5) veya daha yeni bir sürümü kullanan bilgisayarda HP Setup Assistant programını veya EWS'yi kullanabilirsiniz. Mac OS X (v10.4) veya Mac OS X (v10.5) ya da daha yeni sürümünü kullanan bilgisayarda Ağ Klasörüne Faks özelliğini kurmak için HP Setup Assistant veya EWS'yi kullanabilirsiniz. Katıştırılmış Web Sunucusu (EWS) hakkında daha fazla bilgi için, bkz: ["Katıştırılmış Web sunucusu \(EWS\)"](#page-47-0)  [sayfa 48](#page-47-0)

- Microsoft Outlook 2000 (Windows XP)
- Microsoft Outlook 2003–2007 (WIndows XP ve Windows Vista)
- Outlook Express (Windows XP)
- Windows Mail (Windows Vista)
- Mozilla Thunderbird (Windows XP ve Windows Vista)
- Qualcomm Eudora (sürüm 7.0 ve ilerisi) (Windows XP ve Windows Vista)
- Netscape (sürüm 7.0) (Windows XP)

Ancak e-posta uygulamanız yukarıdaki listede yoksa, e-posta uygulamanız bu bölümdeki gereksinimleri karşıladığı takdirde E-posta Olarak Tara ve E-posta Olarak Faksla özelliğini yükleyip kullanabilirsiniz.

İPUCU: Bu kılavuzda listelenen yöntemlere ek olarak, HP aygıtının katıştırılmış Web sunucusunu (EWS) kullanarak da HP Dijital Çözümler'i yükleyebilirsiniz. Katıştırılmış Web Sunucusu (EWS) hakkında daha fazla bilgi için, bkz: ["Katıştırılmış Web sunucusu \(EWS\)"](#page-47-0)  [sayfa 48](#page-47-0)

NOT: HP aygıtını yalnızca IPv6 özellikli bir ağ ortamında kullanıyorsanız, Katıştırılmış Web Sunucusunu (EWS) kullanarak dijital çözümleri yüklemelisiniz.

# <span id="page-40-1"></span>HP Dijital Arşivi kurma

HP Dijital Arşivi ile, herhangi bir tarama yazılımına gerek kalmadan HP Officejet Pro aygıtınızı kullanarak belge tarayabilirsiniz. Belgeleri doğrudan ağınızdaki bilgisayarlardaki paylaşılan klasörlere tarayabilir veya taranan belgeleri e-posta eki olarak gönderebilirsiniz.

# <span id="page-40-2"></span>Ağ Klasörüne Tara özelliğini kurma

Ağ Klasörüne Tara özelliğini kullanmak için, ağa bağlı bir bilgisayarda kullandığınız klasörü oluşturmuş ve yapılandırmış olmalısınız. HP aygıtının kontrol panelinden bir klasör oluşturamazsınız.

Paylaşılan bir klasör oluşturmak ve Ağ Klasörüne Tara özelliğini etkinleştirmek için işletim sisteminize ait aşağıdaki adımları uygulayın.

NOT: Daha sonra ayarları değiştirmek veya özelliği açmak ya da kapatmak için de bu adımları kullanabilirsiniz.

#### **Windows**

- 1. HP Officejet Pro aygıt yazılımını yükledikten sonra HP Çözüm Merkezi'ni açın.
	- Masaüstünden HP Çözüm Merkezi simgesini çift tıklatın.

-Veya-

- Windows görev çubuğunda Başlat, Programlar veya Tüm Programlar'ı seçin, HP'yi, ardından HP aygıtının klasörünü seçin ve HP Çözüm Merkezi'ni tıklatın.
- 2. Ayarlar'ı tıklatın.
- 3. Windows'un Tarama Ayarları bölümünde, Dijital Arşiv Ayarları'nı ve ardından Ağ Klasörüne Tara Kurulum Sihirbazı'nı tıklatın.
- 4. Ağ klasörünü oluşturmak ve paylaştırmak için sihirbazın ekran yönergelerini uygulayın. Sihirbaz yapılandırmaları otomatik olarak HP aygıtına kaydeder. Ayrıca her HP aygıtı için 10 hedef klasör yapılandırabilirsiniz.

NOT: Ağ Klasörüne Tara Kurulum Sihirbazı'nın sonunda, HP aygıtı için Katıştırılmış Web Sunucusu (EWS) bilgisayarınızın varsayılan Web tarayıcısında otomatik olarak açılır. Her hedef klasörün tarama ayarlarını özelleştirmek için Katıştırılmış Web Sunucusunu (EWS) kullanabilirsiniz. Katıştırılmış Web sunucusu hakkında daha fazla bilgi için bkz. ["Katıştırılmış Web sunucusu \(EWS\)" sayfa 48](#page-47-0).

NOT: HP yazılımını bilgisayarınıza ilk defa yüklerken veya yazılımı (bilgisayarınızdaki HP Setup Assistant'ı (Kurulum Yardımcısı) kullanarak) yükledikten sonra Ağ Klasörüne Tara özelliğini ayarlayabilirsiniz.

Mac OS X

1. HP yazılımını ilk defa yüklüyorsanız 2. adıma geçin. -Veya-

HP yazılımını zaten yüklediyseniz, HP Setup Assistant'ı (HP Kurulum Yardımcısı) açın:

- a. Dock'ta HP Device Manager (HP Aygıt Yöneticisi) simgesini tıklatın. (HP Device Manager (HP Aygıt Yöneticisi) Dock'ta görünmüyorsa, menü çubuğunun sağındaki Spotlight (Gündem) simgesini tıklatın, kutuya "HP Device Manager" (HP Aygıt Yöneticisi) yazın, ardından HP Device Manager (HP Aygıt Yöneticisi) girişini tıklatın.)
- **b.** Information and Settings (Bilgi ve Ayarlar) menüsünden Setup Assistant (Kurulum Yardımcısı) seçeneğini belirleyin.
- 2. Ağ klasörünü oluşturmak ve paylaştırmak için HP Setup Asistant (HP Kurulum Yardımcısı) içindeki ekran yönergelerini uygulayın.

HP Setup Assistant (HP Kurulum Yardımcısı) yapılandırmaları otomatik olarak HP aygıtına kaydeder. Ayrıca her HP aygıtı için 10 hedef klasör yapılandırabilirsiniz.

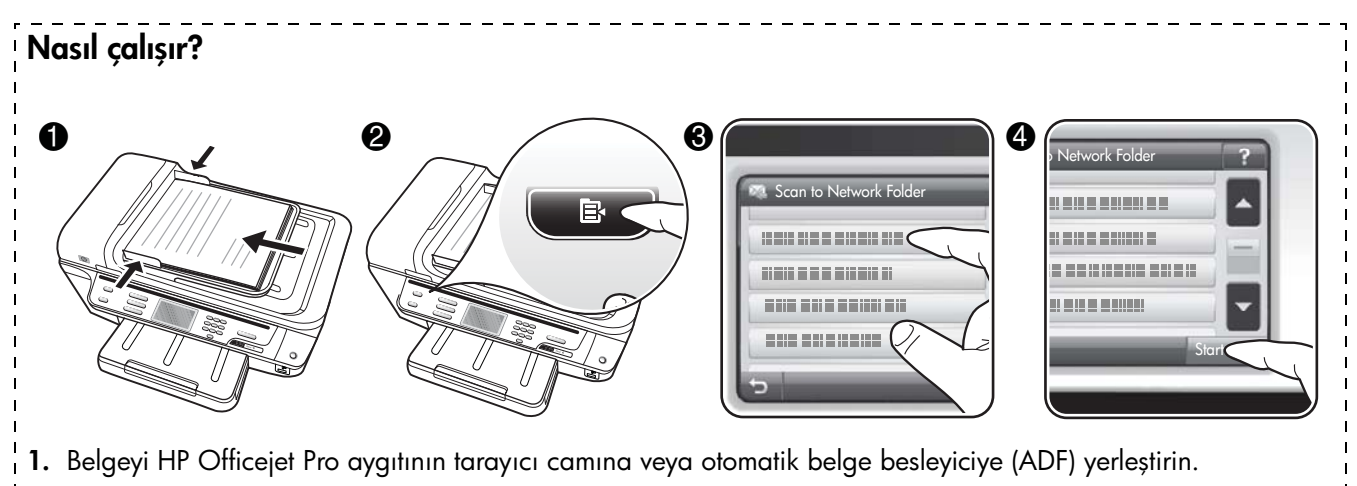

- 2. Kontrol panelinin Tara alanında Ağ Klasörü düğmesine basın.
- 3. Kontrol paneli ekranında, kullanmak istediğiniz klasörün adını seçin. İstenirse, PIN'i yazın.
- 4. İstediğiniz tarama ayarları değiştirip Tarama Başlat'a dokunun.

NOT: Bağlantı, ağ trafiğine ve bağlantı hızına bağlı olarak biraz zaman alabilir.

# <span id="page-42-0"></span>E-posta Olarak Tara özelliğini kurma

### Giden e-posta profilini ayarlama

E-posta iletileri göndermek için HP Officejet Pro aygıtı geçerli, varolan bir e-posta adresi kullanmalıdır. Bu adrese "giden e-posta profili" de denir ve HP aygıtından gönderilen e-posta iletilerin KİMDEN kısmında görünür.

HP aygıtı tarafından kullanılacak giden e-posta profilini oluşturmak için işletim sisteminize ait aşağıdaki adımları uygulayın.

NOT: Daha sonra ayarları değiştirmek veya özelliği açmak ya da kapatmak için de bu adımları kullanabilirsiniz.

#### Windows

- 1. HP Officejet Pro aygıt yazılımını yükledikten sonra HP Çözüm Merkezi'ni açın.
	- Masaüstünden HP Çözüm Merkezi simgesini çift tıklatın.

-Veya-

- Windows görev çubuğunda Başlat, Programlar veya Tüm Programlar'ı seçin, HP'yi, ardından HP aygıtının klasörünü seçin ve HP Çözüm Merkezi'ni tıklatın.
- 2. Ayarlar'ı tıklatın.

3. Windows'un Tarama Ayarları bölümünde, Dijital Arşiv Ayarları ve ardından E-posta Olarak Tara Kurulum Sihirbazı'nı tıklatın.

NOT: E-posta Olarak Tara Kurulum Sihirbazı'nın sonunda, HP Officejet Pro aygıtı için Katıştırılmış Web Sunucusu (EWS) bilgisayarınızın varsayılan Web tarayıcısında otomatik olarak açılır. En fazla 15 kişinin e-posta adresini ve ilgili kişi adlarını ekleyebilirsiniz. Bu e-posta adresleri Katıştırılmış Web Sunucusundaki (EWS) E-posta Adres Defteri'nde listelenir. (Kişi adları HP aygıtının kontrol panelinin ekranında ve e-posta uygulamanızda görünür.) Katıştırılmış Web sunucusu hakkında daha fazla bilgi için bkz. ["Katıştırılmış Web](#page-47-0)  [sunucusu \(EWS\)" sayfa 48.](#page-47-0)

#### Mac OS X

NOT: HP yazılımını bilgisayarınıza ilk defa yüklerken veya yazılımı (bilgisayarınızdaki HP Setup Assistant'ı (Kurulum Yardımcısı) kullanarak) yükledikten sonra E-posta Olarak Tara özelliğini ayarlayabilirsiniz.

1. HP yazılımını ilk defa yüklüyorsanız 2. adıma geçin. -Veya-

HP yazılımını zaten yüklediyseniz, HP Setup Assistant'ı (HP Kurulum Yardımcısı) açın:

- a. Dock'ta HP Device Manager (HP Aygıt Yöneticisi) simgesini tıklatın. (HP Device Manager (HP Aygıt Yöneticisi) Dock'ta görünmüyorsa, menü çubuğunun sağındaki Spotlight (Gündem) simgesini tıklatın, kutuya "HP Device Manager" (HP Aygıt Yöneticisi) yazın, ardından HP Device Manager (HP Aygıt Yöneticisi) girişini tıklatın.)
- **b.** Information and Settings (Bilgi ve Ayarlar) menüsünden Setup Assistant (Kurulum Yardımcısı) seçeneğini belirleyin.
- 2. Kurulum yardımcısındaki ekran yönergelerini uygulayın.

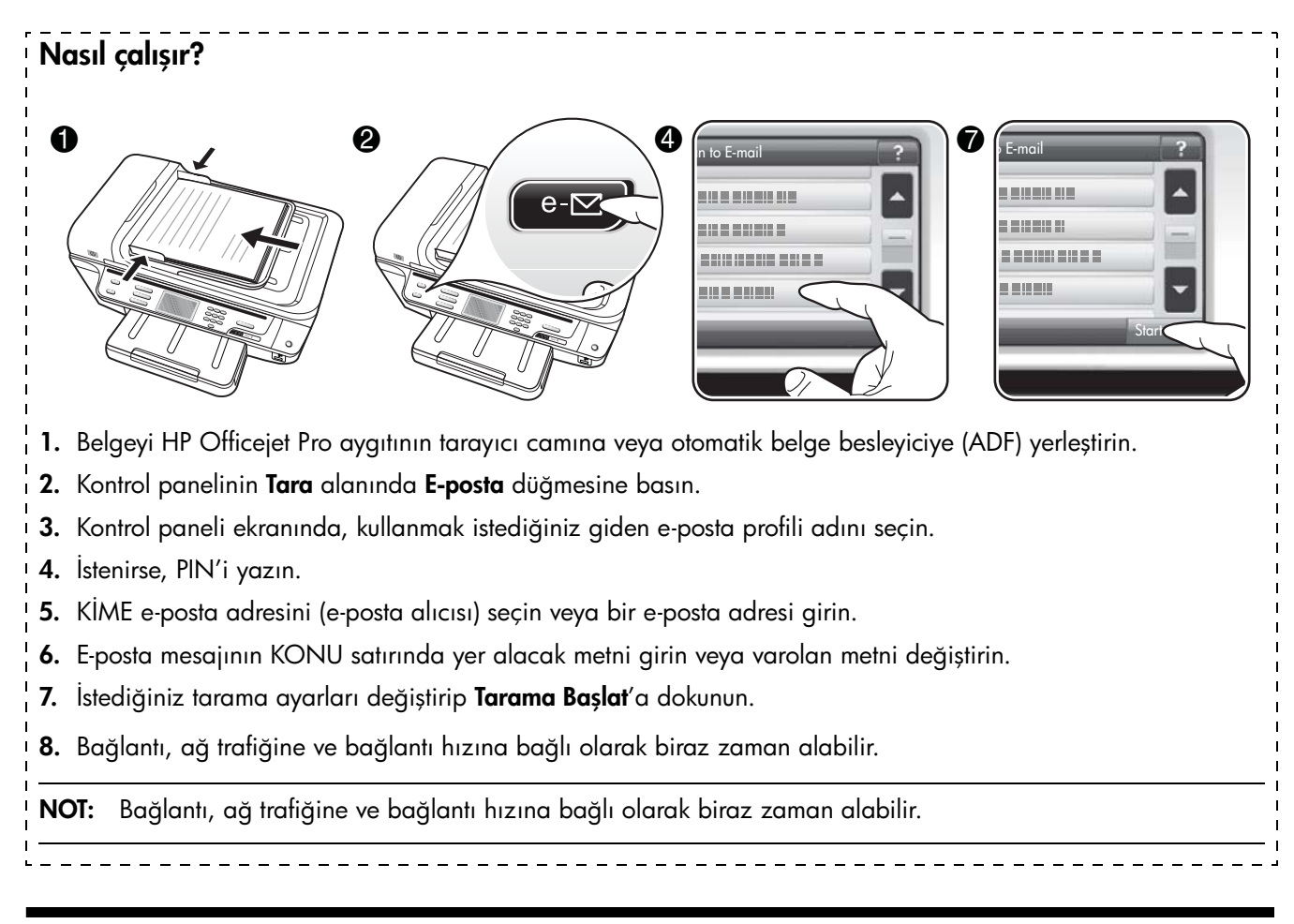

# <span id="page-43-0"></span>HP Digital Fax'ı kurma

HP Digital Fax ile, HP Officejet Pro aygıtı otomatik olarak faksları alır ve doğrudan bir ağ klasörüne kaydedebilir (Ağ Klasörüne Faks) veya e-posta ekleri olarak iletebilir (E-posta Olarak Faksla).

Alınan fakslar TIFF (Tagged Image Dosya Biçimi) olarak kaydedilir.

Dikkat: HP Digital Fax yalnızca siyah beyaz fakslar almak için kullanılabilir. Renkli fakslar bilgisayara kaydedilmek yerine yazdırılır.

Not: HP Digital Fax'ı Ağ Klasörüne Faks veya E-postaya Faks özelliğini kullanacak şekilde yapılandırabilirsiniz. Her ikisini aynı anda kullanamazsınız.

#### Windows

- 1. HP Officejet Pro aygıt yazılımını yükledikten sonra HP Çözüm Merkezi'ni açın.
	- Masaüstünden HP Çözüm Merkezi simgesini çift tıklatın.

-Veya-

- Windows görev çubuğunda Başlat, Programlar veya Tüm Programlar'ı seçin, HP'yi, ardından HP aygıtının klasörünü seçin ve HP Çözüm Merkezi'ni tıklatın.
- 2. Ayarlar'ı tıklatın.
- 3. Windows'un Faks Ayarları bölümünde, Faks Ayarları'nı, More Fax Settings (Diğer Faks Ayarları) ve ardından Digital Fax Kurulum Sihirbazı'nı tıklatın.
- 4. Sihirbazdaki ekran yönergelerini izleyin.

Mac OS X

NOT: HP yazılımını bilgisayarınıza ilk defa yüklerken veya yazılımı (bilgisayarınızdaki HP Setup Assistant'ı (Kurulum Yardımcısı) kullanarak) yükledikten sonra HP Digital Fax'ı kurabilirsiniz.

1. HP yazılımını ilk defa yüklüyorsanız 2. adıma geçin. -Veya-

HP yazılımını zaten yüklediyseniz, HP Fax Setup Utility'yi (HP Faks Kurulum Yardımcı Programı) açın:

- a. Dock'ta HP Device Manager (HP Aygıt Yöneticisi) simgesini tıklatın. (HP Device Manager (HP Aygıt Yöneticisi) Dock'ta görünmüyorsa, menü çubuğunun sağındaki Spotlight (Gündem) simgesini tıklatın, kutuya "HP Device Manager" (HP Aygıt Yöneticisi) yazın, ardından HP Device Manager (HP Aygıt Yöneticisi) girişini tıklatın.)
- b. Information and Settings (Bilgi ve Ayarlar) menüsünden Fax Setup Utility (Faks Kurulum Yardımcı Programı) seçeneğini belirleyin.
- 2. Fax Setup Utility'deki (Faks Kurulum Yardımcı Programı) ekran yönergelerini uygulayın.

### Nasıl çalışır?

HP Digital Fax'ı kurduktan sonra, gelen siyah beyaz fakslarınız varsayılan olarak yazdırılır, sonra belirlenen hedefe (ağ klasörüne veya belirttiğiniz e-posta adresine) kaydedilir:

- Ağ Klasörüne Faks özelliğini kullanıyorsanız, bu işlem arka planda gerçekleştirilir. Fakslar ağ klasörüne kaydedildiğinde HP Digital Fax size bildirim yapmaz.
- E-posta Olarak Faksla özelliğini kullanıyorsanız ve e-posta uygulamanız yeni e-posta iletileri gelen kutunuza ulaştığında size bildirim yapacak şekilde ayarlanmışsa, yeni fakslar geldiğinde görebilirsiniz.

# <span id="page-44-0"></span>HP Dijital Çözümler Sorunlarını çözme

# <span id="page-44-1"></span>HP Dijital Arşiv sorunlarını çözme

#### Sık karşılaşılan sorunlar

Otomatik kağıt boyutu kullanarak tarama yapıldığında taranan görüntüler yanlış kırpılıyor

Varsa doğru kağıt boyutunu kullanın, küçük ortam/ fotoğraf ile yalnızca Otomatik ayarını kullanın.

HP Officejet Pro aygıtı ağda doğru biçimde kurulmamış HP Officejet Pro aygıtının düzgün kurulduğundan ve ağa bağlandığından emin olun:

- HP aygıtını kullanarak belge yazdırmayı deneyin.
- HP aygıtının ağ ayarlarını kontrol edin ve IP adresinin geçerli olduğundan emin olun.
- HP aygıtına PING uygulayın ve yanıt verdiğinden emin olun. Daha fazla bilgi için işletim sisteminizle ilgili belgelere bakın.

#### Sunucu adı bulunamıyor veya çözülemiyor

Kurulum sırasında sağlanan sunucu adı belirli bir IP adresine çözülemezse, sunucu bağlantısı başarısız olabilir.

- Sunucunun IP adresini kullanmayı deneyin.
- DNS kullanırken, aşağıdakileri yaptığınızdan emin olun:
	- Tam yetkili DNS adları kullanmaya çalışın.
	- DNS sunucusunun HP Officejet Pro aygıtında doğru kurulduğundan emin olun.

İPUCU: DNS ayarlarını yeni değiştirdiyseniz, HP aygıtını kapatıp yeniden açın.

Daha fazla bilgi için ağ yöneticinize veya ağınızı kuran kişiye başvurun.

#### Kurulum sırasında yazılım HTTP hatalarıyla karşılaşıyor (Windows)

Windows sihirbazını kullanırken bir HTTP hatasıyla karşılaşırsanız<http://www.hp.com/support>adresini ziyaret ederek bu hatalarla ilgili bilgi alın.

#### Ağ klasörüne taranamıyor

NOT: HP Direct Digital Filing (Dijital Arşiv) özelliği Active Directory'yi desteklemez.

#### Ağ klasörünün bulunduğu bilgisayar kapalı

Ağ klasörünün bulunduğu bilgisayarın açık ve ağa bağlı olduğundan emin olun.

Ağ klasörü doğru kurulmamış

- Klasörün sunucuda oluşturulduğundan emin olun. Daha fazla bilgi için işletim sisteminizle ilgili belgelere bakın.
- Klasörün paylaşıldığından ve kullanıcıların klasöre hem okuma hem yazma erişimlerinin olduğundan emin olun. Macintosh bilgisayar kullanıyorsanız, SMB paylaşımını etkinleştirdiğinizden emin olun. Daha fazla bilgi için işletim sisteminizle ilgili belgelere bakın.
- Klasör adında yalnızca işletim sistemi tarafından desteklenen harfler ve karakterler bulunduğundan emin olun. Daha fazla bilgi için işletim sisteminizle ilgili belgelere bakın.
- Klasör adının HP Direct Digital Filing (Dijital Arşiv) Kurulum Sihirbazı veya HP Setup Assistant'ta (Kurulum Yardımcısı) doğru biçimde yazıldığından emin olun. Daha fazla bilgi için, sihirbazın veya kurulum yardımcısının bilgilerine bakın.
- Girilen kullanıcı adı ve parolanın geçerli olduğundan emin olun. Daha fazla bilgi için, sihirbazın veya kurulum yardımcısının bilgilerine bakın.

#### Disk dolu

Ağ klasörünü içeren sunucunun yeterli kullanılabilir alana sahip olduğundan emin olun.

#### HP Officejet Pro aygıtı, atanan önek ve sonek ile benzersiz bir dosya adı oluşturamıyor

HP Officejet Pro aygıtı, aynı öneki kullanarak en fazla 9.999 dosya oluşturabilir. Bir klasöre çok sayıda dosya taradıysanız, öneki değiştirin.

#### Dosya adı öneki doğru ayarlanmamış

Klasör adında ve dosya adında yalnızca işletim sistemi tarafından desteklenen harfler ve karakterler bulunduğundan emin olun. Daha fazla bilgi için işletim sisteminizle ilgili belgelere bakın.

#### E-posta olarak taranamıyor

#### E-posta profili doğru ayarlanmamış

HP Direct Digital Filing (Dijital Arşiv) Kurulum Sihirbazı veya HP Setup Assistant'ta (Kurulum Yardımcısı) giden SMTP sunucu ayarlarının doğru olduğundan emin olun. SMTP sunucu ayarları hakkında daha fazla bilgi için e-posta servis sağlayıcınızın verdiği belgelere bakın.

#### Birden fazla alıcıya gönderirken e-posa iletileri bazı alıcılara gönderiliyor, diğerlerine gönderilmiyor

E-posta adresleri yanlış veya e-posta sunucusu tarafından tanınmıyor olabilir. HP Direct Digital Filing (Dijital Arşiv) Kurulum Sihirbazı veya HP Setup Assistant'ta (Kurulum Yardımcısı) tüm e-posta alıcılarının e-posta adreslerinin doğru yazıldığından emin olun. E-posta Gelen Kutunuzda e-posta sunucusundan gönderilmiş, teslimatta hata olduğuna ilişkin iletiler olup olmadığına bakın.

#### Büyük boyutlu e-posta iletileri gönderme

Bazı e-posta sunucuları belirli bir boyutu aşan e-posta iletilerini reddedecek şekilde yapılandırılmıştır. E-posta sunucunuzda maksimum dosya boyutu limiti olup olmadığını öğrenmek için e-posta servis sağlayıcınızın verdiği belgelere bakın. E-posta sunusunda bu tür bir limit varsa, giden e-posta profili için maksimum e-posta eki boyutunu e-posta sunusunun değerinden daha küçük bir değere ayarlayın.

#### E-posta iletilerindeki tarih ve saat bilgisi yanlış

Yaz/kış saatinin uygulandığı bir ülkede/bölgede iseniz, e-posta iletilerinin gönderildiği saat doğru olmayabilir.

Yaz/kış saati döneminde saatin doğru görünmesi için Katıştırılmış Web Sunucusunu (EWS) kullanarak, HP Officejet Pro aygıtı tarafından kullanılan saat dilimini el ile doğru saat dilimine ayarlayın:

1. Bilgisayarınızda desteklenen bir Web tarayıcısını (örneğin, Microsoft Internet Explorer, Opera, Mozilla Firefox veya Safari) açın

2. HP Officejet Pro aygıtına atanan IP adresini yazın.

Örneğin, IPv4 ağ ortamını kullanıyorsanız ve IP adresi 123.123.123.123 ise, Web tarayıcınızda aşağıdaki adresi yazın:

http://123.123.123.123. Yalnızca IPv6 ağ ortamını kullanıyorsanız ve IP adresi FE80::BA:D0FF:FE39:73E7 ise, Web tarayıcınızda aşağıdaki adresi yazın: http://[FE80::BA:D0FF:FE39:73E7].

Katıştırılmış Web sunucusu (EWS) sayfası Web tarayıcı penceresinde görünür.

NOT: Katıştırılmış Web Sunucusu (EWS) hakkında daha fazla bilgi için, bkz: ["Katıştırılmış Web sunucusu](#page-47-0)  [\(EWS\)" sayfa 48](#page-47-0).

- 3. Ayarlar sekmesini ve Tercihler altından Saat Dilimi seçeneğini tıklatın.
- 4. Doğru saati veren saat dilimini seçin (genellikle sizden bir saat ileride olan saat dilimi).

NOT: Bulunduğunuz ülke/bölge Standart Saat'e döndüğünde, saat dilimini kendi saat diliminize ayarlayın.

#### HP Direct Digital Filing (Dijital Arşiv) kurulduktan sonra paylaşım iletişim kutusu farklı görünüyor (Windows)

Windows XP çalıştıran bir bilgisayar kullanıyorsanız, Basit Dosya Paylaşımı'nı (SFS) kullanarak klasörler oluşturabilirsiniz. SFS kullanılarak oluşturulmuş bir klasör adsız olarak paylaşılır: Kullanıcı adı veya parola gerektirmez, tüm kullanıcılar klasöre hem okuma hem yazma erişimine sahip olur. Ayrıca paylaşımı etkinleştirmek için kullanılan iletişim kutusu standart, Windows paylaşım iletişim kutusundan farklıdır.

Ancak, HP Officejet Pro'dan gönderilen verilerin güvende olmasını sağlamak için HP Direct Digital Filing (Dijital Arşiv) Kurulum Sihirbazı SFS'yi desteklemez ve bilgisayar SFS iletişim kutusu yerine standart paylaşım iletişim kutusunu görüntüler. Daha fazla bilgi için işletim sisteminizle ilgili belgelere bakın.

# <span id="page-46-0"></span>HP Digital Fax (Dijital Faks) sorunlarını çözme

NOT: Ağ Klasörüne Faks özelliği Active Directory'yi desteklemez.

#### Ağ klasörünün bulunduğu bilgisayar kapalı

Ağ Klasörüne Faks özelliğini kullanıyorsanız, faksları almak üzere seçilen bilgisayarın her zaman açık ve ağa bağlı olduğundan emin olun.

#### Ağ klasörü doğru kurulmamış

Ağ Klasörüne Faks özelliğini kullanıyorsanız, aşağıdakileri doğrulayın:

- Klasörün sunucuda oluşturulduğundan emin olun. Daha fazla bilgi için işletim sisteminizle ilgili belgelere bakın.
- Klasörün paylaşıldığından ve kullanıcıların klasöre hem okuma hem yazma erişimlerinin olduğundan emin olun. Macintosh bilgisayar kullanıyorsanız, SMB paylaşımını etkinleştirdiğinizden emin olun. Daha fazla bilgi için işletim sisteminizle ilgili belgelere bakın.
- Klasör adında yalnızca işletim sistemi tarafından desteklenen harfler ve karakterler bulunduğundan emin olun. Daha fazla bilgi için işletim sisteminizle ilgili belgelere bakın.
- Klasör adının HP Digital Fax (Dijital Faks) Kurulum Sihirbazı veya HP Setup Assistant'ta (Kurulum Yardımcısı) doğru biçimde yazıldığından emin olun. Daha fazla bilgi için, sihirbazın veya kurulum yardımcısının bilgilerine bakın.
- Girilen kullanıcı adı ve parolanın geçerli olduğundan emin olun. Daha fazla bilgi için, sihirbazın veya kurulum yardımcısının bilgilerine bakın.

#### Hata kosulları HP Digital Fax'ın calısmasını engelliyor

HP Officejet Pro aygıtı gelen faksları yazdıracak şekilde ayarlanmış ancak kağıt kalmamışsa, giriş tepsisine kağıt yükleyin veya hatayı oluşturan koşulu ortadan kaldırın. Gelen fakslar yazdırıldıktan sonra ağ klasörüne kaydedilir veya yazdırıldıktan sonra belirlenmiş olan e-posta adresine iletilir.

#### Dahili bellek dolu

HP Officejet Pro aygıtındaki dahili bellek doluysa, faks alıp gönderemezsiniz. Bellek kaydedilmemiş çok fazla faks saklandığından dolayı dolduysa, HP aygıtının kontrol panelindeki yönergeleri izleyin.

DİKKAT: Faks günlüğü ve dahili bellek temizlendiğinde HP aygıtının belleğinde saklanan kaydedilmemiş fakslar silinir.

#### Fakslardaki tarih ve saat bilgisi yanlış

Yaz/kış saati'nin uygulandığı bir ülkede/bölgede iseniz, faksların zaman damgaları her zaman yerel saat diliminizdeki doğru zamanı yansıtmayabilir. Ayrıca, bir zaman damgası içeren, arşivlenen faksların varsayılan dosya adı da bundan etkilenebilir.

Faksların alındığı doğru zamanı görmek için HP Officejet Pro aygıtının kontrol panelinden faks günlüğünü yazdırın.

Yaz/kış saati döneminde fakslarda saatin doğru görünmesi için Katıştırılmış Web Sunucusunu (EWS) kullanarak, HP Officejet Pro aygıtı tarafından kullanılan saat dilimini el ile doğru saat dilimine ayarlayın:

- 1. Bilgisayarınızda desteklenen bir Web tarayıcısını (örneğin, Microsoft Internet Explorer, Opera, Mozilla Firefox veya Safari) açın
- 2. HP Officejet Pro aygıtına atanan IP adresini yazın.

Örneğin, IPv4 ağ ortamını kullanıyorsanız ve IP adresi 123.123.123.123 ise, Web tarayıcınızda aşağıdaki

adresi yazın: http://123.123.123.123. IPv6 özellikli ağ ortamınız varsa ve IP adresi FE80::BA:D0FF:FE39:73E7 ise, aşağıdaki adresi Web tarayıcısına yazın: http://[FE80::BA:D0FF:FE39:73E7].

Katıştırılmış Web sunucusu (EWS) sayfası Web tarayıcı penceresinde görünür.

NOT: Katıştırılmış Web Sunucusu (EWS) hakkında daha fazla bilgi için, bkz: ["Katıştırılmış Web sunucusu](#page-47-0)  [\(EWS\)" sayfa 48.](#page-47-0)

- 3. Ayarlar sekmesini ve Tercihler altından Saat Dilimi seçeneğini tıklatın.
- 4. Doğru saati veren saat dilimini seçin (genellikle sizden bir saat ileride olan saat dilimi).

NOT: Bulunduğunuz ülke/bölge Standart Saat'e döndüğünde, saat dilimini kendi saat diliminize ayarlayın.

# <span id="page-47-0"></span>Katıştırılmış Web sunucusu (EWS)

Web sunucusu, Microsoft<sup>®</sup> Windows<sup>®</sup> gibi bir işletim sisteminin bilgisayarınızda program çalıştırmak için ortam sağlaması gibi, bilgisayarınızda web programlarının çalışabileceği bir ortam sağlar. Bir Web tarayıcısı (örneğin, Microsoft Internet Explorer, Opera, Mozilla Firefox veya Safari) çıktıyı bir Web sunucusundan gösterebilir.

Ağ sunucusuna yüklenmiş bir yazılımdan ziyade, katıştırılmış bir Web sunucusu (EWS) bir donanım aygıtında (yazıcı gibi) veya ürün bilgisi içinde yer alıyor demektir. Katıştırılmış bir web sunucusunun avantajı, herkesin ağa bağlı bir bilgisayarla ve standart bir Web tarayıcısıyla erişebileceği bir ürün arabirimi sağlamasıdır. Özel bir yazılımın yüklenmesi veya yapılandırılması gerekmemektedir.

HP Katıştırılmış Web Sunucusunu, durum bilgilerini görüntülemek, ayarları değiştirmek ve ürünü bilgisayarınızdan yönetmek için kullanabilirsiniz. Ayrıca HP Officejet Pro aygıtınızda bulunan HP Dijital Çözümleri kurabilirsiniz. Daha fazla bilgi için, HP Çözüm Merkezi Yazılımı (Windows) veya Help Viewer'dan (Yardım Görüntüleyicisi) (Mac OS X) yazılımı yükledikten sonra, bilgisayarınızda bulunan elektronik Kullanıcı Kılavuzu'na bakın. (Kullanıcı kılavuzu çevrimiçi olarak şu adreste bulunabilir: [www.hp.com/support.](www.hp.com/support))

# <span id="page-48-0"></span>Hewlett-Packard sınırlı garanti bildirgesi

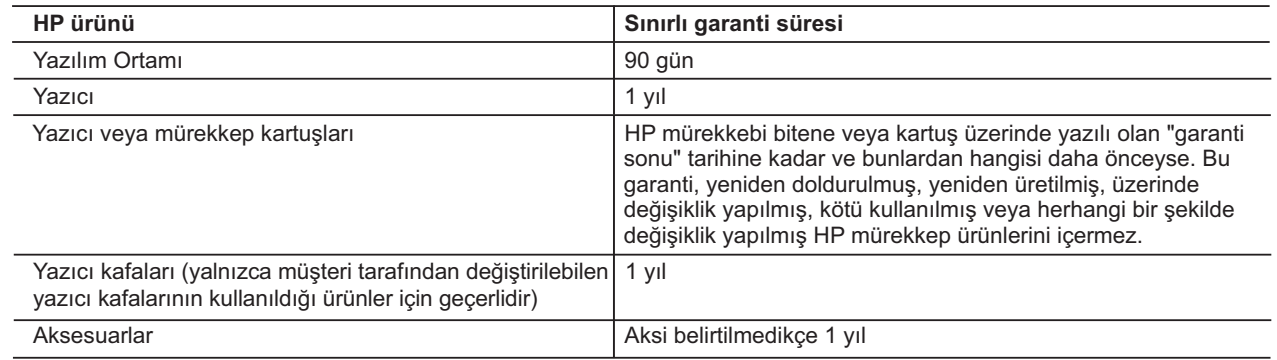

A. Sınırlı garanti kapsamı

- 1. Hewlett-Packard (HP) son kullanıcı müşteriye yukarıda belirtilen ürünlerde, müşteri tarafından satın alınmaları tarihinden başlayarak yine yukarıda belirtilen süre boyunca malzemeler ve işçilik yönünden hata veya kusur bulunmayacağını garanti eder.
- 2. Yazılım ürünlerinde HP'nin sınırlı garantisi yalnızca programlama komutlarının yerine getirilmemesi durumu için geçerlidir. HP ürünlerinin, kesintili ve hatasız çalışacağını garanti etmez.
- 3. HP'nin sınırlı garantisi yalnızca ürünün normal kullanımı sonucunda oluşan kusurlar için geçerli olup, aşağıda sıralanan durumlardan kaynaklananlar dahil olmak üzere diğer sorunları kapsamaz:
	- a. Doğru olmayan veya yetersiz bakım ve değişiklik;
	- b. HP tarafından sağlanmayan veya desteklenmeyen yazılım, ortam, parça veya sarf malzemeleri;
	- c. Ürünün şartnamelerinin dışında kullanılması;
- d. Yetkisiz değişiklik veya yanlış kullanım.
- 4. HP yazıcı ürünlerinde, HP üretimi olmayan veya yeniden doldurulmuş kartuş kullanılması, müşteriye verilen garantiyi veya müşteriyle yapılan herhangi bir HP destek sözleşmesini etkilemez. Ancak, yazıcıdaki arıza veya hasar HP ürünü olmayan veya yeniden doldurulmuş ya da kullanım süresi dolmuş bir mürekkep kartuşunun kullanımına bağlanıyorsa HP söz konusu arıza veya hasar için yazıcının onarım servisi karşılığında standart saat ve malzeme ücretini alır.
- 5. İlgili garanti süresi içinde HP garantisi kapsamındaki bir ürüne ilişkin HP'ye kusur bildiriminde bulunulması durumunda, kendi seçimine bağlı olarak HP, ürünü onarır veya yenisi ile değiştirir.
- 6. HP'nin onarım yapamaması veya ürünü değiştirememesi durumunda HP garantisi kapsamındaki kusurlu ürünün satın alma ücreti, kusurun bildirilmesinden başlayarak makul bir süre içinde HP tarafından geri ödenir.
- 7. Kusurlu ürün müşteri tarafından HP'ye iade edilene kadar HP'nin söz konusu ürünü onarmaya, değiştirmeye veya ücretini geri ödemeye ilişkin hiçbir yükümlülüğü bulunmaz.
- 8. En azından değiştirilen ürünün işlevlerine eşit işlevleri olması kaydıyla, değiştirilen ürün yeni veya yeni gibi olabilir. 9. HP ürünlerinde performansı yenileriyle eşit değiştirilerek yeniden üretilmiş parçalar, bileşenler veya malzemeler bulunabilir.
- 10. HP'nin Sınırlı Garanti Bildirimi, kapsamındaki HP ürününün HP tarafından dağıtımının yapıldığı tüm ülkelerde geçerlidir. Yerinde servis sağlamak gibi ek garanti hizmetleri için olan sözleşmeler, ürünün yetkili ithalatçı veya HP tarafından da tümünün yapıldığı ülkelerde tüm yetkili HP servisleri tarafından sağlanabilir.

B. Garanti sınırlamalar

YEREL YASALARIN İZİN VERDİĞİ ÖLÇÜDE HP VEYA ÜÇÜNCÜ TARAF TEDARİKÇİLERİ AÇIK VEYA DOLAYLI BAŞKA HİÇBİR GARANTİ VEYA KOŞUL SAĞLAMAZ YA DA TİCARİ OLARAK SATILABİLİRLİK, YETERLİ KALİTE VE BELİRLİ BİR AMACA UYGUNLUK İLE İLGİLİ HİÇBİR KOŞUL VEYA GARANTİ VERMEZ.

C. Sorumluluk sınırlamalar

- 1. Yerel yasaların izin verdiği ölçüde işbu garanti bildirimi ile sağlanan tazminatlar müşterinin yegane ve özel tazminatlarıdır.
- 2. YEREL YASALARIN İZİN VERDİĞİ ÖLÇÜDE İŞBU GARANTİDE ÖZELLİKLE BELİRTİLEN YÜKÜMLÜLÜKLER SAKLI KALMAK KAYDIYLA HP VEYA ÜÇÜNCÜ TARAF TEDARİKÇİLERİ SÖZ KONUSU ZARARLARIN OLASILIĞINDAN HABERDAR EDİLMİŞ OLSALAR DAHİ HİÇBİR ŞEKİLDE DOĞRUDAN, ÖZEL, ARIZA VEYA DOLAYLI OLARAK ORTAYA ÇIKAN SÖZLEŞME KAPSAMINDA, KASITLI YA DA BAŞKA HUKUK SİSTEMİNE GÖRE OLUŞAN ZARAR VE ZİYANLARDAN SORUMLU TUTULAMAZ.
- D. Yerel yasalar
	- 1. İşbu Garanti Bildirimi ile müşteriye özel yasal haklar sağlanmaktadır. Bunlar dışında müşterinin ABD'de eyaletlere, Kanada'da bölgelere ve dünyadaki diğer yerlerde ülkelere göre değişen başka hakları da olabilir.
	- 2. Uyumsuz olduğu ölçüde bu Garanti Bildirimi söz konusu yerel yasalara uyacak biçimde değiştirilmiş kabul edilecektir. Bu yerel yasalar uyarınca Garanti Bildirimi'ndeki bazı feragat bildirimleri ve sınırlamalar müşteriler için geçerli olmayabilir. Örneğin, ABD dışındaki bazı ülkeler (Kanada'daki bölgeler dahil olmak üzere) ve ABD'deki bazı eyaletler şunları yapabilir:
		- a. Bu Garanti Bildirimi'ndeki feragat bildirimlerinin ve sınırlamaların tüketicinin yasal haklarını kısıtlamasına izin vermeyebilir (ör., İngiltere);
		- b. Üreticinin söz konusu feragat bildirimlerini veya sınırlamaları uygulamasını kısıtlayabilir veya
		- c. Müşteriye ek garanti hakları sağlayabilir, üreticinin itiraz edemeyeceği koşulsuz garanti süresi belirleyebilir veya koşulsuz garanti süresine sınırlama getirilmesine izin verebilir.
	- 3. BU GARANTİ BİLDİRİMİ HÜKÜMLERİ, YASAL OLARAK İZİN VERİLENLERİN DIŞINDA, HP ÜRÜNLERİNİN SATIŞI İÇİN GEÇERLİ OLAN ZORUNLU YASAL HAKLARA EK OLUP BUNLARI HARİÇ TUTMAZ, SINIRLAMAZ VEYA DEĞİŞTİRMEZ.

# Съдържание

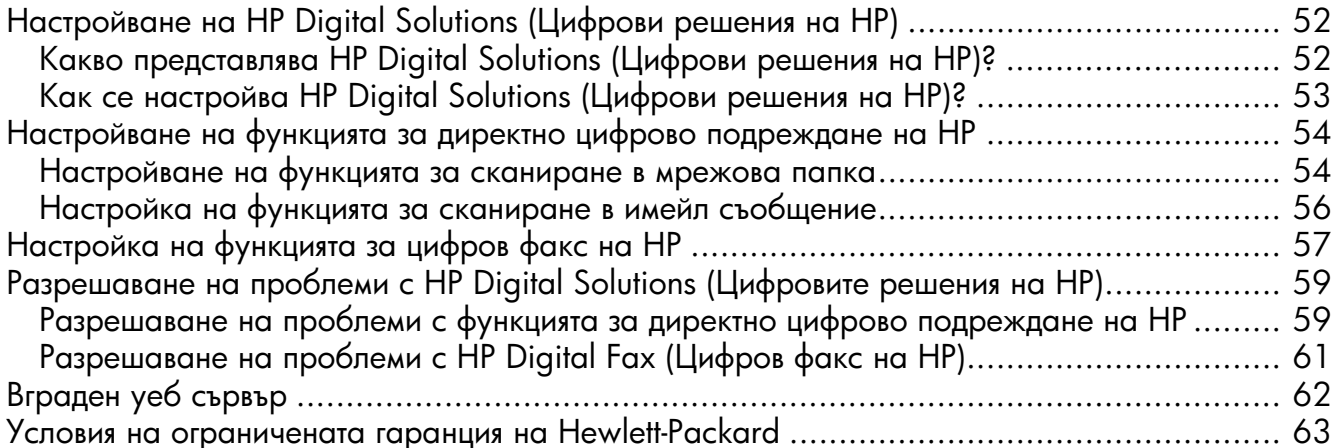

#### Информация за безопасността

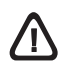

Когато използвате този продукт, винаги спазвайте основните мерки за безопасност, за да намалите риска от нараняване от пожар или токов удар.

- 1. Прочетете и разберете всички инструкции в документацията, придружаваща устройството.
- 2. За свързване на продукта към електрозахранването използвайте само заземен електрически контакт. Ако не знаете дали контактът е заземен, се допитайте до квалифициран електротехник.
- 3. Спазвайте всички предупреждения и указания, означени върху продукта.
- 4. Преди почистване изключвайте този продукт от контакта на мрежата.
- 5. Не инсталирайте и не използвайте този продукт в близост до вода или когато сте мокри.
- 6. Инсталирайте продукта надеждно върху стабилна повърхност.
- 7. Инсталирайте продукта на защитено място, на което никой не може да настъпи или да се спъне в захранващия кабел, и на което захранващият кабел няма да се повреди.
- 8. Ако продуктът не работи нормално, вж. "Поддръжка и отстраняване на неизправности".
- 9. В продукта няма части, които да се подменят от потребителя. За сервиз се обръщайте към квалифициран сервизен техник.
- 10. Използвайте само външния захранващ адаптер/батерия, предоставен с устройството.

Забележка: Мастилото в касетите се използва по време на печат по няколко различни начина, вкл. по време на процеса на инициализиране, който подготвя устройството и касетите за печатане, както и при поддържане на печатащите глави, което е с цел да пази мастилените дюзи чисти и така мастилото да се печата безпроблемно. Също така след използване на печатащите касети, в тях остава известно количество мастило. За допълнителна информация посетете сайта www.hp.com/go/inkusage.

# <span id="page-51-0"></span>Настройване на HP Digital Solutions (Цифрови решения  $HQ$  HP)

Устройството HP Officejet Pro включва набор от цифрови решения, които могат да ви помогнат да опростите и рационализирате работата си. Тези цифрови решения включват следното:

- HP DIrect Digital Filing (Директно цифрово подреждане на HP) (включително сканиране в мрежова папка и сканиране в имейл съобщение)
- HP Digital Fax (Цифров факс на HP) (включително изпращане на факс до мрежова папка и изпращане на факс по електронна поща)

Това ръководство ще ви помогне да конфигурирате и да започнете използването на HP Digital Solutions (Цифрови решения на HP). За повече информация относно използването на тези цифрови решения вж. електронното ръководство за потребителя, което е достъпно на компютъра след инсталиране на софтуера, от софтуера HP Solution Center (Център за готови решения на HP) (за Windows) или от Help Viewer (Приложение за преглед на помощта) (за Mac OS X). (Ръководството за потребителя е достъпно също и онлайн на адрес [www.hp.com/support.](www.hp.com/support))

## <span id="page-51-1"></span>Какво представлява HP Digital Solutions (Цифрови решения на HP)?

HP Digital Solutions (Цифрови решения на HP) е набор от инструменти, включени към устройството HP Officejet Pro, които могат да ви помогнат да подобрите работната си производителност.

### HP Direct Digital Filing (Директно цифрово подреждане на HP)

HP Direct Digital Filing (Директно цифрово подреждане на НР) предоставя надеждно, офисно сканиране, както и основни и универсални възможности за управление на документи за няколко потребители в дадена мрежа. С HP Direct Digital Filing (Директно цифрово подреждане на HP) можете просто да отидете до устройството HP Officejet Pro, да натиснете бутон на контролния панел и да сканирате документи директно в папки на компютъра в мрежата или да ги споделите бързо с бизнес партньори като прикачени файлове в имейл съобщения — и всичко това без да използвате допълнителен софтуер за сканиране.

Тези сканирани документи може да се изпратят до споделена мрежова папка за личен или групов достъп, както и до един или повече имейл адреса за бързо споделяне. Освен това можете да конфигурирате определени настройки за сканиране за всяко местоназначение за сканиране, което ви позволява да се уверите, че сте използвали найдобрите настройки за всяка отделна задача.

### HP Digital Fax (Цифров факс на HP)

Никога не губете отново важни факсове в топ с листове хартия!

C HP Digital Fax (Цифров факс на HP) може да записвате входящи черно-бели факсове в папка на компютъра в мрежата за по-лесно споделяне и съхранение, а също така можете да препращате факсове чрез електронна поща — като така можете да получавате важни факсове от което и да е място, докато работите извън офиса.

Освен това можете да изключите напълно отпечатването на факсове — така ще спестите пари от хартия и мастило, както и ще ви помогне да намалите консумацията на хартия и отпадъците.

#### Изисквания

Приложението HP Digital Solutions (Цифрови решения на HP) е достъпно с устройствата HP Officejet Pro, които са свързани директно към мрежата, независимо дали чрез безжична връзка или Ethernet кабел.

Преди да настроите цифровите решения, трябва да разполагате със следното:

#### Сканиране в мрежова папка, Изпращане на факс до мрежова папка

#### • Подходящите привилегии за мрежата

Трябва да разполагате с достъп до записване в папката.

• Името на компютъра, в който се намира съответната папка

За информация за намиране на името на съответния компютър вж. документацията за операционната система.

• Мрежовия адрес на папката

На компютри с Windows мрежовите адреси обикновено са записани в този формат:  $\setminus$ компютър $\setminus$ споделенапапка $\setminus$ 

• Споделена папка на Windows или SMB споделена папка (само за Mac OS X)

За информация за намиране на името на съответния компютър вж. документацията за операционната система.

#### • Потребителско име и парола за мрежата (ако е необходимо)

Например, потребителското име и паролата на Windows или Mac OS X се използват за влизане в мрежата.

**ЗАБЕЛЕЖКА:** Функцията за директно цифрово подреждане на HP не поддържа Active Directory.

#### Сканиране в имейл съобщение, изпращане на факс по електронната поща

- Валиден имейл адрес
- Информация за изходящия SMTP сървъра
- Активна връзка с интернет

**ЗАБЕЛЕЖКА:** Функциите Scan to E-mail (Сканиране в имейл съобщение) и Fax to E-mail (Изпращане на факс по електронната поща) се поддържат в Mac OS  $X (v10.4)$  и Мас OS X (v10.5) или по-нова версия.

### <span id="page-52-0"></span>Как се настройва HP Digital Solutions (Цифрови решения на HP)?

Можете да настроите HP Digital Solutions (Цифрови решения на HP) с помощта на софтуера на HP, предоставен с устройството HP Officejet Pro.

- $\bullet$  Ако използвате компютър с Windows, този софтуер съдържа софтуерни съветници, които може да отворите от HP Solution Center (Център за готови решения на HP). За да използвате тези съветници, трябва да разполагате с компютър с Windows XP (32-битова версия) или Windows Vista (32-битова или 64-битова версия).
- Ако използвате компютър с Mac OS X, може да настроите цифровите решения, докато инсталирате софтуера на HP на компютъра за първи път или след като вече сте го инсталирали (като използвате HP Setup Assistant (Помощник за инсталиране на HP) на компютъра).

**ЗАБЕЛЕЖКА:** За настройка на функцията за сканиране в мрежова папка на компютър с операционна система Mac OS X (v10.4) трябва да използвате вградения уеб сървър. На компютър с операционна система Mac OS X (v10.5) или по-нова можете да използвате помощника за инсталиране на HP или вградения уеб сървър. За настройка на функцията за изпращане на факс до мрежова папка на компютър с операционна система Mac OS X  $(v10.4)$ , Mac OS X  $(v10.5)$  или по-нова можете да използвате помощника за инсталиране на HP или вградения уеб сървър. За допълнителна информация относно използването на вградения уеб сървър вж. "Вграден уеб сървър" на стр. 62.

- Microsoft Outlook 2000 (Windows XP)
- Microsoft Outlook 2003-2007 (Windows XP Windows Vista)
- Outlook Express (Windows XP)
- Windows Mail (Windows Vista)
- Mozilla Thunderbird (Windows XP u Windows Vista)
- Qualcomm Eudora (версия 7.0 и по-нова версия) (Windows XP и Windows Vista)
- Netscape (
7.0) (Windows XP)

Ако вашето приложение за електронна поща обаче не е показано по-горе, можете да настроите и използвате функциите за сканиране в имейл съобщение и изпращане на факс по електронната поща, ако съответното имейл приложение отговарят на изискванията, показани в този раздел.

СЪВЕТ: Освен методите в това ръководство можете също да настроите HP Digital Solutions (Цифрови решения на НР) с помощта на вградения уеб сървър на устройството на НР. За допълнителна информация относно използването на вградения уеб сървър вж. "Вграден уеб сървър" на стр. 62.

ЗАБЕЛЕЖКА: Ако използвате устройството на НР само в IPv6 мрежова среда, трябва да настроите цифровите решения с помощта на вградения уеб сървър.

# <span id="page-53-0"></span>Настройване на функцията за директно цифрово подреждане на НР

C HP Direct Digital Filing (Директно цифрово подреждане на HP) можете да използвате устройството HP Officejet Рго, за да сканирате документи — без да използвате софтуер за сканиране. Можете да сканирате документи директно в която и да е споделена в компютрите в мрежата папка или да изпращате сканирани документи като прикачени файлове в имейл съобщения.

### <span id="page-53-1"></span>Настройване на функцията за сканиране в мрежова папка

За да можете да използвате функцията за сканиране в мрежова папка, използваната папка трябва вече да съществува и да бъде конфигурирана на компютъра, свързан към мрежата. Не можете да създадете папка от контролния панел на устройството на НР.

За да настроите споделена папка и да позволите сканиране в мрежова папка, изпълнете следните стъпки за съответната операционна система.

ЗАБЕЛЕЖКА: Можете също да използвате тези стъпки, за да промените настройките в бъдеще, както и за да изключите функцията.

#### **Windows**

- 1. След като инсталирате софтуера на устройството HP Officejet Pro, отворете HP Solution Center (Център за готови решения на HP).
	- Щракнете двукратно върху иконата на HP Solution Center (Център за готови решения на HP) на работния плот.

 $-$  ипи  $-$ 

В лентата на задачите на Windows щракнете върху бутона Start (Старт), изберете Programs (Програми) или All Programs (Всички програми), изберете HP, изберете папката на устройството на НР, след което щракнете върху **HP Solution Center** (Център за готови решения на HP).

- 2. Щракнете върху Settings (Настройки).
- 3. В частта Scan Settings (Настройки за сканиране) на прозорците щракнете върху Digital Filing Settings (Настройки за цифрово подреждане), след което щракнете върху Scan to Network Folder **Setup Wizard** (Съветника за настройка за сканиране на мрежова папка).
- 4. Следвайте инструкциите на екрана в съветника, за да създадете и споделите мрежовата папка. Съветникът ще запише автоматично конфигурациите в устройството на НР. Можете също да конфигурирате до 10 целеви папки за всяко устройство на НР.

ЗАБЕЛЕЖКА: След завършване на съветника за настройка за сканиране на мрежова папка вграденият уеб сървър за устройството на HP ще се отвори автоматично в уеб браузъра по подразбиране на компютъра. Можете да използвате вградения сървър за персонализиране на настройките за сканиране за всяка папка местоназначение. За допълнителна информация за използването на вградения уеб сървър вж. "Вграден уеб сървър" на стр. 62.

#### Mac OS X

**ЗАБЕЛЕЖКА:** Можете да настроите сканиране в мрежова папка, докато инсталирате софтуера на HP на компютъра за първи път или след като вече сте го инсталирали (като използвате HP Setup Assistant (Помощник за инсталиране на HP) на компютъра).

1. Ако инсталирате софтуера на HP за първи път, преминете към стъпка 2.

– ипи $-$ 

Ако вече сте инсталирали софтуера на НР, отворете HP Setup Assistant (Помощник за инсталиране на HP):

**а.** Щракнете върху иконата на **HP Device** Manager (Диспечер на устройства на HP) в Dock. (Ако HP Device Manager (Диспечер на

устройства на HP) не се показва в Dock, щракнете върху иконата на Spotlight от дясната страна на лентата с менюта, въведете **HP Device Manager** в полето, след което щракнете върху записа на "HP Device Manager" (Диспечер на устройства на HP).)

- **b.** Изберете **Setup Assistant** (Помощник за инсталиране) от менюто **Information and Settings** (Информация и настройки).
- $\, {\bf 2}. \,$  Следвайте инструкциите на екрана в HP Setup  $\,$ Assistant (Помощник за инсталиране на HP), за да създадете и споделите мрежовата папка.

HP Setup Assistant (Помощник за инсталиране на HP) ще запише автоматично конфигурациите в устройството на НР. Можете също да конфигурирате до 10 целеви папки за всяко устройство на НР.

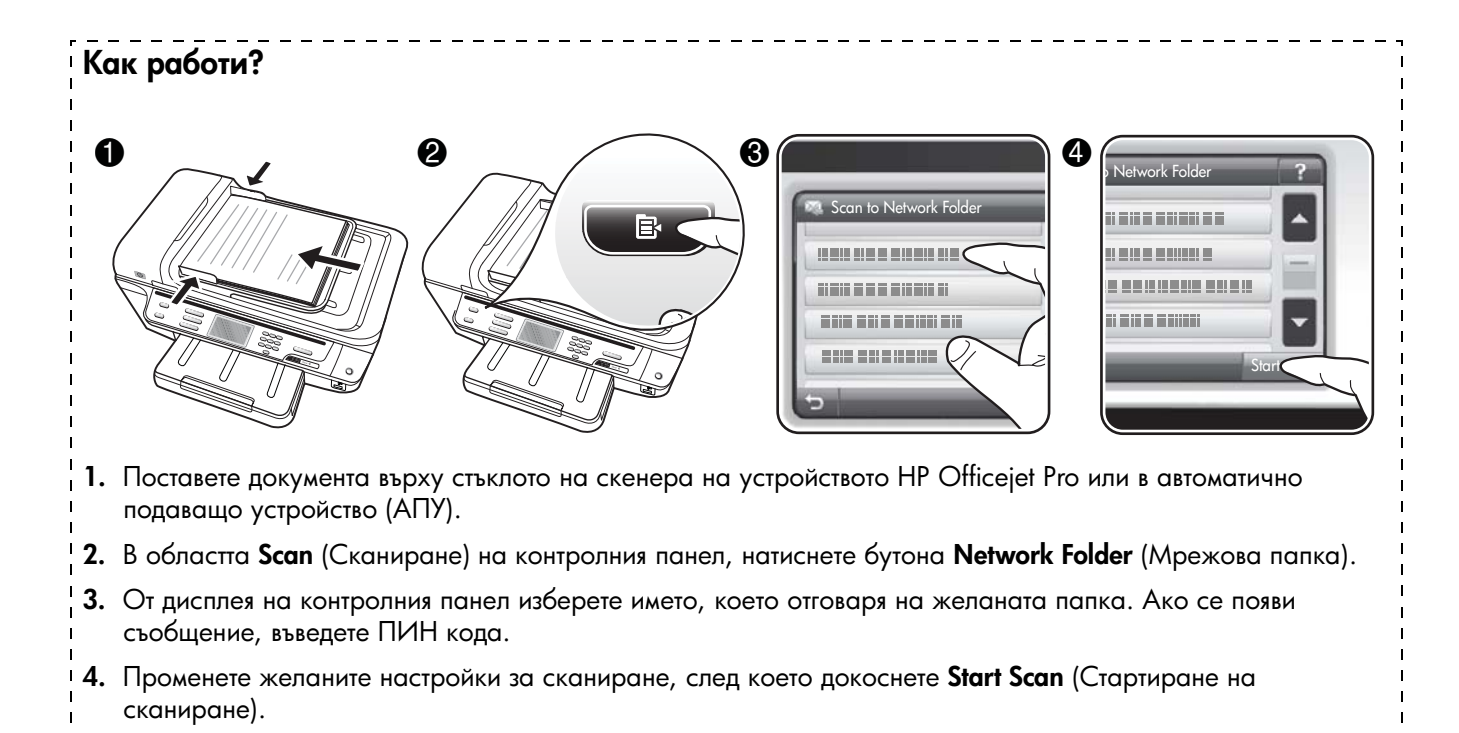

ЗАБЕЛЕЖКА: Свързването може да отнеме известно време в зависимост от мрежовото натоварване и скоростта на връзката.

### <span id="page-55-0"></span>Настройка на функцията за сканиране в имейл съобщение

### Настройка на профил за изходяща поща

За да изпращате имейл съобщения, устройството HP Officejet Pro трябва да използва валиден и вече съществуващ имейл адрес. Този адрес, познат още като профил за изходяща поща, се показва в частта "FROM" (OT) на имейл съобщенията, изпратени от устройството на НР.

За да настроите профила за изходяща поща, използван от устройството на HP, изпълнете следните стъпки за съответната операционна система.

ЗАБЕЛЕЖКА: Можете също да използвате тези стъпки, за да промените настройките в бъдеще, както и за да изключите функцията.

#### **Windows**

- 1. След като инсталирате софтуера на устройството HP Officejet Pro, OTBOPETE HP Solution Center (Център за готови решения на HP).
	- Щракнете двукратно върху иконата на HP Solution Center (Център за готови решения на HP) на работния плот.
	- или $-$
	- $\bullet$  Влентата на задачите на Windows щракнете върху бутона Start (Старт), изберете Programs (Програми) или **All Programs** (Всички програми), изберете **HP**, изберете папката на устройството на HP, след което щракнете върху HP Solution Center (Център за готови решения на HP)
- **2.** Щракнете върху **Settings** (Настройки).
- **3.** В частта **Scan Settings** (Настройки за сканиране) на прозорците щракнете върху **Digital Filing Settings** (Настройки за цифрово подреждане), след което щракнете върху **Scan to E-mail Setup Wizard** (Съветника за настройка за сканиране в имейл съобщение).

ЗАБЕЛЕЖКА: След приключване на съветника за настройка за сканиране в имейл съобщение вграденият уеб сървър за HP Officejet Pro ще се отвори автоматично в уеб браузъра по подразбиране на компютъра. Можете да добавите до 15 имейл адреса на контакти, както и съответстващите им имена за контакт. Тези имейл адреси са показани в адресната книга за електронна поща във вградения сървър. (Имената за контакти се показват на дисплея на контролния панел на устройството на HP и в съответното имейл приложение.) За допълнителна информация за използването на вградения уеб сървър вж. "Вграден уеб сървър" на стр. 62.

#### Mac OS X

**ЗАБЕЛЕЖКА:** Можете да настроите функцията за сканиране в имейл съобщение, докато инсталирате софтуера на HP на компютъра за първи път или след като вече сте го инсталирали (като използвате HP Setup Assistant (Помощник за инсталиране на HP) на компютъра).

1. Ако инсталирате софтуера на HP за първи път, преминете към стъпка 2.

 $-$  или  $-$ 

Ако вече сте инсталирали софтуера на НР, отворете HP Setup Assistant (Помощник за инсталиране на HP):

- **а.** Щракнете върху иконата на **HP Device** Manager (Диспечер на устройства на HP) в Dock. (Ако HP Device Manager (Диспечер на устройства на HP) не се показва в Dock, щракнете върху иконата на Spotlight от дясната страна на лентата с менюта, въведете **HP Device Manager** в полето, след което щракнете върху записа на "HP Device Manager" (Диспечер на устройства на HP).)
- **b.** Изберете **Setup Assistant** (Помощник за инсталиране) от менюто Information and **Settings** (Информация и настройки).
- **2.** Следвайте инструкциите на екрана в помощника за инсталиране.

# Как работи?  $\boldsymbol{\varrho}$ 6 A 7 高田田田田田田田 55858

- 1. Поставете документа върху стъклото на скенера на устройството НР Officejet Рго или в автоматично подаващо устройство (АПУ).
- 2. В областа Scan (Сканиране) на контролния панел натиснете бутона E-mail (Имейл).
- 3. От дисплея на контролния панел изберете името, което отговаря на желания профил за изходяща поща.
- 4. Ако се появи съобщение, въведете ПИН кода.
- 5. Изберете имейл адрес "ДО" (получателя на имейл съобщението) или въведете имейл адрес.
- 6. Въведете или променете ТЕМАТА за имейл съобщението.
- 7. Променете желаните настройки за сканиране, след което докоснете Start Scan (Стартиране на сканиране).
- 8. Свързването може да отнеме известно време в зависимост от мрежовото натоварване и скоростта на връзката.

ЗАБЕЛЕЖКА: Свързването може да отнеме известно време в зависимост от мрежовото натоварване и скоростта на връзката.

# <span id="page-56-0"></span>Настройка на функцията за цифров факс на НР

C HP Digital Fax (Цифров факс на HP) устройството HP Officejet Pro автоматично получава и записва факсовете директно в дадена мрежова папка (Изпращане на факс до мрежова папка) или препраща тези факсове като прикачени файлове в имейл съобщения (Факс по електронна поща).

Получените факсове се записват като TIFF (Tagged Image File Format; Формат на файл на изображения с етикети) файлове.

**Внимание!** Функцията HP Digital Fax (Цифров факс на HP) е достъпна само за получаване на черно-бели факсове. Цветните факсове ще се отпечатват, а няма да се записват на компютъра.

Забележка: Можете да конфигурирате HP Digital Fax (Цифров факс на HP) да използва функцията за факс към мрежова папка или факс към електронна поща. Не можете да използвате и двете функции по едно и също време.

#### Windows

- 1. След като инсталирате софтуера на устройството HP Officejet Pro, OTBOPETE HP Solution Center (Център за готови решения на HP).
	- Щракнете двукратно върху иконата на HP Solution Center (Център за готови решения на HP) на работния плот.

– или –

- $\bullet$  Влентата на задачите на Windows щракнете върху бутона Start (Старт), изберете Programs (Програми) или **All Programs** (Всички програми), изберете **HP**, изберете папката на устройството на HP, след което щракнете върху HP Solution Center (Център за готови решения на  $HP$ ).
- **2.** Щракнете върху **Settings** (Настройки).
- **3.** В частта **Fax Settings** (Настройки на факса) на прозореца щракнете върху **Fax Settings** (Настройки на факса), изберете **More Fax Settings** (Още настройки на факса), след което щракнете върху **Digital Fax Setup Wizard** (Съветникът за настройка на цифрови факсове).
- **4.** Следвайте инструкциите на екрана в съветника.

**ЗАБЕЛЕЖКА:** Можете да настроите HP Digital Fax (Цифров факс на HP), докато инсталирате софтуера на HP на компютъра за първи път или след като вече сте го инсталирали (като използвате HP Setup Assistant (Помощник за инсталиране на HP) на компютъра).

1. Ако инсталирате софтуера на HP за първи път, преминете към стъпка 2.

 $-$  или  $-$ 

Ако вече сте инсталирали софтуера на НР, отворете HP Fax Setup Utility (Помощна програма на HP за настройка на факса):

- **а.** Щракнете върху иконата на **HP Device** Manager (Диспечер на устройства на HP) в Dock. (Ако HP Device Manager (Диспечер на устройства на HP) не се показва в Dock, щракнете върху иконата на Spotlight от дясната страна на лентата с менюта, въведете **HP Device Manager** в полето, след което щракнете върху записа на "HP Device Manager" (Диспечер на устройства на HP).)
- **b.** Изберете **Fax Setup Utility** (Помощна програма за настройка на факса) от менюто **Information** . **and Settings** (Информация и настройки).
- **2.** Следвайте инструкциите на екрана в помощната програма за настройка на факса.

#### Как работи?

След като настроите HP Digital Fax (Цифров факс на HP), всички получени черно-бели факсове ще се отпечатват по подразбиране, след което ще се записват в указаното местоназначение – в мрежовата папка или имейл адреса, който сте задали:

- Ако използвате функцията за изпращане на факс до мрежова папка, този процес може да се изпълни във фонов режим. HP Digital Fax (Цифров факс на HP) няма да ви уведоми, когато факсовете се запишат в мрежовата папка.
- Ако използвате функцията за факс по електронна поща и имейл приложението е зададено така, че да ви уведоми когато получите съобщение в папката с входящи съобщения, ще можете да видите, когато пристигне нов факс.

# <span id="page-58-0"></span>Разрешаване на проблеми с HP Digital Solutions (Цифровите решения на НР)

### <span id="page-58-1"></span>Разрешаване на проблеми с функцията за директно цифрово подреждане на НР

#### Общи проблеми

<u>Сканираните изображения са неправилно изрязани, </u> <u>когато при сканиране се използва функцията </u> <u>"Автоматичен размер на хартия"</u>

Ако е възможно, използвайте правилният размер хартия, и използвайте функцията "Автоматичен размер на хартия" само за малки носители/снимки.

#### Устройството HP Officejet Pro не е правилно настроено в мрежата.

Уверете се, че устройството HP Officejet Pro е правилно настроено и свързано в мрежата:

- Опитайте се да отпечатате документ с помощта на устройството на НР.
- Проверете мрежовите настройки на устройството на HP и се уверете, че има валиден IP адрес.
- Използвайте командата "PING" за устройството на HP, за да видите дали има връзка. За повече информация вж. документацията за операционната система.

#### Името на сървъра не може да бъде намерено или определено

Свързването към сървъра server може да не е успешно, ако въведеното име на сървъра при настройка не може да се определи към специфичен IP адрес.

- Опитайте да използвате друг IP адрес на сървъра.
- Когато използвате DNS, не забравяйте следното:
	- Използвайте пълни DNS имена.
	- Проверете дали DNS сървърът е правилно настроен на устройството HP Officejet Pro.

 $\text{CbBET:}$  Ако скоро сте променяли DNS настройките, изключете и пак включете устройството на HP.

За допълнителна информация, се свържете с мрежовия администратор или с лицето, настроило мрежата.

#### <u>Софтуерът среща HTTP грешки по време на процеса </u> <u>за настройка (Windows)</u>

Ако срещнете някакви HTTP грешки, докато използвате съветника на Windows, посетете уеб сайта <http://www.hp.com/support>за описание на тези грешки.

#### Невъзможност за сканиране към мрежова папка

**ЗАБЕЛЕЖКА:** Функцията за директно цифрово подреждане на HP не поддържа Active Directory.

#### <u>Компютърът, в който се намира мрежовата папка </u> <u>е изключен</u>

Уверете се, че компютърът, където се съхранява мрежовата папка е включен и свързан към мрежата.

#### <u>Мрежовата папка не е правилно създадена</u>

- Уверете се, че на сървъра има създадена такава папка. За повече информация вж. документацията за операционната система.
- Уверете се, че папката е споделена, както и че потребителите могат да четат и пишат в нея. Ако използвате Macintosh компютър, проверете дали сте разрешили SMB споделянето. За допълнителна информация вж. документацията за операционната система.
- Проверете дали името на папката се състои само от букви и символи, поддържани от операционната система. За повече информация вж. документацията за операционната система.
- Уверете се, че името на папката е въведено в правилния формат в Съветника за настройка на директно цифрово подреждане на HP или в HP Setup Assistant (Помощник за инсталиране на HP). За повече информация вж. информацията в съветника или помощник за настройка.
- Уверете се, че сте въвели правилно потребителско име и парола. За повече информация вж. информацията в съветника или помощник за настройка.

#### <u>Дискът е пълен </u>

Уверете се, че на сървъра, където е папката, има достатъчно свободно място.

Устройството HP Officejet Pro не може да създаде уникално име на файл със зададения префикс или <u>суфикс</u>

Устройството HP Officejet Pro може да създаде до 9999 файла с един и същ префикс. Ако сте сканирали много файлове в дадена папка, сменете префикса.

#### Префиксът на името на файла не е правилно зададен

Проверете дали името на папката и на файла се състои само от букви и символи, поддържани от операционната система. За повече информация вж. документацията за операционната система.

#### Невъзможно е да се сканира в имейл съобщение

Профилът на имейла не е правилно зададен

Уверете се, че валидните изходящи настройки за сървър SMTP са въведени в Съветника за настройка на директно цифрово подреждане на HP или в HP Setup Assistant (Помощник за инсталиране на HP). За допълнителна информация относно настройките на SMTP сървъра, вж. документацията, предоставена от вашия доставчик на услуга за електронна поща.

#### Имейл съобщенията се изпращат до някои получатели, но до други не, когато изпращате до няколко получатели

Имейл адресът може да не е правилен или може имейл сървъра да не го разпознава. Уверете се, че имейл адресите на имейл получателите са въведени правилно в съветника за настройка на директно цифрово подреждане на HP или в HP Setup Assistant (Помощник за инсталиране на HP). Проверете входящата си пощенска кутия за съобщения за уведомление за неуспешно доставяне от имейл-сървъра.

#### Изпращане на големи имейл съобщения

Някои имейл сървъри са конфигурирани така, че да отхвърлят-имейл съобщения, по-големи от предварително определения размер. За да определите дали вашият сървър има максимално ограничение за размер-на файл, вж. документацията, предоставена от съответния доставчик на услугата за-електронна поща. Ако имейл сървърът има такъв лимит, променете максималния размер на прикачен файл за профила за изходяща поща на стойност, по-малка от тази на имейл сървъра.

#### Неправилна дата и час в имейл съобщения

Ако сте в страна/регион, която спазва лятното часово време, времето, в което се изпращат имейл съобщенията може да е неправилно.

За да разрешите правилното време да бъде отчитано по време на лятното часово време, използвайте вграденият уеб сървър, за да промените ръчно часовият пояс, използвана от устройството HP Officejet Рго на такава, която да показва точен час:

- 1. На компютъра отворете поддържан уеб браузър (например, Microsoft Internet Explorer, Opera, Mozilla Firefox, или Safari).
- 2. Въведете IP адреса, назначен за устройството HP Officejet Pro.

Ако например, използвате IPv4 мрежова среда и IP адресът е 123.123.123.123, въведете следния адрес в уеб браузъра: http://123.123.123.123. Ако използвате IPv6

мрежова среда и IP адресът е FE80:: BA: DOFF: FE39: 73E7, въведете следния адрес в уеб браузъра: http://[FE80::BA:D0FF:FE39:73E7].

Страницата на вградения уеб сървър ще се покаже в прозореца на уеб браузъра.

ЗАБЕЛЕЖКА: За допълнителна информация относно използването на вградения уеб сървър вж. "Вграден уеб сървър" на стр. 62.

- 3. Щракнете върху раздела Settings (Настройки), след което в **Preferences** (Предпочитания) щракнете върху Time Zone (Часови пояс).
- 4. Изберете часовият пояс, които отговаря на точното време (обикновено, това е часови пояс, който е с един час по-напред от вашия).

ЗАБЕЛЕЖКА: Когато вашата страна/регион се върне към стандартно време, променете часовият пояс, за да отговаря на вашия.

#### Диалоговият прозорец за споделяне е различен след настройване на функцията за директно цифрово подреждане на HP (Windows)

Ако използвате компютър с Windows XP, можете да настройвате папки с помощта на опростено споделяне на файлове (ОСФ). Настроената папка с помощта на опростено споделяне на файлове (ОСФ) е споделена анонимно: Това не изисква потребителско име или парола и всички потребители могат да четат и пишат в нея. Също така, диалоговият прозорец, използван, за да се разреши споделянето е различен от стандартния диалогов прозорец за споделяне на Windows.

За гарантира, че изпратените от HP Officejet Pro данни са защитени, обаче, съветникът за настройка на директно цифрово подреждане на НР не поддържа SFS и компютърът показва стандартния

диалогов прозорец за споделяне вместо SFS диалоговия прозорец. За допълнителна информация вж. документацията за операционната система.

## <span id="page-60-0"></span>Разрешаване на проблеми с HP Digital Fax (Цифров факс на HP)

ЗАБЕЛЕЖКА: Функцията за изпращане на факс до мрежова папка не поддържа Active Directory.

#### Компютърът, в който се намира мрежовата папка е изключен

Ако използвате функцията за изпращане на факс до мрежова папка се уверете, че избраният за получаване на факсове компютър е включен постоянно и е свързан в мрежата.

#### Мрежовата папка не е правилно създадена

Ако използвате функцията за изпращане на факс до мрежова папка, проверете следното:

- Уверете се, че на сървъра има създадена такава папка. За повече информация вж. документацията за операционната система.
- Уверете се, че папката е споделена, както и че потребителите могат да четат и пишат в нея. Ако използвате Macintosh компютър, проверете дали сте разрешили SMB споделянето. За допълнителна информация вж. документацията за операционната система.
- Проверете дали името на папката се състои само от букви и символи, поддържани от операционната система. За повече информация вж. документацията за операционната система.
- Уверете се, че името на папката е въведено в правилния формат в съветникът за настройка на цифрови факсове на HP или в HP Setup Assistant (Помощник за инсталиране на HP). За повече информация вж. информацията в съветника или помощник за настройка.
- Уверете се, че сте въвели правилно потребителско име и парола. За повече информация вж. информацията в съветника или помощник за настройка.

#### Състояния на грешка пречат на HP Diaital Fax <u>(Цифровия факс на НР)</u>

Ако устройството HP Officejet Pro е конфигурирано да отпечатва входящи факсове, но няма хартия, поставете хартия във входната тава или разрешете състоянието на грешка. След като входящите факсове бъдат отпечатани, те се записват в мрежовата папка или се пренасочват към избран имейл адрес, след като вече са били отпечатани.

#### Вътрешната памет е пълна

Ако вътрешната памет в устройството HP Officejet Pro е пълна, няма да можете да изпращате или да получавате факсове. Ако паметта е пълна, защото твърде много незапазени факсове се съхраняват, следвайте инструкциите в контролния панел на устройството на НР.

ВНИМАНИЕ! Изчистването на факс регистъра и вътрешната памет изтрива всички незапазени факсове, съхранявани в паметта на устройството на HP.

#### Неправилна дата и час във факсове

Ако сте в страна/регион, която спазва лятното часово време, времевото клеймо за факсове може не винаги да отразява точното време за вашия местен часови пояс. Освен това името на файла по подразбиране на архивирани факсове (което включва времевото клеймо) може също да бъде засегнато.

За да видите точното време на пристигане на факсовете, отпечатайте факс регистъра от контролния панел на устройството HP Officejet Pro.

За да разрешите правилното време да бъде отчитано на факсовете по време на лятното часово време, използвайте вграденият уеб сървър, за да промените ръчно часовият пояс, използвана от устройството HP Officejet Pro на такава, която да показва точен час:

- 1. На компютъра отворете поддържан уеб браузър (например, Microsoft Internet Explorer, Opera, Mozilla Firefox, или Safari).
- 2. Въведете IP адреса, назначен за устройството HP Officejet Pro.

Ако например, използвате IPv4 мрежова среда и IP адресът е 123.123.123.123, въведете следния адрес в уеб браузъра: http://123.123.123.123. Ако използвате IPv6 мрежова среда и IP адресът е FE80:: BA: DOFF: FE39: 73E7, въведете следния адрес в уеб браузъра: http://[FE80::BA:D0FF:FE39:73E7].

Страницата на вградения уеб сървър ще се покаже в прозореца на уеб браузъра.

ЗАБЕЛЕЖКА: За допълнителна информация относно използването на вградения уеб сървър вж. "Вграден уеб сървър" на стр. 62.

- 3. Щракнете върху раздела Settings (Настройки), след което в **Preferences** (Предпочитания) щракнете върху Time Zone (Часови пояс).
- <span id="page-61-0"></span>Вграден уеб сървър

Уеб сървърът предоставя среда, в която уеб програмите могат да се изпълняват така, както oперационната система Microsoft® Windows® предоставя среда за изпълнение на програми на компютьра: Уеб браузър (като например Microsoft Internet Explorer, Opera, Mozilla Firetox или Satari) може да показва съдържание на даден уеб сървър.

Вграденият уеб сървър се намира в хардуерно устройство (като например даден принтер) или във фърмуера, и не се зарежда като софтуер на мрежов сървър. Предимството на вградения уеб сървър е, че той осигурява интерфейс до продукта, за да може всеки, който разполага с компютър в мрежата и стандартен уеб браузър, да го отвори и използва. Не е нужно да се инсталира или конфигурира специален софтуер.

С помощта на вградения уеб сървър на НР можете да преглеждате информация за състоянието на продукта, да променяте настройки, както и да управлявате продукта от компютъра. Също можете да настроите HP Digital Solutions (Цифрови решения на HP) с помощта на софтуера, предоставен с устройството HP Officejet Pro. За повече информация вж. електронното ръководство за потребителя, което е достъпно на компютъра след инсталиране на софтуера, от софтуера HP Solution Center (Център за готови решения на HP) (за Windows) или от Help Viewer (Приложение за преглед на помощта) (за Mac OS X). (Ръководството за потребителя е достъпно също и онлайн на адрес www.hp.com/support.)

4. Изберете часовият пояс, които отговаря на точното време (обикновено, това е часови пояс, който е с един час по-напред от вашия).

ЗАБЕЛЕЖКА: Когато вашата страна/регион се върне към стандартно време, променете часовият пояс, за да отговаря на вашия.

# <span id="page-62-0"></span>Условия на ограничената гаранция на Hewlett-Packard

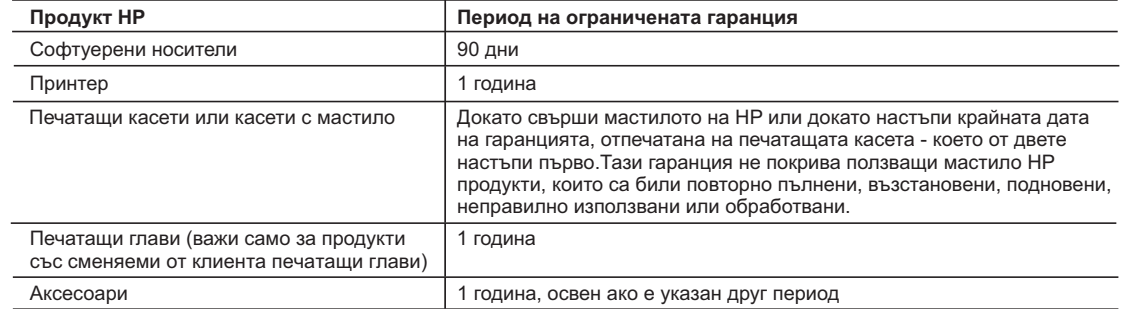

A. Обхват на ограничената гаранция

 1. Hewlett-Packard (HP) гарантира на клиента - краен потребител, че посочените по-горе продукти на HP няма да покажат дефекти на вложените материали и изработката за описания по-горе срок, като за начало на срока се счита датата на закупуването от клиента.

 2. По отношение на софтуерните продукти, ограничената гаранция на HP покрива само неспособността на продукта да изпълнява програмните инструкции. HP не гарантира, че работата на който и да е продукт ще бъде непрекъсната или без грешки.

 3. Ограничената гаранция на HP покрива само онези дефекти, които възникват в резултат на нормално ползване на Продукта, и не обхваща други проблеми, включително онези, които възникват вследствие на:

- а. неправилна поддръжка или модификации;
- б. софтуер, носители, части или консумативи, които не са доставени или не се поддържат от HP;
- в. експлоатация извън рамките на спецификациите на продукта;
- г. неразрешени модификации или неправилна експлоатация.
- 4. За принтерите на HP използването на касета, която не е произведена от HP, или на повторно пълнена касета не засяга нито гаранцията за клиента, нито евентуален договор за поддръжка между HP и клиента. Ако обаче отказът или повредата на принтера се дължат на използването на касета с мастило, която не е произведена от HP, или на повторно пълнена кадета, HP ще приложи стандартните си тарифи за време и материали за ремонта на конкретния отказ или повреда на принтера.
- 5. Ако по време на гаранционния срок HP бъдат уведомени за дефект в който и да е продукт, покрит от гаранцията на HP, HP по свое усмотрение ще ремонтира или ще замени дефектния продукт.
- 6. Ако HP не бъде в състояние да ремонтира или съответно замени дефектен продукт, който е покрит от гаранцията на HP, в рамките на разумен срок, след като бъде уведомен за дефекта, HP ще възстанови покупната цена на продукта.
- 7. HP няма задължението да ремонтира, заменя или да възстановява сумата, преди клиентът да е върнал дефектния продукт на HP.
- 8. Всеки заменящ продукт може да бъде нов или като нов, при условие че притежава функционалност, най-малко равностойна на продукта, който трябва да бъде заменен.
- 9. Продуктите на HP могат да съдържат регенерирани части, компоненти или материали, равностойни по качество на новите.
- 10. Условията на ограничената гаранция на HP са валидни във всяка страна/регион, където покритият от гаранцията продукт на HP се разпространява от HP. Договори за допълнителни гаранционни услуги, например обслужване на място, могат да бъдат предлагани от всеки оторизиран сервиз на HP в страни/региони, където продуктът се разпространява от HP или оторизиран вносител.
- Б. Ограничения на гаранцията

 В РАМКИТЕ НА ПОЗВОЛЕНОТО ОТ МЕСТНОТО ЗАКОНОДАТЕЛСТВО, НИТО HP, НИТО НЕГОВИ ДИСТРИБУТОРИ - ТРЕТИ СТРАНИ, ИМАТ ПРАВО ДА ДАВАТ КАКВИТО И ДА Е ДРУГИ ГАРАНЦИИ ИЛИ УСЛОВИЯ ОТ КАКЪВТО И ДА Е РОД, БИЛО ТО ИЗРИЧНИ ИЛИ ПОДРАЗБИРАЩИ СЕ ГАРАНЦИИ ИЛИ УСЛОВИЯ ЗА ПРОДАВАЕМОСТ, УДОВЛЕТВОРИТЕЛНО КАЧЕСТВО И ПРИГОДНОСТ ЗА КОНКРЕТНА ЦЕЛ.

- В. Ограничения по отношение на отговорността
	- 1. Доколко е позволено от местното законодателство, средствата на правна защита, предвидени в тези Гаранционни условия, се отнасят единствено и изключително до потребителя.
	- 2. В РАМКИТЕ НА ПОЗВОЛЕНОТО ОТ МЕСТНОТО ЗАКОНОДАТЕЛСТВО, С ИЗКЛЮЧЕНИЕ НА ИЗРИЧНО ПОСОЧЕНИТЕ В ТЕЗИ ГАРАНЦИОННИ УСЛОВИЯ ЗАДЪЛЖЕНИЯ, HP ИЛИ НЕГОВИ ДИСТРИБУТОРИ - ТРЕТИ СТРАНИ, ПО НИКАКЪВ НАЧИН НЕ НОСЯТ ОТГОВОРНОСТ ЗА ПРЕКИ, КОСВЕНИ, СПЕЦИАЛНИ, СЛУЧАЙНИ ИЛИ ПОСЛЕДВАЩИ ПОВРЕДИ, НЕЗАВИСИМО ОТ ТОВА ДАЛИ СЕ БАЗИРАТ НА ДОГОВОР, ПРАВОНАРУШЕНИЕ ИЛИ КАКВАТО И ДА Е БИЛО ДРУГА ПРАВНА ТЕОРИЯ И НЕЗАВИСИМО ОТ НАЛИЧИЕТО НА ПРЕДУПРЕЖДЕНИЕ ЗА ВЪЗМОЖНОСТТА ЗА ТАКИВА ПОВРЕДИ.
- Г. Местно законодателство
	- 1. Гаранционните условия дават на потребителя определени законни права. Потребителят може да има и други права, които варират в различните щати на САЩ, в различните провинции на Канада, както и в различните страни по света.
	- 2. Доколкото тези Гаранционни условия имат несъответствия с местното законодателство, тези Гаранционни условия ще се считат за така изменени, че да съответстват на местното законодателство. Според такова местно законодателство, определени откази от отговорност и ограничения в тези Гаранционни условия може да не важат за потребителя. Например някои щати на САЩ, както и някои държави извън САЩ (включително провинции на Канада), могат:
		- а. да не позволят отказа от отговорност и ограниченията в Гаранционните условия да ограничат законните права на потребителя (например Обединеното кралство Великобритания);
		- б. да ограничат по друг начин възможността производителят да приложи подобни откази от отговорност или ограничения; или
		- в. да предоставят на потребителя допълнителни права по гаранцията, да определят срока на подразбиращите се гаранции,
- които производителят не може да отхвърли, или да позволят ограничения върху срока на подразбиращите се гаранции. 3. УСЛОВИЯТА В ТАЗИ ГАРАНЦИЯ, С ИЗКЛЮЧЕНИЕ НА РАЗРЕШЕНОТО ОТ ЗАКОНА, НЕ ИЗКЛЮЧВАТ, ОГРАНИЧАВАТ ИЛИ ИЗМЕНЯТ, А СА В ДОПЪЛНЕНИЕ КЪМ ЗАДЪЛЖИТЕЛНИТЕ ЗАКОННИ ПРАВА, ПРИЛОЖИМИ ЗА ПРОДАЖБАТА НА ПРОДУКТИ HP НА ТАКИВА ПОТРЕБИТЕЛИ.

#### **Гаранция на HP**

Уважаеми Клиенти,

Долу ще намерите името и адреса на дружеството във вашата страна, отговорно за предоставянето на Гаранционната поддръжка в рамките на Ограничената Гаранция предоставяна от HP.

**Вие имате допълнителни законови права пред продавача на продукта в съответствие с договора ви за покупко-продажба. Тези права по-никакъв начин не се ограничават от Ограничената Гаранция предоставяна от HP.** 

**При необходимост, моля да се обърнете към продавача на продукта. ХЮЛЕТ-ПАКАРД БЪЛГАРИЯ ЕООД:** бул."Никола Вапцаров", Бизнес център ЕКСПО 2000, София -1407

# Sadržaj

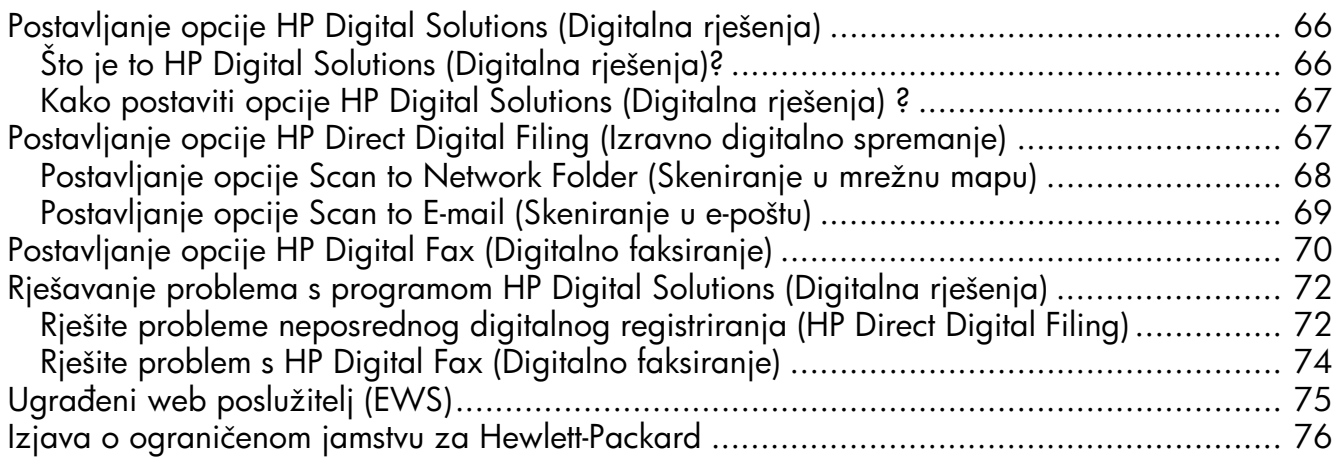

#### Sigurnosne informacije

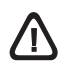

Prilikom korištenja ovog proizvoda uvijek se pridržavajte osnovnih mjera opreza kako biste smanjili rizik od ozljeda izazvanih vatrom ili strujnim udarom.

- 1. Pročitajte s razumijevanjem sve upute iz dokumentacije koju ste dobili uz uređaj.
- 2. Koristite samo uzemljene naponske utičnice za priključivanje uređaja na naponsku mrežu. Ako ne znate koja je utičnica uzemljena, provjerite sa kvalificiranim električarom.
- 3. Proučite sva upozorenja i upute označene na proizvodu.
- 4. Uređaj prije čišćenja isključite iz zidne utičnice.
- 5. Ne ugrađujte i ne upotrebljavajte ovaj proizvod u blizini vode ili dok ste mokri.
- 6. Proizvod stabilno postavite na čvrstu podlogu.
- 7. Proizvod postavite na zaštićeno mjesto gdje nitko ne može nagaziti ili zapeti za kabel za napajanje i gdje se kabel neće oštetiti.
- 8. Ako proizvod ne radi normalno, pogledajte "Održavanje i rješavanje problema".
- 9. U uređaju nema dijelova koje korisnik može sam popraviti. Servisiranje prepustite kvalificiranom servisnom osoblju.
- 10.Koristite samo vanjski adapter/bateriju koji se isporučuju uz uređaj.

Napomena: Tinta u spremnicima koristi se u postupku ispisa na više različitih načina. To uključuje i postupak pokretanja koji priprema uređaj i spremnike za ispis te čišćenje glave za ispis, čime se osiguravaju čistoća brizgaljki i besprijekorno protjecanje tinte. Usto, poslije uporabe, u spremniku za ispis ostaje nešto neiskorištene tinte. Više informacija o tome možete pronaći na adresi [www.hp.com/go/inkusage.](www.hp.com/go/inkusage)

# <span id="page-65-0"></span>Postavljanje opcije HP Digital Solutions (Digitalna rješenja)

Uređaj HP Officejet Pro sadrži zbirku digitalnih rješenja koja vam mogu olakšati i pomoći u organizaciji posla. Digitalna rješenja sadrže sljedeće:

- HP Direct Digital Filing (Izravno digitalno spremanje) (uključujući Scan to Network Folder (Skeniranje u mrežnu mapu) i Scan to E-mail (Skeniranje u e-poštu))
- HP Direct Fax (Digitalno faksiranje) (uključujući Fax to Network Folder (Faksiranje u mrežnu mapu) i Fax to E-mail (Faksiranje u e-poštu))

Ovaj priručnik će vam pomoći u postavljanju i korištenju HP Digital Solutions (Digitalna rješenja). Više informacija o korištenju digitalnih rješenja potražite u elektroničkom Korisničkom priručniku na svom kompjuteru nakon instaliranja softvera sa HP Solution Center Software (Windows) ili sa Help Viewer (Mac OS X). (Korisnički priručnik dostupan je i na adresi [www.hp.com/support\)](www.hp.com/support).

# <span id="page-65-1"></span>Što je to HP Digital Solutions (Digitalna rješenja)?

HP Digital Solutions (Digitalna rješenja) su skup alata koji se isporučuju uz ovaj HP Officejet Pro uređaj koji vam mogu pomoći poboljšati produktivnost u uredu.

### HP Direct Digital Filing (Izravno digitalno spremanje)

HP Direct Digital Filing (Izravno digitalno spremanje) osigurava snažno skeniranje za uredske potrebe, kao i osnovne, raznolike mogućnosti upravljanja dokumentima za više korisnika na mreži. Uz HP Direct Digital Filing (Izravno digitalno spremanje) jednostavno možete pritisnuti gumb na upravljačkoj ploči uređaja HP Officejet Pro i skenirati dokumente izravno u mape na računalima na mreži ili ih brzo podijeliti s poslovnim partnerima u obliku privitaka e-pošte, a sve to bez dodatnog softvera za skeniranje.

Te skenirane dokumente možete poslati u zajedničku mrežnu mapu s osobnim ili grupnim pristupom ili ne jednu ili više adresa e-pošte za brzo dijeljenje. Osim toga, možete konfigurirati posebne postavke skeniranja za svako odredište, što vam omogućuje korištenje najboljih postavki za svaki pojedinačni zadatak.

### HP Digital Fax (Digitalno faksiranje)

Nikada više nemojte zagubiti važne faksove u gomili papira!

Uz opciju HP Digital Fax (Digitalno faksiranje) praktično i jednostavno možete spremati dolazne crno-bijele faksove u mapu na mreži ili ih prosljeđivati e-poštom, što vam omogućuje i primanje važnih faksova dok radite izvan ureda.

Osim toga, možete i potpuno isključiti ispis faksova uštedjeti novac za papir i tintu, kao i pomoći u štednji potrošnje papira i sprečavanju nakupljanju otpada.

### Zahtjevi

Opcije HP Digital Solutions (Digitalna rješenja) dostupne su na uređajima HP Officejet Pro koji su izravno povezani na mrežu putem bežične veze ili Ethernet kabela.

Prije postavljanja opcije digitalnih rješenja provjerite sljedeće:

#### Scan to Network Folder (Skeniranje u mrežnu mapu), Fax to Network Folder (Faksiranje u mrežnu mapu)

• Odgovarajuća ovlaštenja za rad na mreži

Morate imati pristup mapi s mogućnošću unošenja promjena.

• Naziv računala u kojem se nalazi mapa

Više informacija o pronalaženju naziva računala potražite u dokumentaciji operativnog sustava.

• Mrežna adresa za mapu

Na računalima na kojima se nalazi operativni sustav Windows mrežne adrese su obično u sljedećem formatu: \\mypc\sharedfolder\

• Mapa za zajedničko korištenje u sustavu Windows ili SMB zajednička mapa (samo Mac OS X)

Više informacija o pronalaženju naziva računala potražite u dokumentaciji operativnog sustava.

• Korisničko ime i lozinka za mrežu (ako je potrebno) )

Primjerice, korisničko ime i lozinka za sustav Windows ili Mac OS X za pristup mreži.

NAPOMENA: HP Direct Digital Filing (Izravno digitalno spremanje) ne podržava Windows Active Directory.

#### Scan to E-mail (Skeniranje u e-poštu), Fax to E-mail (Faksiranje u e-poštu)

• Valjana adresa e-pošte

- Informacije o odlaznom SMTP poslužitelju.
- Aktivna internetska veza

NAPOMENA: Opcije Scan to E-mail (Skeniranje u e-poštu) i Fax to E-mail (Faksiranje u e-poštu) podržane su u sustavima Mac OS X (v10.4) i Mac OS X (v10.5) ili novijima.

# <span id="page-66-0"></span>Kako postaviti opcije HP Digital Solutions (Digitalna rješenja) ?

Opciju HP Digital Solutions (Digitalna rješenja) možete postaviti pomoću HP-ovog softvera koji ste dobili uz uređaj HP Officejet Pro.

- Ako koristite računalo s operativnim sustavom Windows, on sadrži softverske čarobnjake koje možete otvoriti iz softvera Solution Center (Centar usluga). Za korištenje tih čarobnjaka morate koristiti računalo s operativnim sustavom Windows XP (32-bitna verzija) ili Windows Vista (32-bitna ili 64-bitna verzija).
- Ako koristite računalo s operativnim sustavom Mac OS X, možete postaviti Digitalna rješenja za vrijeme prvog instaliranja HP-ovog softvera na računalo ili nakon što ste već instalirali softver (pomoću programa HP Setup Assistant (Pomoćnik za postavljanje) na računalu).

NAPOMENA: Za postavljanje Scan (Skeniranja) na računalo koje koristi program Mac OS X (v10.4) morate koristiti ugrađeni mrežni poslužitelj (EWS); na računalu koje koristi Mac OS X (v10.5) ili novije možete koristiti HP Setup Assistant (Pomoćnik za postavljanje) na računalu) ili EWS. Za postavljanje Fax (Faksiranje) na računalo koje koristi ili Mac OS X (v10.4) ili Mac OS X (v10.5) ili noviji možete koristiti ili HP Setup Assistant (Pomoćnik za postavljanje) ili EWS. Informacije o korištenju ugrađenog poslužitelja (EWS) potražite u dijelu ["Ugrađeni web poslužitelj \(EWS\)" na str. 75.](#page-74-0)

- Microsoft Outlook 2000 (Windows XP)
- Microsoft Outlook 2003–2007 (WIndows XP i Windows Vista)
- Outlook Express (Windows XP)
- Windows Mail (Windows Vista)
- Mozilla Thunderbird (Windows XP i Windows Vista)
- Qualcomm Eudora (verzija 7.0 i novije) (Windows XP i Windows Vista)
- Netscape (verzija 7.0) (Windows XP)

Međutim, iako vaša aplikacija za e-poštu nije navedena, možete postaviti i koristiti opcije Scan to E-mail (Skeniranje u e-poštu) i Fax to E-mail (Faksiranje u e-poštu) ako aplikacija za e-poštu koju koristite zadovoljava uvjete navedene u ovom dijelu.

NAPUTAK: Uz načine navedene u ovom priručniku, program HP Digital Solutions (Digitalna rješenja) možete postaviti i pomoću ugrađenog web-poslužitelja (EWS) u HP-ovom uređaju. Informacije o korištenju ugrađenog poslužitelja (EWS) potražite u dijelu ["Ugrađeni web poslužitelj \(EWS\)" na str. 75.](#page-74-0)

NAPOMENA: Ako koristite HP-ov uređaj u okruženju samo s mrežom IPv6, Digitalna rješenja morate postaviti pomoću ugrađenog web-poslužitelja.

# <span id="page-66-1"></span>Postavljanje opcije HP Direct Digital Filing (Izravno digitalno spremanje)

Uz opciju HP Direct Digital Filing (Izravno digitalno spremanje) svoj uređaj HP Officejet Pro možete koristiti za skeniranje dokumenata, bez potrebe za dodatnim softverom. Dokumente možete skenirati izravno u bilo koje zajedničke mape na mreži ili ih slati kao privitke e-pošte.

## <span id="page-67-0"></span>Postavljanje opcije Scan to Network Folder (Skeniranje u mrežnu mapu)

Za korištenje opcije Scan to Network Folder (Skeniranje u mrežnu mapu) morate stvoriti i konfigurirati mapu koju koristite na računalu na mreži. Mapu ne možete izraditi pomoću upravljačke ploče HP-ovog uređaja.

Za postavljanje zajedničke mape i omogućavanje opcije Scan to Network Folder (Skeniranje u mrežnu mapu) slijedite korake za svoj operativni sustav.

NAPOMENA: Te korake možete koristiti i za kasniju promjenu postavki ili isključivanje značajke.

#### Windows

- 1. Nakon instaliranja softvera za uređaj HP Officejet Pro otvorite opciju HP Solution Center (Centar usluga).
	- Na radnoj površini dvaput pritisnite ikonu HP Solution Center (Centar usluga).

-Ili-

- Na traci sa zadacima u sustavu Windows pritisnite Start, odaberite Programs (Programi) ili All Programs (Svi programi), zatim HP, odaberite mapu za HP-ov uređaj, a zatim pritisnite **HP Solution Center** (Centar usluga).
- 2. Pritisnite Settings (Postavke).
- **3.** U dijelu sustava Windows **Scan Settings** (Postavke skeniranja) pritisnite Digital Filing Settings (Postavke digitalnog spremanja), a zatim pritisnite Scan to Network Folder Setup Wizard (Čarobnjak za postavljanje opcije Skeniranje u mrežnu mapu).
- 4. Slijedite zaslonske upute čarobnjaka kako biste stvorili i konfigurirali mrežnu mapu za zajedničko korištenje. Čarobnjak automatski sprema konfiguraciju u HP-ov uređaj. Za svaki HP-ov uređaj možete konfigurirati do 10 odredišnih mapa.

NAPOMENA: Na kraju postupka Scan to Network Folder Setup Wizard (Čarobnjak za postavljanje opcije Skeniranje u mrežnu mapu) u zadanom webpregledniku na računalu automatski se otvara ugrađeni web-poslužitelj za HP-ov uređaj. Ugrađeni webposlužitelj možete koristiti za prilagođavanje postavki svake odredišne mape. Više informacija o ugrađenom web poslužitelju potražite u dijelu ["Ugrađeni web](#page-74-0)  [poslužitelj \(EWS\)" na str. 75.](#page-74-0)

#### Mac OS X

NAPOMENA: Digitalna rješenja možete postaviti za vrijeme prvog instaliranja HP-ovog softvera na računalo ili nakon što ste već instalirali softver (pomoću programa HP Setup Assistant (Pomoćnik za postavljanje) na računalu).

1. Ako instalirate HP-ov softver prvi put, idite na korak 2.

-Ili-

Ako ste već instalirali HP-ov softver, otvorite program HP Setup Assistant (Pomoćnik za postavljanje):

- a. Na programskoj traci pritisnite ikonu HP Device Manager (Upravitelj uređaja). (Ako se na programskoj traci ne pojavi HP Device Manager (Upravitelj uređaja), pritisnite ikonu sa sličicom reflektora s desne strane trake s izbornicima, u okvir upišiteHP Device Manager" (Upravitelj uređaja), a zatim pritisnite opciju HP Device Manager (Upravitelj uređaja)).
- b. Odaberite Setup Assistant (Pomoćnik za postavljanje) iz izbornika Information and Settings (Informacije i postavke).
- 2. Slijedite zaslonske upute programa HP Setup Assistant (Pomoćnik za postavljanje) kako biste stvorili i konfigurirali mrežnu mapu za zajedničko korištenje.

HP Setup Assistant (Pomoćnik za postavljanje) automatski sprema konfiguraciju u HP-ov uređaj. Za svaki HP-ov uređaj možete konfigurirati do 10 odredišnih mapa.

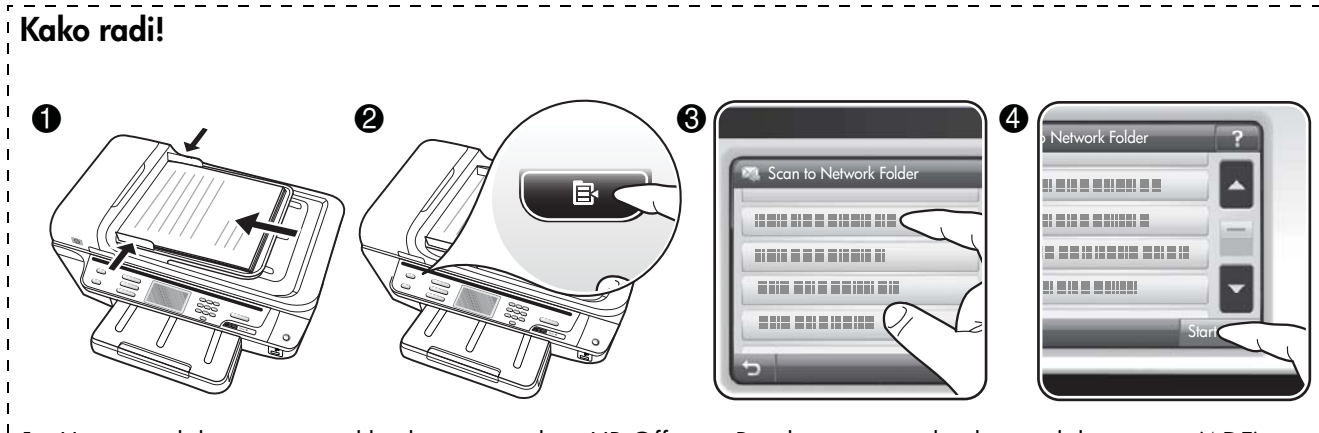

- 1. Umetnite dokument na staklo skenera uređaja HP Officejet Pro ili u automatski ulagač dokumenata (ADF).
- 2. U području Scan (Skeniranje) na upravljačkoj ploči pritisnite gumb Network Folder (Mrežna mapa).
- 3. Na zaslonu upravljačke ploče odaberite naziv koji odgovara mapi koju želite koristiti. Po potrebi unesite PIN.
- 4. Izmijenite željene postavke skeniranja i dodirnite Start Scan (Početak skeniranja).

NAPOMENA: Ostvarivanje veze može potrajati, ovisno o prometu na mreži te brzini veze.

# <span id="page-68-0"></span>Postavljanje opcije Scan to E-mail (Skeniranje u e-poštu)

### Postavljanje profila odlazne e-pošte

Za slanje poruka e-pošte uređaj HP Officejet Pro mora koristiti valjanu postojeću adresu e-pošte. Ta adresa, poznata i kao "profil odlazne e-pošte," pojavljuje se u dijelu FROM (Pošiljatelj) poruka e-pošte koje se šalju s HP-ovog uređaja.

Za postavljanje profila odlazne e-pošte koji koristi HP-ov uređaj slijedite korake za svoj operativni sustav.

NAPOMENA: Te korake možete koristiti i za kasniju promjenu postavki ili isključivanje značajke.

#### Windows

- 1. Nakon instaliranja softvera za uređaj HP Officejet Pro otvorite opciju HP Solution Center (Centar usluga).
	- Na radnoj površini dvaput pritisnite ikonu HP Solution Center (Centar usluga).
	- -Ili-
	- Na traci sa zadacima u sustavu Windows pritisnite Start, odaberite Programs (Programi) ili All Programs (Svi programi), zatim HP, odaberite mapu za HP-ov uređaj, a zatim pritisnite HP Solution Center (Centar usluga).
- 2. Pritisnite Settings (Postavke).

3. U dijelu sustava Windows Scan Settings (Postavke skeniranja) pritisnite Digital Filing Settings (Postavke digitalnog spremanja), a zatim pritisnite Scan to E-mail Setup Wizard (Čarobnjak za postavljanje opcije Skeniranje u e-poštu).

NAPOMENA: Na kraju postupka Scan to E-mail Setup Wizard (Čarobnjak za postavljanje opcije Skeniranje u e-poštu) u zadanom web-pregledniku na računalu automatski se otvara ugrađeni web-poslužitelj za HP-ov uređaj. Možete dodati do 15 kontakt-adresa e-pošte, kao i odgovarajuća imena kontakata. Te adrese e-pošte navedene su u dijelu E-mail Address Book (Adresar e-pošte) u ugrađenom web-poslužitelju. (Imena se pojavljuju na zaslonu upravljačke ploče HP-ovog uređaja i u vašoj aplikaciji za e-poštu). Više informacija o ugrađenom web poslužitelju potražite u dijelu ["Ugrađeni web poslužitelj \(EWS\)" na str. 75.](#page-74-0)

#### Mac OS X

NAPOMENA: Opciju Scan to E-mail (Skeniranje u e-poštu) možete postaviti za vrijeme prvog instaliranja HP-ovog softvera na računalo ili nakon što ste već instalirali softver (pomoću programa HP Setup Assistant (Pomoćnik za postavljanje) na računalu).

1. Ako instalirate HP-ov softver prvi put, idite na korak 2.

-Ili-

Ako ste već instalirali HP-ov softver, otvorite program HP Setup Assistant (Pomoćnik za postavljanje):

a. Na programskoj traci pritisnite ikonu HP Device Manager (Upravitelj uređaja). (Ako se na programskoj traci ne pojavi HP Device Manager (Upravitelj uređaja), pritisnite ikonu sa sličicom reflektora s desne strane trake s izbornicima,

u okvir upišiteHP Device Manager" (Upravitelj uređaja), a zatim pritisnite opciju HP Device Manager (Upravitelj uređaja)).

- **b.** Odaberite Setup Assistant (Pomoćnik za postavljanje) iz izbornika Information and Settings (Informacije i postavke).
- 2. Pratite upute na zaslonu pomoćnika za postavljanje.

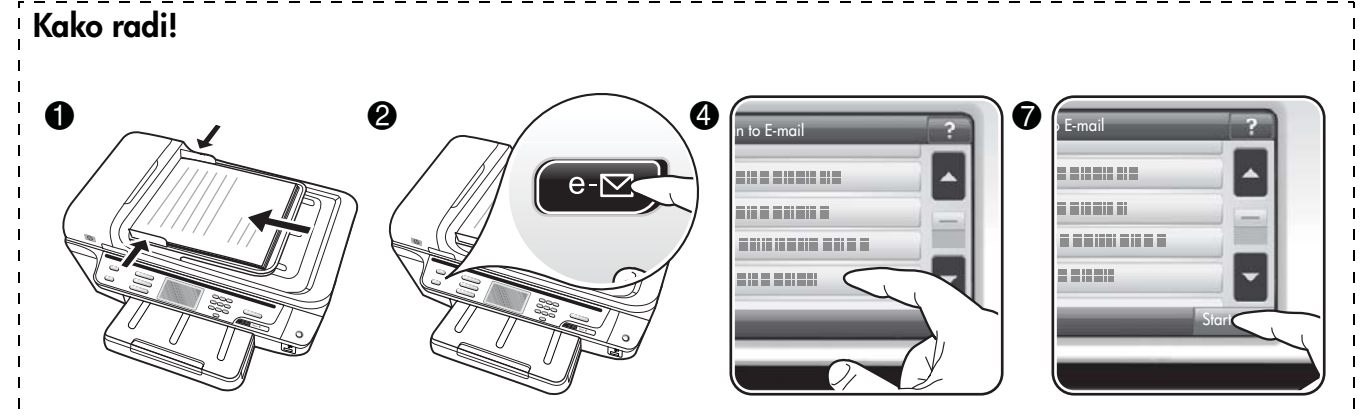

- 1. Umetnite dokument na staklo skenera uređaja HP Officejet Pro ili u automatski ulagač dokumenata (ADF).
- **2.** U području **Scan** (Skeniranje) na upravljačkoj ploči pritisnite gumb **E-mail** (E-pošta).
- 3. Na zaslonu upravljačke ploče odaberite naziv koji odgovara željenom profilu odlazne e-pošte.
- 4. Po potrebi unesite PIN.
- 5. Odaberite adresu e-pošte TO (primatelja) ili upišite adresu e-pošte.
- 6. Unesite ili promijenite SUBJECT (Predmet) poruke e-pošte.
- 7. Izmijenite željene postavke skeniranja i dodirnite Start Scan (Početak skeniranja).
- 8. Ostvarivanje veze može potrajati, ovisno o prometu na mreži te brzini veze.

NAPOMENA: Ostvarivanje veze može potrajati, ovisno o prometu na mreži te brzini veze.

# <span id="page-69-0"></span>Postavljanje opcije HP Digital Fax (Digitalno faksiranje)

Uz HP Digital Fax, uređaj HP Officejet Pro automatski prima faksove i sprema ih izravno u mrežnu mapu (Fax to Network Folder, Faksiranje u mrežnu mapu) ili ih prosljeđuje kao privitke e-pošte (Fax to E-mail, Faksiranje u e-poštu).

Primljeni faksovi spremaju se kao TIFF (Tagged Image File Format) datoteke.

Oprez: Opcija Digital Fax (Digitalno faksiranje) dostupna je samo za primanje crno-bijelih faksova. Faksovi u boji ispisuju se, ali se ne spremajju na računalo.

Napomena: Možete konfigurirati HP Digital Fax (Digitalno faksiranje)ili za korištenje Fax to Network Folder (Faksiranje u mrežnu mapu) ili za Fax to E-mail (Faksiranje u e-poštu) Ne možete koristiti oba istovremeno.

#### Windows

- 1. Nakon instaliranja softvera za uređaj HP Officejet Pro otvorite opciju HP Solution Center (Centar usluga).
	- Na radnoj površini dvaput pritisnite ikonu HP Solution Center (Centar usluga).

-Ili-

- Na traci sa zadacima u sustavu Windows pritisnite Start, odaberite Programs (Programi) ili All Programs (Svi programi), zatim HP, odaberite mapu za HP-ov uređaj, a zatim pritisnite **HP Solution Center** (Centar usluga).
- 2. Pritisnite Settings (Postavke).
- **3.** U dijelu prozora **Fax Settings** (Postavke faksiranja) pritisnite Fax Settings (Postavke faksiranja), zatim More Fax Settings (Više postavki faksa), a zatim pritisnite Digital Fax Setup Wizard (Čarobnjak za postavljanje opcije Digitalno faksiranje).
- 4. Slijedite zaslonske upute čarobnjaka.

#### Mac OS X

NAPOMENA: Opciju HP Digital Fax (Digitalno faksiranje) možete postaviti za vrijeme prvog instaliranja HP-ovog softvera na računalo ili nakon što ste već instalirali softver (pomoću programa HP Setup Assistant (Pomoćnik za postavljanje) na računalu).

1. Ako instalirate HP-ov softver prvi put, idite na korak 2.

-Ili-

Ako ste već instalirali HP-ov softver, otvorite HP Fax Setup Utility (Program za postavljanje faksa):

- a. Na programskoj traci pritisnite ikonu HP Device Manager (Upravitelj uređaja). (Ako se na programskoj traci ne pojavi HP Device Manager (Upravitelj uređaja), pritisnite ikonu sa sličicom reflektora s desne strane trake s izbornicima, u okvir upišiteHP Device Manager" (Upravitelj uređaja), a zatim pritisnite opciju HP Device Manager (Upravitelj uređaja)).
- **b.** Odaberite Fax Setup Utility (Pomoćnik za postavljanje faksa) iz izbornika Information and Settings (Informacije i postavke).
- 2. Pratite zaslonske upute u programu Fax Setup Utility (Program za postavljanje faksa).

### Kako radi!

Nakon što ste postavili opciju HP Digital Fax (Digitalno faksiranje), svi crno-bijeli faksovi koje primite po zadanim postavkama bit će ispisani, a zatim spremljeni na željeno odredište - ili u mrežnu mapu ili poslani na adresu e-pošte koju ste odredili:

- Ako koristite opciju Fax to Network Folder (Faksiranje u mrežnu mapu), taj postupak se odvija u pozadini. HP Digital Fax vas ne obavještava pri spremanju faksova u mrežnu mapu.
- Ako koristite opciju Fax to E-mail (Faksiranje u e-poštu) i ako je vaša aplikacija za e-poštu postavljena tako da vas obavještava kada nove poruke e-pošte stignu u dolazni spremnik, možete vidjeti kada stignu novi faksovi.

# <span id="page-71-0"></span>Rješavanje problema s programom HP Digital Solutions (Digitalna rješenja)

### <span id="page-71-1"></span>Rješite probleme neposrednog digitalnog registriranja (HP Direct Digital Filing)

#### Uobičajeni problemi

Skenirane slike nepravilno se izrezuju prilikom skeniranja pomoću opcije Automatic paper size (Automatska veličina papira)

Ako je dostupna, koristite ispravnu veličinu papira, a opciju Automatic (Automatska veličina papira) koristite samo s malim medijima/fotografijama.

HP Officejet Pro nije ispravno postavljen na mreži

Provjerite je li uređaj HP Officejet Pro ispravno postavljen i povezan s mrežom:

- Pokušajte ispisati dokument pomoću HP-ovog uređaja.
- Provjerite mrežne postavke HP-ovog uređaja i uvjerite se da je IP adresa valjana.
- Provjerite odgovara li HP-ov uređaj na PING. Dodatne informacije potražite u dokumentaciji operacijskog sustava.

Naziv poslužitelja nije moguće pronaći ili razriješiti Povezivanje s poslužiteljem možda neće uspjeti ako naziv poslužitelja unesen za vrijeme postavljanja nije moguće razriješiti u određenu IP adresu.

- Pokušajte koristiti IP adresu poslužitelja.
- Pri korištenju DNS adrese svakako učinite sljedeće:
	- Pokušajte koristiti u potpunosti kvalificirane DNS nazive.
	- Provjerite je li DNS poslužitelj ispravno postavljen za uređaj.

NAPUTAK: Ako ste nedavno promijenili DNS postavke, isključite, a zatim ponovo uključite HP-ov uređaj.

Dodatne informacije zatražite od svog mrežnog administratora ili osobe koja je postavljala mrežu.

#### Dolazi do HTTP pogrešaka u softveru tijekom postupka postavljanja (Windows)

Ako dođe do HTTP pogrešaka tijekom korištenja čarobnjaka u sustavu Windows, posjetite <http://www.hp.com/support>i potražite objašnjenje tih pogrešaka.

#### Nije moguće skeniranje u mrežnu mapu

NAPOMENA: HP Direct Digital Filing (Izravno digitalno spremanje) ne podržava Windows Active Directory.

<u>Računalo u kojem se nalazi mapa je isključeno</u>

Provjerite je li računalo na kojem se nalazi mrežna mapa uključeno i povezano s mrežom.

Mrežna mapa nije ispravno postavljena

- Provjerite je li stvorena mapa na poslužitelju. Dodatne informacije potražite u dokumentaciji operacijskog sustava.
- Provjerite je li mapa dijeljena te mogu li svi korisnici čitati iz mape i upisivati u nju. Ako koristite Macintosh računalo, provjerite jeste li omogućili SMB dijeljenje. Dodatne informacije potražite u dokumentaciji operacijskog sustava.
- Provjerite jesu li u nazivu mape samo znakovi koje podržava operativni sustav. Više informacija potražite u dokumentaciji operativnog sustava.
- Provjerite je li naziv mape unesen u ispravnom formatu u HP Direct Digital Filing Setup Wizard (Čarobnjak za postavljanje opcije Izravno digitalno spremanje) ili HP Setup Assistant (Pomoćnik za postavljanje). Dodatne informacije potražite u čarobnjaku ili pomoćniku za postavljanje.
- Provjerite jesu li uneseni pravo korisničko ime i lozinka. Dodatne informacije potražite u čarobnjaku ili pomoćniku za postavljanje.
### Disk je pun

Provjerite ima li na poslužitelju na kojem se nalazi mrežna mapa dovoljno slobodnog prostora na disku

Uređaj HP Officejet Pro ne može stvoriti jedinstveni

naziv datoteke pomoću dodijeljenog prefiksa i sufiksa Uređaj HP Officejet Pro može stvoriti do 9,999 datoteka pomoću istog prefiksa. Ako ste skenirali previše datoteka u mapu, promijenite prefiks.

### Prefiks naziva datoteke nije ispravno postavljen

Provjerite jesu li u nazivu mape i nazivu datoteke samo znakovi koje podržava operativni sustav.

Više informacija potražite u dokumentaciji operativnog sustava.

### Nije moguće skeniranje u e-poštu

### Profil e-pošte nije ispravno postavljen

Provjerite jesu li određene valjane postavke odlaznog SMTP poslužitelja u programu HP Direct Digital Filing Setup Wizard (Čarobnjak za postavljanje opcije Izravno digitalno spremanje) ili HP Setup Assistant (Pomoćnik za postavljanje). Dodatne informacije o postavkama SMTP poslužitelja potražite u dokumentaciji koju ste dobili od davatelja usluga e-pošte.

### Pri slanju na više primatelja poruke e-pošte šalju se samo nekim primateljima

Adrese e-pošte možda nisu ispravne ili ih poslužitelj e-pošte ne prepoznaje. Provjerite jesu li adrese e-pošte za sve primatelje ispravno unesene u HP Direct Digital Filing Setup Wizard (Čarobnjak za postavljanje opcije Izravno digitalno spremanje) ili HP Setup Assistant (Pomoćnik za postavljanje). Provjerite imate li u dolaznom spremniku poruke o neisporučenoj pošti koje šalje poslužitelj za e-poštu.

### Slanje velikih poruka e-pošte

Neki poslužitelji za e-poštu konfigurirani su tako da odbijaju poruke e-pošte veće od određene veličine. Kako biste odredili ima li vaš poslužitelj za e-poštu ograničenje veličine datoteke pregledajte dokumentaciju svog davatelja usluga e-pošte. Ako poslužitelj za e-poštu ima takvo ograničenje, promijenite maksimalnu veličinu privitka u profilu odlazne e-pošte na vrijednost nižu od vrijednosti koja je određena na poslužitelju za e-poštu.

### Neispravan datum i vrijeme na porukama e-pošte

Ako ste u državi/regiji koja koristi ljetno računanje vremena, vrijeme slanja poruka e-pošte može biti neispravno.

Za omogućavanje bilježenja ispravnog vremena tijekom ljetnog računanja vremena koristite ugrađeni webposlužitelj za ručnu promjenu vremenske zone koju koristi HP Officejet Pro na ispravno vrijeme:

- 1. Na računalu otvorite podržani web-preglednik (primjerice Microsoft Internet Explorer, Opera, Mozilla Firefox ili Safari).
- 2. Upišite IP adresu koja je pridružena uređaju HP Officejet Pro.

Na primjer, ako koristite IPv4 mrežno okruženje, a IP adresa je 123.123.123.123, u web-preglednik upišite sljedeće: http://123.123.123.123. Ako koristite okruženje samo s IPv6 mrežom, a IP adresa je FE80::BA:D0FF:FE39:73E7, u web-preglednik upišite sljedeću adresu: http://[FE80::BA:D0FF:FE39:73E7].

U prozoru web-preglednika pojavljuje se adresa ugrađenog web-poslužitelja.

NAPOMENA: Informacije o korištenju ugrađenog poslužitelja (EWS) potražite u dijelu ["Ugrađeni web](#page-74-0)  [poslužitelj \(EWS\)" na str. 75](#page-74-0).

- 3. Pritisnite karticu Settings (Postavke), a zatim pod Preferences (Preference) pritisnite Time Zone (Vremenska zona).
- 4. Odaberite vremensku zonu koja odgovara ispravnom vremenu (obično vremenska zona koja je jedan sat ispred vašeg).

NAPOMENA: Nakon što se vaša država/regija vrati na standardno vrijeme, promijenite vremensku zonu kako bi odgovarala vašoj vremenskoj zoni.

### Dijaloški okvir za dijeljenje mijenja se nakon postavljanja opcije HP Direct Digital Filing (Izravno digitalno spremanje) (Windows)

Ako koristite računalo s operativnim sustavom Windows XP, mape možete postaviti pomoću opcije Simple File Sharing (SFS). Mapa postavljena korištenjem opcije SFS je anonimno dijeljenja: nije potrebno korisničko ime ili lozinka, a svi korisnici mogu čitati iz mape i upisivati u nju. I dijaloški okvir koji se koristi za omogućavanje dijeljenja razlikuje se od standardnog dijaloškog okvira za dijeljenje u sustavu Windows.

Međutim, kako bi se osigurala sigurnost podataka koji se šalju iz uređaja HP Officejet Pro, HP Direct Digital Filing Setup Wizard (Čarobnjak za postavljanje opcije Izravno digitalno spremanje) ne podržava opciju SFS, a na računalu se umjesto dijaloškog okvira SFS prikazuje standardni dijaloški okvir za dijeljenje. Dodatne informacije potražite u dokumentaciji operacijskog sustava.

## Rješite problem s HP Digital Fax (Digitalno faksiranje)

NAPOMENA: Fax to Network Folder (Faksiranje u mrežnu mapu) ne podržava Active Directory.

### <u>Računalo u kojem se nalazi mapa je isključeno</u>

Ako koristite opciju Fax to Network Folder (Faksiranje u mrežnu mapu) pazite na to da računalo koje treba primati faksove bude uvijek uključeno i spojeno na mrežu.

### Mrežna mapa nije ispravno postavljena

Ako koristite opciju Fax to Network Folder (Faksiranje u mrežnu mapu), provjerite sljedeće:

- Provjerite stvara li se mapa na poslužitelju. Dodatne informacije potražite u dokumentaciji operacijskog sustava.
- Provjerite je li mapa dijeljena te mogu li svi korisnici čitati iz mape i upisivati u nju. Ako koristite Macintosh računalo, provjerite jeste li omogućili SMB dijeljenje. Dodatne informacije potražite u dokumentaciji operacijskog sustava.
- Provjerite jesu li u nazivu mape samo znakovi koje podržava operativni sustav. Više informacija potražite u dokumentaciji operativnog sustava.
- Provjerite je li naziv mape unesen u ispravnom formatu u HP Digital Fax Setup Wizard (Čarobnjak za postavljanje opcije Digitalno faksiranje) ili HP Setup Assistant (Pomoćnik za postavljanje). Dodatne informacije potražite u čarobnjaku ili pomoćniku za postavljanje.
- Provjerite jesu li uneseni pravo korisničko ime i lozinka. Dodatne informacije potražite u čarobnjaku ili pomoćniku za postavljanje.

### Pogreške ometaju funkcioniranje opcije HP Digital Fax (Digitalno faksiranje)

Ako je HP Officejet Pro konfiguriran za ispisivanje dolaznih faksova, ali je ostao bez papira, umetnite papir u ulaznu ladicu ili riješite uzrok pogreške. Nakon ispisivanja dolaznih faksova, oni se spremaju u mrežnu mapu ili se prosljeđuju na dodijeljene adrese e-pošte.

### Unutarnja memorija je puna

Ako je unutarnja memorija uređaja HP Officejet Pro puna, ne možete slati i primati faksove. Ako je memorija puna zbog previše nespremljenih faksova koji su pohranjeni, slijedite upute na upravljačkoj ploči HPovog uređaja.

OPREZ: Brisanje dnevnika faksiranja i unutarnje memorije izbrisat će i sve nespremljene faksove pohranjene u memoriji HP-ovog uređaja.

### Neispravan datum i vrijeme na faksovima

Ako ste u državi/regiji koja koristi ljetno računanje vremena, oznaka vremena na faksovima ne mora uvijek odražavati ispravno vrijeme za vašu lokalnu vremensku zonu. Osim toga, to može utjecati i na zadani naziv datoteka ili arhiviranih faksova (koje uključuje i oznaku vremena).

Za pregled ispravnih vremena prilikom primanja faksova ispišite dnevnik faksiranja s upravljačke ploče uređaja HP Officejet Pro.

Za omogućavanje bilježenja ispravnog vremena na faksovima tijekom ljetnog računanja vremena koristite ugrađeni web-poslužitelj za ručnu promjenu vremenske zone koju koristi HP Officejet Pro na ispravno vrijeme:

- 1. Na računalu otvorite podržani web-preglednik (primjerice Microsoft Internet Explorer, Opera, Mozilla Firefox ili Safari).
- 2. Upišite IP adresu koja je pridružena uređaju HP Officejet Pro.

Na primjer, ako koristite IPv4 mrežno okruženje, a IP adresa je 123.123.123.123, u web-preglednik upišite sljedeće:

http://123.123.123.123. Ako koristite samo IPv6 mrežno okruženje a IP adresa je FE80::BA:D0FF:FE39:73E7, u web-preglednik upišite

sljedeću adresu: http://[FE80::BA:D0FF:FE39:73E7].

U prozoru web-preglednika pojavljuje se adresa ugrađenog web-poslužitelja.

NAPOMENA: Informacije o korištenju ugrađenog poslužitelja (EWS) potražite u dijelu ["Ugrađeni web](#page-74-0)  [poslužitelj \(EWS\)" na str. 75](#page-74-0).

- 3. Pritisnite karticu Settings (Postavke), a zatim pod Preferences (Preference) pritisnite Time Zone (Vremenska zona).
- 4. Odaberite vremensku zonu koja odgovara ispravnom vremenu (obično vremenska zona koja je jedan sat ispred vašeg).

NAPOMENA: Nakon što se vaša država/regija vrati na standardno vrijeme, promijenite vremensku zonu kako bi odgovarala vašoj vremenskoj zoni.

# <span id="page-74-0"></span>Ugrađeni web poslužitelj (EWS)

Web poslužitelj osigurava okolinu u kojoj mogu raditi web programi na isti način na koji operacijski sustavi kao Microsoft<sup>®</sup> Windows® osigurava okolinu u kojoj programi mogu raditi na računalu. Web-preglednik, primjerice Microsoft Internet Explorer, Opera, Mozilla Firefox ili Safari može pokazati izlaz sa poslužitelja.

Ugrađeni web poslužitelj (EWS) nalazi se na uređaju (kao pisač) ili ugrađenom programu prije nego kao softver učitan na mrežnom poslužitelju. Prednost ugrađenog web poslužitelja je da pruža sučelje za proizvod koji može koristiti svatko tko posjeduje umreženo računalo i standardni web preglednik. Nikakav posebni softver ne treba biti instaliran ili konfiguriran.

Sa ugrađenim web poslužiteljem možete pregledati informacije o proizvodu i mijenjati postavke uređaja te upravljati proizvodom na svom računalu. Isto tako, možete možete postaviti opciju HP Digital Solutions (Digitalna rješenja) koja su na raspolaganju uz uređaj HP Officejet Pro. Više informacija potražite u Korisničkom priručniku koji će biti dostupan na računalu nakon instalacije softvera s web-mjesta HP Solution Center (Windows) ili Help Viewer (Mac OS X). (Korisnički priručnik dostupan je i na mreži na [www.hp.com/support.\)](www.hp.com/support)

## Izjava o ograničenom jamstvu za Hewlett-Packard

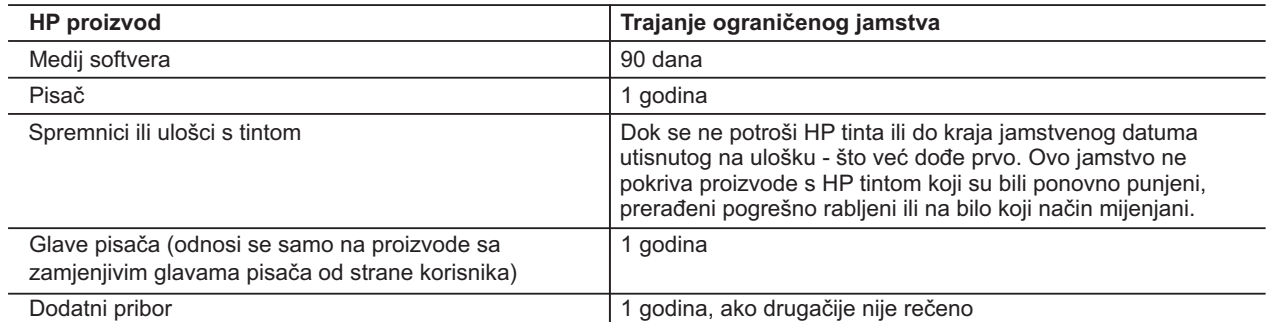

- A. Pokrivanja ograničenog jamstva
	- 1. Hewlett-Packard (HP) krajnjem korisniku jamči da će gore navedeni HP proizvodi biti bez grešaka u materijalu i izvedbi za vrijeme gore navedenog razdoblja, koje započinje datumom kupovine.
	- 2. Za softverske proizvode, HP ograničeno jamstvo se primjenjuje samo na greške u izvršavanju programskih naredbi. HP ne jamči neprekidan rad ili rad bez pogrešaka za bilo koji od svojih proizvoda.
	- 3. HP ograničeno jamstvo pokriva samo greške nastale kao rezultat uobičajene uporabe proizvoda i ne pokriva druge probleme, uključujući i one nastale kao rezultat:
		- a. Neispravnog održavanja ili izmjena;
		- b. Softvera, medije, dijelova ili pribora koje nisu HP proizvodi, niti su podržani od strane HP;
		- c. Rada izvan navedenih uvjeta rada proizvoda;
		- d. Nedozvoljene izmjene ili zlouporabe.
	- 4. Za HP pisače, uporaba spremnika koji nisu HP proizvodi ili ponovno punjenih spremnika, ne utječe na jamstvo ili bilo koji HP ugovor o podršci korisnika. No, ako je greška pisača ili oštećenje uzrokovano uporabom spremnika s tintom koji nisu HP proizvod ili su ponovno punjeni ili im je istekao rok valjanosti, HP će zaračunati uobičajenu cijenu vremena i materijala utrošenih u servisiranju pisača u otklanjanju iste greške ili oštećenja.
	- 5. Ako HP zaprimi tijekom važećeg jamstvenog perioda obavijest o grešci u bilo kojem proizvodu pokrivenom HP jamstvom, HP će ili popraviti ili zamijeniti proizvod, prema nahođenju HP-a.
	- 6. Ako HP nije u mogućnosti popraviti ili zamijeniti, već prema slučaju, oštećeni proizvod koji je pokriven HP jamstvom, HP će u razumnom vremenu po prijemu prijave o grešci, vratiti novac po prodajnoj cijeni proizvoda.
	- 7. HP neće imati obvezu popraviti, zamijeniti ili vratiti novac dok korisnik ne vrati oštećeni proizvod u HP.
	- 8. Svi zamjenski proizvodi mogu biti novi ili kao-novi, uz uvjet da imaju funkcionalnost koja je barem jednaka onoj proizvoda koji se zamjenjuje.
	- 9. HP proizvodi mogu sadržavati prerađene dijelove, komponente ili materijale koji su identični novim po učinku.
	- 10. HP ograničeno jamstvo je važeće u bilo kojoj državi, gdje se proizvod pokriven jamstvom, distribuira od strane HP-a. Ugovori za dodatne jamstvene usluge, poput servisiranja na licu mjesta, mogu biti dostupni kod bilo kog HP servisa u državi gdje HP ili ovlašteni uvoznik distribuira taj proizvod.
- B. Ograničenja jamstva

DO MJERE DOZVOLJENE LOKALNIM ZAKONIMA, HP I NJEGOVI NEZAVISNI ISPORUČITELJI NE DAJU NIKAKVA DRUGA JAMSTVA ILI UVJETE BILO KOJE VRSTE, IZRIČITE ILI PODRAZUMIJEVANE, JAMSTVA ILI UVJETE PRODAJE, ZADOVOLJAVAJUĆE KVALITETE, TE PRIKLADNOSTI ODREĐENOJ NAMJENI.

- C. Ograničenja odgovornosti
	- 1. Do granice dozvoljene lokalnim zakonom, pravni lijekovi iz ovog Jamstva jedini su i isključivi pravni lijekovi za korisnika.
	- 2. DO MJERE DOZVOLJENE LOKALNIM ZAKONIMA, OSIM OBAVEZA IZRIČITO NAVEDENIH U OVOJ JAMSTVENOJ IZJAVI, HP I NJEGOVI ISPORUČITELJI NEĆE NITI U KOM SLUČAJU BITI ODGOVORNI ZA DIREKTNA, INDIREKTNA, POSEBNA, SLUČAJNA ILI POSLJEDIČNA OŠTEĆENA, BILO TEMELJEM UGOVORA, KRIVNJE ILI BILO KOJE DRUGE PRAVNE TEORIJE, ODNOSNO BILO SAVJETOVANI O MOGUĆNOSTI POSTOJANJA OVAKVIH GREŠAKA.
- D. Lokalni zakoni
	- 1. Ovo Jamstvo daje korisniku određena zakonska prava. Korisnik može imati i druga prava koja se razlikuju ovisno od države u Sjedinjenim Američkim Državama, od provincije u Kanadi, te od države na drugim mjestima u svijetu.
	- 2. Do granice do koje je ovo Jamstvo u neskladu s lokalnim zakonima, ovo Jamstvo smatrat će se izmijenjenim glede postizanja dosljednosti s lokalnim zakonima. Pod takvim lokalnim zakonima, neka odricanja i ograničenja odgovornosti iz ovog Jamstva se možda neće odnositi na korisnika. Primjerice, neke države u Sjedinjenim Američkim Državama, kao i neke vlade izvan SAD-a (uključujući provincije u Kanadi), mogu:
		- a. Spriječiti da odricanja i odgovornosti iz ovog Jamstva ograniče statusna prava korisnika (npr. u Velikoj Britaniji);
		- b. Na neki drugi način ograničiti odgovornost proizvođača da nameću takva odricanja ili ograničenja; ili
		- c. Dodijeliti korisniku dodatna jamstvena prava, odrediti trajanje podrazumijevanih jamstava kojih se proizvođač ne može odreći ili omogućiti ograničenja u trajanju podrazumijevanih jamstava.
	- 3. UVJETI U OVOM JAMSTVU, OSIM DO ZAKONSKI DOZVOLJENE GRANICE, NE ISKLJUČUJU, OGRANIČAVAJU ILI MIJENJAJU, I DODATAK SU OBVEZNIM STATUSNIM PRAVIMA PRIMJENJIVANIM NA PRODAJU HP PROIZVODA TIM KORISNICIMA.

# Cuprins

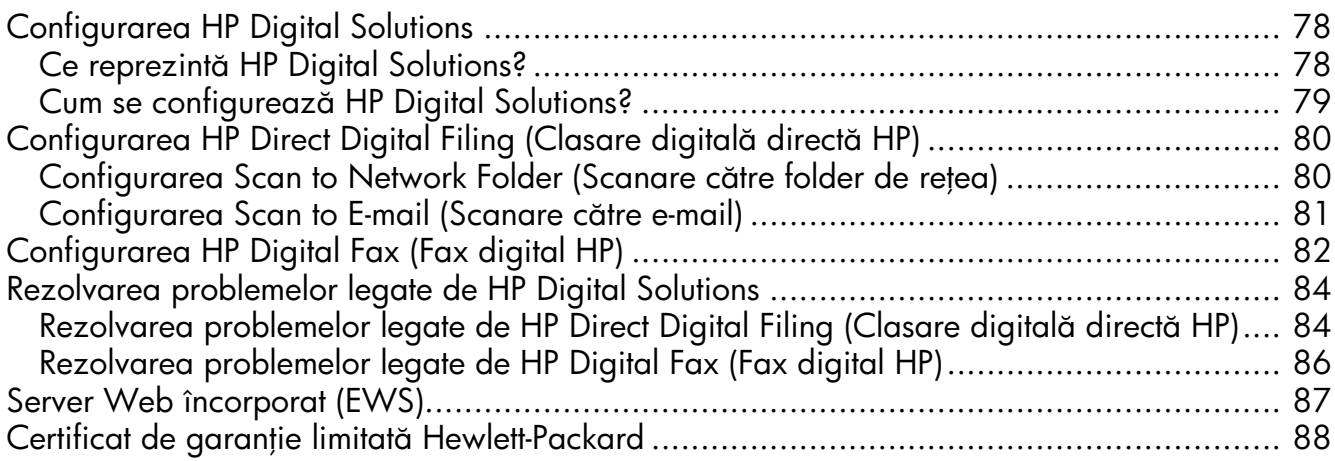

#### Informa
ii de siguran

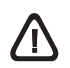

Respectati întotdeauna măsurile de sigurantă minime la utilizarea acestui produs, pentru a reduce riscul eventualelor arsuri sau electrocutări.

- 1. Citiți și înțelegeți toate instrucțiunile din documentația dispozitivului.
- 2. Utilizați numai prize electrice cu împământare atunci când conectați acest produs la o sursă de curent electric. În cazul în care nu știți dacă priza dispune de împământare, adresați-vă unui electrician calificat.
- 3. Citiți cu atenție toate avertismentele și instrucțiunile de pe produs.
- 4. Deconectați produsul de la rețeaua de curent electric înainte de a-l curăța.
- 5. Nu instalați sau utilizați acest produs lângă apă sau atunci când sunteți ud.
- 6. Instalați produsul în siguranță, pe o suprafață stabilă.
- 7. Instalați produsul într-un loc protejat, unde nimeni să nu poată călca și să nu se poată împiedica de cablul de alimentare și unde cablul să nu poată fi deteriorat.
- 8. Dacă produsul nu funcționează normal, consultați "Întreținere și depanare".
- 9. Nu există în interior piese care pot fi reparate de către utilizator. Pentru service adresați-vă personalului calificat.
- 10. Utilizați numai adaptorul de putere extern/acumulatorul furnizat cu dispozitivul.

Notă: Cerneala din cartuse este utilizată în procesul de imprimare întrun număr divers de moduri, inclusiv în procesul de inițializare, care pregătește dispozitivul și cartușele pentru imprimare, precum și în deservirea capului de imprimare, păstrând duzele de imprimare curate și curgerea uniformă a cernelii. În plus, o cantitate de cerneală reziduală rămâne în cartuș după utilizare. Pentru mai multe informații, consultați [www.hp.com/go/inkusage.](www.hp.com/go/inkusage)

# <span id="page-77-0"></span>Configurarea HP Digital Solutions

Dispozitivul HP Officejet Pro include o colectie de soluții digitale care vă pot ajuta să simplificați și să accelerați lucrul. Aceste soluții digitale includ următoarele:

- HP Direct Digital Filing (Clasare digitală directă HP) (inclusiv Scan to Network Folder Scanare către folder de rețea - și Scan to E-Mail - Scanare către e-mail)
- HP Digital Fax (Fax digital HP) (inclusiv Fax to Network Folder Fax către folder de rețea și Fax to E-mail Fax către e-mail)

Acest ghid vă va ajuta să configurați și să începeți să utilizați HP Digital Solutions. Pentru informații suplimentare despre utilizarea acestor soluții digitale, consultați Ghidul utilizatorului ín format electronic, disponibil pe computer după ce instalați software-ul - fie din HP Solution Center (Centru de soluții HP) în Windows, fie din Help Viewer (Vizualizator pentru asisten) în Mac OS X. (Ghidul utilizatorului este disponibil şi online la [www.hp.com/support.\)](www.hp.com/support)

## <span id="page-77-1"></span>Ce reprezintă HP Digital Solutions?

HP Digital Solutions reprezintă un set de instrumente furnizat cu acest dispozitiv HP Officejet Pro care poate ajuta la îmbunătățirea productivității în activitatea de birou.

### HP Direct Digital Filing (Clasare digital directă HP)

HP Direct Digital Filing (Clasare digitală directă HP) oferă scanare generală pentru activități de birou precum și posibilități de bază și versatile de gestionare a documentelor, pentru mai mulți utilizatori printr-o rețea. Cu HP Direct Digital Filing (Clasare digitală directă HP), puteți să mergeți la dispozitivul HP Officejet Pro, să apăsați un buton de pe panoul de control al dispozitivului și să scanați documente direct către foldere ale computerelor din rețea sau să le partajați rapid cu parteneri de afaceri sub formă de atașări de e-mail — toate acestea fără să utilizați software de scanare suplimentar.

Aceste documente scanate pot fi trimise către un folder partajat din retea pentru acces personal sau de grup sau către una sau mai multe adrese de e-mail pentru partajare rapidă. În plus, puteți să configurați anumite setări de scanare pentru fiecare destinație a scanării, permițându-vă să vă asigurați că sunt utilizate cele mai bune setări pentru fiecare activitate specifică.

## HP Digital Fax (Fax digital HP)

Nu mai pierdeți niciodată faxuri importante așezate din greșeală într-un teanc de pagini de hârtie!

Cu HP Digital Fax (Fax digital HP), puteți să salvați faxurile alb-negru de intrare într-un folder de pe un computer din rețea pentru partajare și stocare facilă sau puteți să redirecționați faxuri prin e-mail, permițându-vă să primiți faxuri importante de oriunde în timp ce lucrați în afara biroului.

În plus, puteți să dezactivați totodată imprimarea faxurilor—economisind banii pentru hârtie și cerneală, ajutând totodată la reducerea consumului și deșeurilor de hârtie.

### Cerinte

Aplicația HP Digital Solutions este disponibilă cu dispozitive HP Officejet Pro care sunt conectate direct la retea printr-o conexiune wireless sau cu un cablu Ethernet.

Înainte de a configura soluțiile digitale, asigurați-vă că dispuneți de următoarele:

### Scan to Network Folder (Scanare către folder de retea), Fax to Network Folder (Fax către folder de rețea)

· Privilegii corespunzătoare în rețea

Trebuie să aveți acces pentru scriere în folder.

Numele computerului pe care se află folderul

Pentru informații despre găsirea numelui computerului, consultați documentația pentru sistemul dvs. de operare.

Adresa din rețea a folderului

La computere cu sistem de operare Windows, adresele din rețea sunt scrise de regulă în acest format: \\mypc\sharedfolder\

• Un folder partajat în Windows sau un folder partajat SMB (numai pentru Mac OS X)

Pentru informații despre găsirea numelui computerului, consultați documentația pentru sistemul dvs. de operare.

Un nume de utilizator și o parolă pentru rețea (dacă este necesar)

De exemplu, numele de utilizator şi parola pentru Windows sau Mac OS X în vederea conectării la rețea.

NOTĂ: HP Direct Digital Filing (Clasare digitală directă HP) nu acceptă Active Directory.

### Scan to E-mail (Scanare către e-mail), Fax to E-mail (Fax către e-mail)

- O adresă de e-mail validă
- Informații despre serverul SMTP de ieșire
- O conexiune de Internet activă.

NOTĂ: Scan to E-mail (Scanare către e-mail) și Fax to E-mail (Fax către e-mail) sunt acceptate în Mac OS X (v10.4) şi Mac OS X (v10.5) sau versiuni ulterioare.

## <span id="page-78-0"></span>Cum se configurează HP Digital Solutions?

Puteți să configurați HP Digital Solutions utilizând software-ul HP furnizat împreună cu dispozitivul HP Officejet Pro.

- Dacă utilizați un computer cu sistem de operare Windows, acest software constă în experți software pe care puteți să-i deschideți din software-ul HP Solution Center (Centru de soluii HP). Pentru a utiliza acesti experti, trebuie să utilizati un computer cu sistem de operare Windows XP (versiune pe 32 de bii) sau Windows Vista (versiune pe 32 sau 64 de biți).
- Dacă utilizați un computer cu sistem de operare Mac OS X, puteți să configurați soluțiile digitale la instalarea pentru prima dată a software-ului HP pe computer sau după instalarea software-ului (utilizând HP Setup Assistant - Asistent configurare HP - de pe computer).

NOTA: Pentru a configura Scan to Network Folder (Scanare către folder de rețea) pe un computer cu sistem de operare Mac OS X (v10.4), trebuie să utilizați serverul Web încorporat (EWS); pe un computer cu sistem de operare Mac OS X (v10.5) sau ulterior, puteți să utilizati HP Setup Assistant (Asistent configurare HP) sau EWS. Pentru a configura Fax to Network Folder (Fax către folder de retea) pe un computer cu sistem de operare Mac OS X (v10.4) sau Mac OS X (v10.5) sau ulterior, puteți să utilizați HP Setup Assistant (Asistent configurare HP) sau EWS. Pentru informaii suplimentare despre utilizarea EWS, consultați "Server Web [încorporat \(EWS\)" la pagina 87](#page-86-0).

- Microsoft Outlook 2000 (Windows XP)
- Microsoft Outlook 2003-2007 (Windows XP şi Windows Vista)
- Outlook Express (Windows XP)
- Windows Mail (Windows Vista)
- Mozilla Thunderbird (Windows XP şi Windows Vista)
- Qualcomm Eudora (versiunea 7.0 şi versiuni ulterioare) (Windows XP şi Windows Vista)
- Netscape (versiunea 7.0) (Windows XP)

Totuși, dacă aplicația dvs. de e-mail nu este listată mai sus, puteți să configurați Scan to E-mail (Scanare către e-mail) și Fax to E-mail (Fax către e-mail) dacă aplicația de e-mail îndeplinește cerințele listate în această sectiune.

SFAT: În plus față de metodele listate în acest ghid, puteți de asemenea să configurați HP Digital Solutions utilizând serverul Web încorporat (EWS) al dispozitivului HP. Pentru informații suplimentare despre utilizarea EWS, consultați "Server Web încorporat [\(EWS\)" la pagina 87.](#page-86-0)

NOTĂ: Dacă utilizați dispozitivul HP într-un mediu de rețea numai IPv6, trebuie să configurați soluțiile digitale utilizând EWS.

## <span id="page-79-0"></span>Configurarea HP Direct Digital Filing (Clasare digital directă HP)

Cu HP Direct Digital Filing (Clasare digitală directă HP), puteți să utilizați dispozitivul HP Officejet Pro pentru a scana documente fără utilizarea de software pentru scanare. Puteți să scanați documente direct în orice folder partajat de pe computerele din rețea sau puteți să trimiteți documente scanate ca atașări de e-mail.

## <span id="page-79-1"></span>Configurarea Scan to Network Folder (Scanare către folder de rețea)

Pentru a utiliza Scan to Network Folder (Scanare către folder de rețea), trebuie ca pe un computer conectat la rețea să fi creat și configurat folderul pe care îl utilizați. Nu puteți să creați un folder de la panoul de control al dispozitivului HP.

Pentru a configura un folder partajat şi a activa Scan to Network Folder (Scanare către folder de rețea), finalizați pașii următori pentru sistemul dvs. de operare.

NOTA: De asemenea, puteți să utilizați acești pași pentru a modifica setările în viitor sau pentru a dezactiva caracteristica.

### Windows

- 1. După ce ați instalat software-ul dispozitivului HP Officejet Pro, deschideți HP Solution Center (Centru de soluții HP).
	- Faceți dublu clic pe pictograma HP Solution Center (Centru de soluții HP) de pe desktop.

### -Sau-

- In bara de activități din Windows, faceți clic pe Start, selectați Programs (Programe) sau All Programs (Toate programele), selectați HP, selectați folderul pentru dispozitivul HP, apoi faceți clic pe HP Solution Center (Centru de soluții HP).
- 2. Faceți clic pe Settings (Setări).
- 3. În partea ferestrei cu Scan Settings (Setări scanare), faceți clic pe Digital Filing Settings (Setări clasare digitală), apoi faceți clic pe Scan to Network Folder Setup Wizard (Expert configurare scanare către folder de retea).
- 4. Urmați instrucțiunile de pe ecran din expert pentru a crea și partaja folderul de rețea. Expertul salvează automat configurațiile în dispozitivul HP. De asemenea, puteți să configurați până la 10 foldere de destinație pentru fiecare dispozitiv HP.

**NOTA:** Când Scan to Network Folder Setup Wizard (Expert configurare scanare către folder de rețea) termină, serverul EWS pentru dispozitivul HP este deschis automat în browserul Web al computerului. Puteți să utilizați serverul EWS pentru a personaliza setările de scanare pentru fiecare folder de destinație. Pentru informații suplimentare despre serverul Web încorporat, consultai ["Server Web încorporat \(EWS\)" la](#page-86-0)  [pagina](#page-86-0) 87.

### Mac OS X

**NOTA:** Puteți să configurați Scan to Network Folder (Scanare către folder de rețea) la instalarea pentru prima dată a software-ului HP pe computer sau după instalarea software-ului (utilizând HP Setup Assistant - Asistent configurare HP - de pe computer).

1. Dacă instalați pentru prima oară software-ul HP, mergeți la pasul 2.

-Sau-

Dacă ați instalat deja software-ul HP, deschideți HP Setup Assistant (Asistent configurare HP):

- a. Faceți clic pe pictograma HP Device Manager (Manager dispozitive HP) din Dock. (Dacă HP Device Manager (Manager dispozitive HP) nu este în Dock, faceți clic pe pictograma spot luminos din dreapta barei de meniu, tastai în casetă HP Device Manager , apoi faceți clic pe intrarea HP Device Manager.)
- **b.** Selectati Setup Assistant (Asistent configurare) din meniul Information and Settings (Informații și setări).
- 2. Urmați instrucțiunile de pe ecran din HP Setup Assistant (Asistent configurare HP) pentru a crea şi partaja folderul de rețea.

HP Setup Assistant (Asistent configurare HP) salvează automat configurațiile în dispozitivul HP. De asemenea, puteți să configurați până la 10 foldere de destinație pentru fiecare dispozitiv HP.

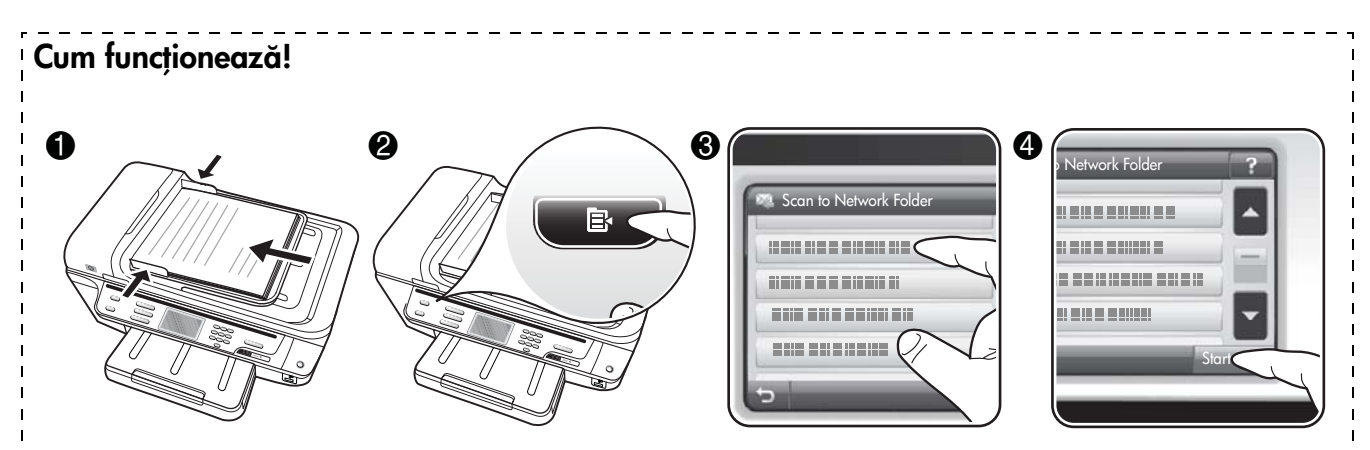

- 1. Încărcați documentul pe geamul scanerului sau în alimentatorul automat de documente (ADF) de la dispozitivul HP Officejet Pro.
- 2. În zona Scanare de la panoul de control, apăsați butonul Network Folder (Folder de rețea).
- 3. Pe afișajul panoului de control, selectați numele care corespunde folderului pe care doriți să-l utilizați. Dacă vi se solicită, tastați codul PIN.
- 4. Modificați orice setări de scanare, apoi atingeți Start scanare.

NOTA: Efectuarea conexiunii poate să dureze un timp, în funcție de traficul din rețea și de viteza conexiunii.

## <span id="page-80-0"></span>Configurarea Scan to E-mail (Scanare către e-mail)

### Configurarea profilului de e-mail pentru ieşire

Pentru a trimite mesaje de e-mail, dispozitivul HP Officejet Pro trebuie să utilizeze o adresă de e-mail validă, existentă. Această adresă, cunoscută și ca "profilul de e-mail pentru ieșire", apare în porțiunea FROM (DE LA) a mesajelor de e-mail trimise de la dispozitivul HP.

Pentru a configura profilul de e-mail pentru ieşire care este utilizat de dispozitivul HP, finalizați pașii următori pentru sistemul dvs. de operare.

NOTĂ: De asemenea, puteți să utilizați acești pași pentru a modifica setările în viitor sau pentru a dezactiva caracteristica.

### Windows

- 1. După ce ați instalat software-ul dispozitivului HP Officejet Pro, deschidei HP Solution Center (Centru de soluții HP).
	- Faceți dublu clic pe pictograma HP Solution Center (Centru de soluții HP) din spațiul de lucru.
- În bara de activități din Windows, faceți clic pe Start, selectați Programs (Programe) sau All Programs (Toate programele), selectai HP, selectați folderul pentru dispozitivul HP, apoi faceți clic pe HP Solution Center (Centru de soluții HP).
- 2. Faceți clic pe Settings (Setări).
- 3. În partea ferestrei cu Scan Settings (Setări scanare), faceti clic pe Digital Filing Settings (Setări clasare digitală), apoi faceți clic pe Scan to E-mail Setup Wizard (Expert configurare scanare către e-mail).

**NOTA:** Când Scan to E-mail Setup Wizard (Expert contigurare scanare către e-mail) termină, serverul EWS pentru HP Officejet Pro este deschis automat în browserul Web al computerului. Puteți să adăugați până la 15 adrese de e-mail pentru persoane de contact, precum şi numele de contact corespunzătoare. Aceste adrese de e-mail sunt listate în E-mail Address Book (Agendă de e-mail) din serverul EWS. (Numele persoanelor de contact apar pe afişajul panoului de control al dispozitivului HP și în aplicația dvs. de e-mail.) Pentru informații suplimentare despre serverul Web încorporat, consultați "Server Web [încorporat \(EWS\)"](#page-86-0) la pagina 87.

-Sau-

### Mac OS X

NOTA: Puteți să configurați Scan to E-mail (Scanare către e-mail) la instalarea pentru prima dată a softwareului HP pe computer sau după instalarea software-ului (utilizând HP Setup Assistant - Asistent configurare HP de pe computer).

1. Dacă instalați pentru prima oară software-ul HP, mergeți la pasul 2.

-Sau-

Dacă ați instalat deja software-ul HP, deschideți HP Setup Assistant (Asistent configurare HP):

- a. Faceti clic pe pictograma HP Device Manager (Manager dispozitive HP) din Dock. (Dac HP Device Manager (Manager dispozitive HP) nu este în Dock, faceți clic pe pictograma spot luminos din dreapta barei de meniu, tastați în casetă HP Device Manager, apoi faceți clic pe intrarea HP Device Manager.)
- **b.** Selectati Setup Assistant (Asistent configurare) din meniul Information and Settings (Informații și setări).
- 2. Urmați instrucțiunile de pe ecran din asistentul de configurare.

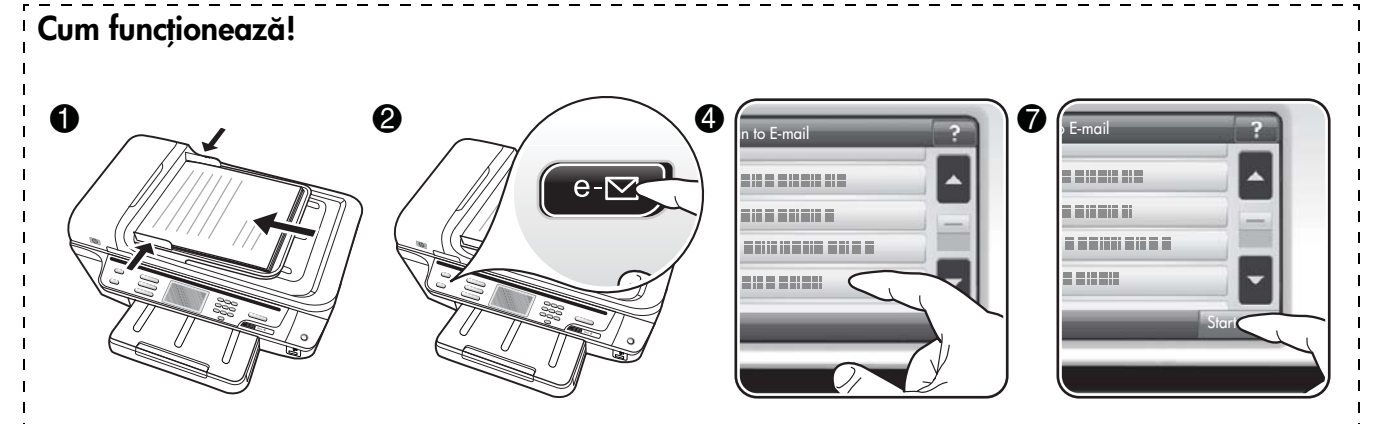

- 1. Încărcați documentul pe geamul scanerului sau în alimentatorul automat de documente (ADF) de la dispozitivul HP Officejet Pro.
- 2. În zona Scanare de la panoul de control, apăsați butonul E-mail.
- 3. Pe afișajul panoului de control, selectați numele care corespunde profilului de e-mail pentru ieșire pe care doriți să-l utilizați.
- 4. Dacă vi se solicită, introduceți codul PIN.
- 5. Selectați adresa de e-mail pentru TO (CĂTRE) (destinatarul de e-mail) sau introduceți o adresă de e-mail.
- 6. Introduceți sau modificați câmpul SUBJECT (SUBIECT) pentru mesajul de e-mail.
- 7. Modificați orice setări de scanare, apoi atingeți Start scanare.
- 8. Efectuarea conexiunii poate să dureze un timp, în funcție de traficul din rețea și de viteza conexiunii.

NOTA: Efectuarea conexiunii poate să dureze un timp, în functie de traficul din retea și de viteza conexiunii.

# <span id="page-81-0"></span>Configurarea HP Digital Fax (Fax digital HP)

Cu HP Digital Fax (Fax digital HP), dispozitivul HP Officejet Pro primește automat faxuri și le salvează direct într-un folder de rețea (Fax to Network Folder - Fax către folder de rețea) sau redirecționează aceste faxuri ca atașări de e-mail (Fax to E-mail - Fax către e-mail).

Faxurile primite sunt salvate în format de fişier TIFF (Tagged Image File Format).

Atenție: Opțiunea HP Digital Fax este disponibilă numai pentru primirea faxurilor alb-negru. Faxurile color sunt imprimate în loc de a fi salvate în computer.

Notă: Puteți să configurați HP Digital Fax (Fax digital HP) pentru a utiliza Fax to Network Folder (Fax către folder de rețea) sau Fax to E-mail (Fax către e-mail) Nu puteți să le utilizați simultan pe amândouă.

#### Windows

- 1. După ce ați instalat software-ul dispozitivului HP Officejet Pro, deschideți HP Solution Center (Centru de soluții HP).
	- Faceti dublu clic pe pictograma HP Solution Center (Centru de soluții HP) din spațiul de lucru.

-Sau-

- În bara de activități din Windows, faceți clic pe Start, selectați Programs (Programe) sau All Programs (Toate programele), selectați HP, selectați folderul pentru dispozitivul HP, apoi faceți clic pe HP Solution Center (Centru de soluții HP).
- 2. Faceți clic pe Settings (Setări).
- 3. În partea ferestrei cu Fax Settings (Setări fax), faceți clic pe Fax Settings (Setări fax), faceți clic pe More Fax Settings (Mai multe setări de fax), apoi faceti clic pe **Digital Fax Setup Wizard** (Expert configurare fax digital).
- 4. Urmați instrucțiunile de pe ecran din expert.

### Mac OS X

NOTĂ: Puteti să configurati HP Digital Fax (Fax digital HP) la instalarea pentru prima dată a software-ului HP pe computer sau după instalarea software-ului (utilizând HP Setup Assistant - Asistent configurare HP - de pe computer).

1. Dacă instalați pentru prima oară software-ul HP, mergeți la pasul 2.

-Sau-

Dacă ati instalat deja software-ul HP, deschideti HP Fax Setup Utility (Utilitar configurare fax HP):

- a. Faceți clic pe pictograma HP Device Manager (Manager dispozitive HP) din Dock. (Dac HP Device Manager (Manager dispozitive HP) nu este în Dock, faceți clic pe pictograma spot luminos din dreapta barei de meniu, tastați în casetă HP Device Manager, apoi faceți clic pe intrarea HP Device Manager.)
- **b.** Selectati Fax Setup Utility (Utilitar configurare fax) din meniul Information and Settings (Informații și setări).
- 2. Urmați instrucțiunile de pe ecran din Fax Setup Utility (Utilitar configurare fax).

### Cum funcționează!

După ce configurați HP Digital Fax (Fax digital HP), toate faxurile alb-negru pe care le primiți vor fi imprimate, în mod implicit, apoi vor fi salvate la destinația desemnată — folderul de rețea sau adresa de e-mail specificată:

- Dacă utilizați Fax to Network Folder (Fax către folder de rețea), acest proces are loc în fundal. HP Digital Fax (Fax digital HP) nu vă anunță când faxurile sunt salvate în folderul de rețea.
- Dacă utilizați Fax to E-mail (Fax către e-mail) și aplicația dvs. de e-mail este setată să vă anunțe când în Inbox sosesc noi mesaje de e-mail, puteți să vedeți când sosesc faxuri noi.

# <span id="page-83-0"></span>Rezolvarea problemelor legate de HP Digital Solutions

### <span id="page-83-1"></span>Rezolvarea problemelor legate de HP Direct Digital Filing (Clasare digitală directă HP)

### Probleme obişnuite

Imaginile scanate sunt decupate incorect când se scanează utilizând opțiunea de dimensionare automată a hârtiei

Utilizați dimensiunea corectă de hârtie, dacă este disponibilă și utilizați modul automat numai când utilizați suporturi/fotografii mici.

### Dispozitivul HP Officejet Pro nu este configurat corect ín rețea

Asigurați-vă că dispozitivul HP Officejet Pro este configurat corect și este conectat la rețea:

- Incercați să imprimați un document utilizând dispozitivul HP.
- Verificați setările de rețea pentru dispozitivul HP și asigurați-vă că acesta are o adresă IP validă.
- Executați comanda PING pentru dispozitivul HP și asigurați-vă că acesta răspunde. Pentru informații suplimentare, consultați documentația pentru sistemul dvs. de operare.

### Numele serverului nu poate fi găsit sau interpretat

Conexiunea la server poate eșua dacă numele de server furnizat în timpul configurării nu poate fi interpretat ca o anumită adresă IP.

- Incercați să utilizați adresa IP a serverului.
- Când utilizați DNS, asigurați-vă că respectați următoarele cerințe:
	- Încercați să utilizați nume DNS specificate complet.
	- Asigurați-vă că serverul DNS este configurat corect pe dispozitivul HP Officejet Pro.

**SFAT:** Dacă ați modificat recent setările DNS, opriți și porniți dispozitivul HP.

Pentru informații suplimentare, contactați administratorul de retea sau persoana care a instalat reteaua.

### Software-ul întâmpină erori HTTP în timpul procesului de instalare (Windows)

Dacă apar erori HTTP în timp ce utilizați expertul Windows, vizitați<http://www.hp.com/support>pentru explicarea erorilor.

### Imposibil de scanat către folderul de rețea

**NOTA:** HP Direct Digital Filing (Clasare digitală directă HP) nu acceptă Active Directory.

### Computerul în care se află folderul de rețea este oprit

Asigurați-vă că computerul în care se află folderul de rețea este pornit și conectat la rețea.

Folderul de retea nu a fost configurat corect

- Asigurați-vă că folderul este creat pe server. Pentru informații suplimentare, consultați documentația disponibilă pentru sistemul de operare utilizat.
- Asigurați-vă că folderul a fost partajat și că utilizatorii pot să citească și să scrie în folder. Dacă utilizați un computer Macintosh, asigurați-vă că ați activat partajarea SMB. Pentru informații suplimentare, consultati documentatia disponibilă pentru sistemul de operare utilizat.
- Asigurați-vă că numele folderului conține numai litere sau caractere acceptate de sistemul de operare. Pentru informații suplimentare, consultați documentația disponibilă pentru sistemul de operare.
- Asigurați-vă că numele folderului este introdus în formatul corect în aplicațiile HP Direct Digital Filing Setup Wizard (Expert configurare clasare digital directă HP) sau HP Setup Assistant (Asistent instalare HP). Pentru informații suplimentare, consultați informațiile din expert sau din asistentul de instalare.
- Asigurați-vă că au fost introduse corect numele de utilizator și parola. Pentru informații suplimentare, consultați informațiile din expert sau din asistentul de instalare.

### Discul este plin

Asigurați-vă că serverul care conține folderul de rețea are suficient spațiu pe disc.

Dispozitivul HP Officejet Pro nu poate crea un nume de fişier unic utilizând prefixul şi sufixul asociat

Dispozitivul HP Officejet Pro poate crea maxim 9.999 de fișiere utilizând același prefix. Dacă ați scanat multe fişiere într-un folder, schimbați prefixul.

Prefixul numelui de fişier nu a fost configurat corect

Asigurați-vă că numele folderului și numele fișierului conțin numai litere sau caractere acceptate de sistemul de operare. Pentru informații suplimentare, consultați documentația disponibilă pentru sistemul de operare.

### Imposibil de scanat către e-mail

### Profilul de e-mail nu a fost configurat corect

Asigurați-vă că au fost specificate setările valide pentru serverul SMTP de ieşire în HP Direct Digital Filing Setup Wizard (Expert configurare clasare digitală directă HP) sau HP Setup Assistant (Asistent instalare HP). Pentru informații suplimentare despre setările serverului SMTP, consultați documentația furnizată de furnizorul dvs. de servicii e-mail.

Mesajele de e-mail sunt trimise la unii destinatari, <u>dar nu și la alții, când trimiteți la mai mulți destinatari</u>

Este posibil ca adresele de e-mail să nu fie corecte sau să nu fie recunoscute de serverul de e-mail. Asigurați-vă că adresele de e-mail ale tuturor destinatarilor au fost introduse corect în aplicațiile HP Direct Digital Filing Setup Wizard (Expert configurare clasare digital directă HP) sau HP Setup Assistant (Asistent instalare HP). Verificați folderul de e-mail Inbox pentru a vedea dacă ați primit mesaje de notificare a livrării nereușite de la serverul de e-mail.

### Trimiterea mesajelor mari de e-mail

Unele servere de e-mail au fost configurate astfel încât să respingă mesajele de e-mail mai mari decât o dimensiune predefinită. Pentru a determina dacă un server de e-mail are o limită maximă predefintă pentru dimensiunea fișierului, consultați documentația furnizată de furnizorul dvs. de servicii e-mail. Dacă serverul de e-mail are o astfel de limită, schimbați dimensiunea maximă a atașării de e-mail pentru profilul de e-mail de ieșire cu o valoare mai mică decât cea a serverului de e-mail.

### Dată și oră incorecte pe mesajele de e-mail

Dacă sunteți într-o țară/regiune în care se respectă ora de vară, este posibil ca marcajul de oră pentru mesajele de e-mail să fie incorect.

Pentru ca ora corectă să fie raportată cât timp se utilizează ora de vară, utilizați EWS pentru a schimba manual fusul orar utilizat de dispozitivul HP Officejet Pro cu unul care reflectă ora corectă:

- 1. Deschideți pe computer un browser Web acceptat (cum ar fi Microsoft Internet Explorer, Opera, Mozilla Firefox sau Safari).
- 2. Introduceți adresa IP care a fost asociată la dispozitivul HP Officejet Pro.

De exemplu, dacă utilizați un mediu de rețea IPv4 și adresa IP este 123.123.123.123, introducei următoarea adresă în browser-ul Web: http://123.123.123.123. Dacă utilizați un mediu de rețea numai IPv6 și adresa IP este FE80::BA:D0FF:FE39:73E7, introduceți următoarea adresă în browser-ul Web: http://[FE80::BA:D0FF:FE39:73E7].

Pagina EWS apare în fereastra browser-ului Web.

NOTĂ: Pentru informații suplimentare despre utilizarea EWS, consultați "Server Web încorporat (EWS)" la [pagina 87.](#page-86-0)

- 3. Faceți clic pe fila Settings (Setări), apoi, la **Preferences** (Preferințe), faceți clic pe Time Zone (Fus orar).
- 4. Selectai fusul orar care corespunde orei corecte (în mod tipic un fus orar care este înainte cu o or decât al dvs.).

NOTA: Când țara/regiunea dvs. revine la ora standard, schimbati fusul orar pentru a reflecta fusul dvs. orar.

### Caseta de dialog de partajare este diferită după ce se configurează HP Direct Digital Filing (Clasare digitală directă HP) (Windows)

Dacă utilizați un computer pe care este instalat Windows XP, puteți să configurați foldere utilizând Simple File Sharing (SFS). Un folder configurat utilizând SFS este partajat în mod anonim: nu necesită nume de utilizator sau parolă și toți utilizatorii pot citi și scrie în folder. De asemenea, caseta de dialog utilizată pentru activarea partajării este diferită de cea standard din Windows.

Oricum, pentru a se asigura că datele trimise de la HP Officejet Pro sunt sigure, HP Direct Digital Filing Setup Wizard (Expert configurare clasare digitală directă HP) nu acceptă SFS și computerul afișează caseta de dialog de partajare standard în loc de caseta de dialog SFS. Pentru informații suplimentare, consultați documentația disponibilă pentru sistemul de operare utilizat.

## <span id="page-85-0"></span>Rezolvarea problemelor legate de HP Digital Fax (Fax digital HP)

NOTA: Fax to Network Folder (Fax către folder de rețea) nu acceptă Active Directory.

#### Computerul în care se află folderul de rețea este oprit

Dacă utilizați Fax to Network Folder (Fax către folder de rețea), asigurați-vă că computerul selectat pentru primirea faxurilor este pornit permanent şi conectat la rețea.

#### Folderul de retea nu a fost configurat corect

Dacă utilizați Fax to Network Folder (Fax către folder de rețea), verificați următoarele:

- Asigurați-vă că folderul este creat pe server. Pentru informații suplimentare, consultați documentația disponibilă pentru sistemul de operare utilizat.
- Asigurați-vă că folderul a fost partajat și că utilizatorii pot să citească și să scrie în folder. Dacă utilizati un computer Macintosh, asigurati-vă că ați activat partajarea SMB. Pentru informații suplimentare, consultati documentatia disponibilă pentru sistemul de operare utilizat.
- Asigurați-vă că numele folderului conține numai litere sau caractere acceptate de sistemul de operare. Pentru informaii suplimentare, consultați documentația disponibilă pentru sistemul de operare.
- Asigurați-vă că numele folderului este introdus în formatul corect în HP Digital Fax Setup Wizard (Expert configurare fax digital HP) sau în HP Setup Assistant (Asistent instalare HP). Pentru informații suplimentare, consultați informațiile din expert sau din asistentul de instalare.
- Asigurați-vă că au fost introduse corect numele de utilizator și parola. Pentru informații suplimentare, consultai informaiile din expert sau din asistentul de instalare.

#### Condiții de eroare interferează cu HP Digital Fax (Fax digital HP)

Dacă dispozitivul HP Officejet Pro a fost configurat să imprime faxurile primite, dar nu mai are hârtie, încărcați hârtie în tava de intrare sau rezolvați condiția de eroare. După ce faxurile primite sunt imprimate, ele sunt salvate în folderul de rețea sau sunt redirecționate către adresa de e-mail desemnată.

### Memoria internă este plină

Dacă memoria internă din dispozitivul HP Officejet Pro este plină, nu puteți să trimiteți sau să primiți faxuri. Dacă memoria este plină deoarece au fost stocate multe faxuri nesalvate, urmați instrucțiunile de pe panoul de control al dispozitivului HP.

**ATENȚIE:** Prin golirea jurnalului de faxuri și a memoriei interne se şterg faxurile nesalvate stocate în memoria dispozitivului HP.

### Dată și oră incorecte pe faxuri

Dacă sunteți într-o țară/regiune în care se respectă ora de vară, este posibil ca marcajul de oră pentru faxuri să nu reflecte întotdeauna ora corectă pentru fusul orar local. În plus, este posibil să fie afectate numele fişierelor implicite ale faxurilor arhivate (care includ marcaje de oră).

Pentru a vedea ora corectă când primiți faxuri, imprimați jurnalul de faxuri din panoul de control al dispozitivului HP Officejet Pro.

Pentru ca ora corectă să fie raportată pe faxuri cât timp se utilizează ora de vară, utilizați EWS pentru a schimba manual fusul orar utilizat de dispozitivul HP Officejet Pro cu unul care reflectă ora corectă:

- 1. Deschideți pe computer un browser Web acceptat (cum ar fi Microsoft Internet Explorer, Opera, Mozilla Firefox sau Safari).
- 2. Introduceti adresa IP care a fost asociată la dispozitivul HP Officejet Pro.

De exemplu, dacă utilizați un mediu de rețea IPv4 și adresa IP este 123.123.123.123, introduceți următoarea adresă în browser-ul Web: http://123.123.123.123. Dacă utilizați un mediu de rețea numai IPv6 și adresa IP este FE80::BA:D0FF:FE39:73E7, introduceți următoarea adresă în browser-ul Web: http://[FE80::BA:D0FF:FE39:73E7].

Pagina EWS apare în fereastra browser-ului Web.

NOTA: Pentru informații suplimentare despre utilizarea EWS, consultați "Server Web încorporat (EWS)" la [pagina 87.](#page-86-0)

3. Faceți clic pe fila Settings (Setări), apoi, la Preferences (Preferințe), faceți clic pe Time Zone (Fus orar).

4. Selectati fusul orar care corespunde orei corecte (în mod tipic un fus orar care este înainte cu o or decât al dvs.).

NOTA: Când țara/regiunea dvs. revine la ora standard, schimbați fusul orar pentru a reflecta fusul dvs. orar.

## <span id="page-86-0"></span>Server Web încorporat (EWS)

Un server Web furnizează un mediu în care se pot executa programe Web, într-un mod foarte asemănător celui în care un sistem de operare, precum Microsoft Windows®, furnizează un mediu în care se pot executa programe pe computer. Un browser Web, cum ar fi Microsoft Internet Explorer, Opera, Mozilla Firefox sau Safari poate să afișeze ieșirea de la un server Web.

Un server Web încorporat (EWS) se află pe un dispozitiv hardware (precum o imprimantă) sau în firmware, în locul unui software care este încărcat pe un server de rețea. Avantajul unui server Web încorporat este acela că furnizează o interfață către produs, pe care poate să-l deschidă oricine are un computer conectat la retea și un browser Web standard. Nu este necesară instalarea sau configurarea niciunui software special.

Cu serverul Web încorporat HP puteti să vizualizati informațiile de stare ale produsului, să modificați setările și să gestionați produsul de la calculator. De asemenea, puteti să configurati componentele HP Digital Solutions disponibile cu dispozitivul HP Officejet Pro. Pentru informatii suplimentare, consultati Ghidul utilizatorului ín format electronic, disponibil pe computer după ce instalați software-ul - fie din HP Solution Center (Centru de soluții HP) în Windows, fie din Help Viewer (Vizualizator pentru asistentă) în Mac OS X. (Ghidul utilizatorului este disponibil şi online la [www.hp.com/support.](www.hp.com/support))

## <span id="page-87-0"></span>Certificat de garanție limitată Hewlett-Packard

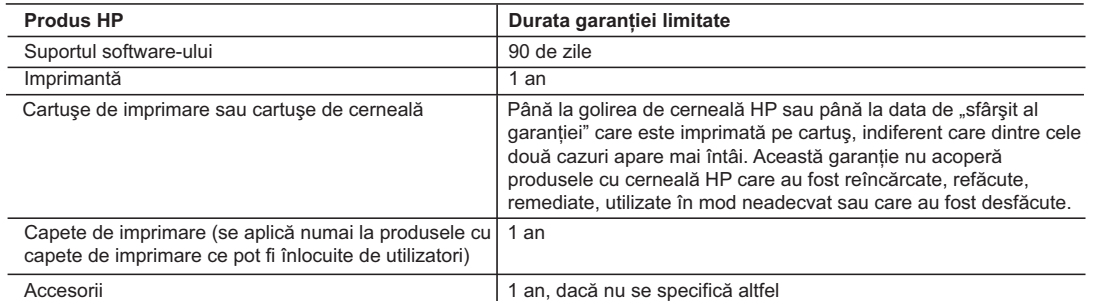

- A. Domeniul garantiei limitate
	- 1. Hewlett-Packard (HP) garantează clientului utilizator final că produsele HP specificate mai sus nu vor prezenta defecte materiale sau de executie pe durata specificată mai sus, durată care începe de la data achizitionării de către client 2. Pentru produsele software, garanţia limitată HP se aplică numai pentru imposibilitatea de a se executa instrucţiunile de
	- programare. HP nu garantează că funcţionarea oricărui produs se va desfăşura fără întreruperi sau fără erori.
	- 3. Garanţia limitată HP acoperă numai acele defecte care apar în urma utilizării normale a produsului şi nu acoperă oricare alte probleme, inclusiv cele rezultate din:
		- a. Întreţinere incorectă sau modificare;
		- b. Software, suporturi, piese de schimb sau componente care nu sunt furnizate sau acceptate de HP;
		- c. Funcţionare în afara specificaţiilor pentru produs;
		- d. Modificare neautorizată sau utilizare necorespunzătoare.
	- 4. Pentru imprimantele HP, utilizarea unui cartuş care nu provine de la HP sau a unui cartuş reumplut nu afectează nici garanţia pentru client, nici contractul de asistenţă HP cu clientul. Totuşi, dacă funcţionarea necorespunzătoare sau defectarea imprimantei se datorează utilizării unui cartuş de cerneală care nu provine de la HP, care este reumplut sau care este expirat, HP va tarifa timpul său standard şi materialele necesare pentru repararea imprimantei după acel eşec în funcţionare sau acea defectiune.
	- 5. Dacă în timpul perioadei de garanţie HP primeşte o notificare despre un defect al oricărui produs care este acoperit de garanţia HP, HP va repara sau va înlocui produsul defect, la alegerea făcută de HP.
	- 6. Dacă HP nu poate să repare sau să înlocuiască, după caz, un produs defect care este acoperit de garanţia HP, HP va restitui preţul de achiziţie al produsului, la un interval de timp rezonabil după notificarea defectului.
	- 7. HP nu are obligaţia să repare, să înlocuiască sau să restituie preţul până când clientul nu returnează produsul la HP.
	- 8. Oricare produs înlocuitor poate să fie nou sau ca și nou, cu condiția să aibă o funcționalitate cel puțin egală cu a produsului înlocuit.
	- Produsele HP pot să conțină componente sau materiale recondiționate, cu performanțe echivalente cu ale celor noi.
	- 10. Declaraţia de garanţie limitată HP este valabilă în toate ţările/regiunile în care produsul specificat în garanţia HP este distribuit de HP. Contractele pentru servicii suplimentare de garanţie, cum ar fi service la sediul clientului, pot fi disponibile de la oricare centru de service HP din țările/regiunile în care produsul este distribuit de HP sau de un importator autorizat.
- B. Limitări ale garanţiei
	- ÎN LIMITA PERMISĂ DE LEGISLAŢIA LOCALĂ, NICI HP ŞI NICI FURNIZORII SĂI TERŢI NU ASIGURĂ ALTE GARANŢII SAU CLAUZE DE ORICE FEL, EXPLICITE SAU IMPLICITE, LEGATE DE VANDABILITATE, DE CALITATEA SATISFĂCĂTOARE ŞI DE POTRIVIREA CU UN SCOP PARTICULAR.
- C. Limitările răspunderii
	- 1. În limita permisă de legislatia locală, remediile din această Declaratie de garantie sunt numai ale clientului și sunt exclusive. 2. ÎN LIMITA PERMISĂ DE LEGILE LOCALE, CU EXCEPŢIA OBLIGAŢIILOR STABILITE SPECIAL MAI DEPARTE ÎN ACEASTĂ DECLARAŢIE DE GARANŢIE, HP SAU FURNIZORII SĂI TERŢI NU VOR FI ÎN NICI UN CAZ RĂSPUNZĂTORI PENTRU DAUNE CU CARACTER DIRECT, INDIRECT, SPECIAL, ACCIDENTAL SAU PE CALE DE CONSECINŢĂ, INDIFERENT DACĂ
	- SOLICITAREA ACESTORA SE BAZEAZĂ PE CONTRACT, PREJUDICIU SAU ORICARE ALTĂ TEORIE LEGALĂ SAU PE FAPTUL CĂ POSIBILITATEA APARIŢIEI UNOR ASTFEL DE DAUNE A FOST ADUSĂ LA CUNOŞTINŢA HP SAU A FURNIZORILOR SĂI.
- D. Legislaţia locală

Stimate Client,

- 1. Această Declaraţie de garanţie îi dă clientului drepturile legale specifice. Clientul poate să aibă şi alte drepturi care diferă de la un stat la altul în Statele Unite, de la o provincie la alta în Canada și de la o țară la alta în alte părți ale lumii.
- 2. În măsura în care această Declaraţie de garanţie este incompatibilă cu legile locale, această Declaraţie de garanţie se va considera modificată pentru a fi compatibilă cu legile locale. Sub asemenea legi locale, anumite negări şi limitări din această Declaraţie de garanţie este posibil să nu se aplice clientului. De exemplu, în unele state din Statele Unite, precum şi în alte guvernări din afara Statelor Unite (inclusiv provincii din Canada), sunt posibile:
	- a. Excluderea negărilor și limitărilor din această Declarație de garanție care limitează drepturile statutare ale unui client (de ex. în Marea Britanie);
	- b. În alte privinţe se limitează posibilitatea unui producător de a impune asemenea negări sau limitări; sau c. Acordarea unor drepturi suplimentare clientului, legate de garantie, precizarea duratei garantiilor implicite pe care
	- producătorul nu le poate nega sau precizarea limitărilor privind durata garanţiilor implicite.
- 3. TERMENII DIN ACEASTĂ DECLARATIE DE GARANTIE. ÎN LIMITA PERMISĂ DE LEGE, NU EXCLUD, NU RESTRICŢIONEAZĂ SAU MODIFICĂ, ŞI SUNT SUPLIMENTARI FAŢĂ DE, DREPTURILE STATUTARE OBLIGATORII APLICABILE VÂNZĂRILOR DE PRODUSE HP CĂTRE CLIENŢI.

#### **Garanţia producătorului HP**

Mai jos am inclus numele şi adresa entităţii HP care este responsabilă cu îndeplinirea obligaţiilor aferente Garanţiei producătorului HP în tara dvs

**Aveţi drepturi legale suplimentare împotriva vânzătorului pe baza contractului de achiziţie. Aceste drepturi nu sunt afectate de Garanţia producătorului HP. Vă rugăm să contactaţi vânzătorul.**

Hewlett-Packard Romănia SRL Bd. Lascăr Catargiu nr. 47-53, Europe House Business Center, Et 3, Sector 1, Bucureşti

# Vsebina

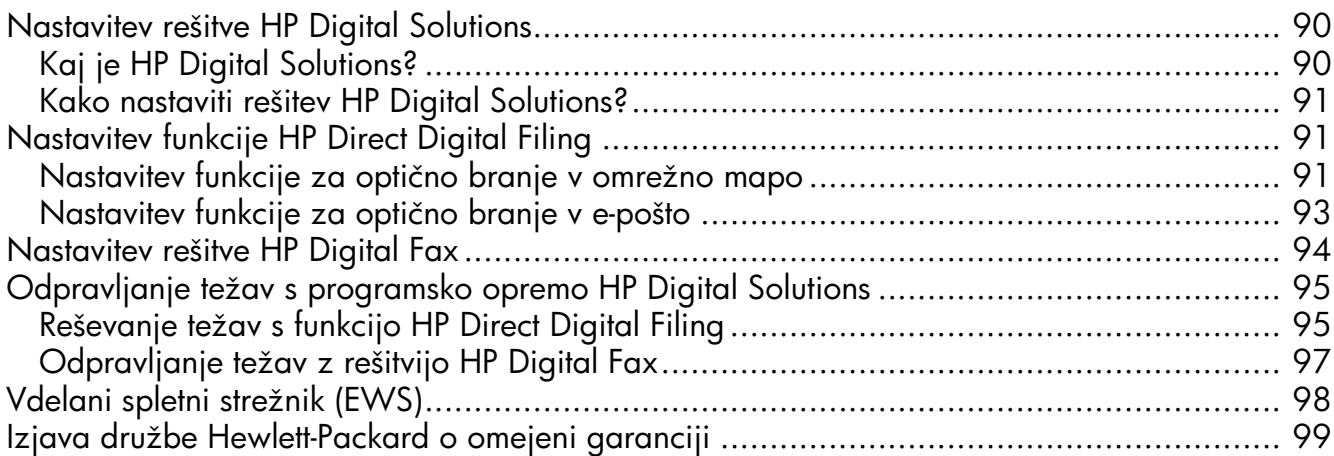

### Varnostne informacije

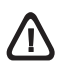

Ko uporabljate izdelek, vedno upoštevajte varnostne ukrepe, da bi zmanjšali nevarnost poškodb zaradi ognja ali električnega udara.

- 1. Preberite vsa navodila v dokumentaciji, priloženi napravi.
- 2. Izdelek priključite samo v ozemljeno električno vtičnico. Če ne veste, ali je ozemljena, vprašajte strokovnjaka.
- 3. Upoštevajte vsa opozorila in navodila, ki so na izdelku.
- 4. Pred čiščenjem naprave izvlecite napajalni kabel iz vtičnice.
- 5. Naprave ne smete namestiti ali uporabljati v bližini vode ali če ste mokri.
- 6. Napravo namestite varno na stabilno podlago.
- 7. Izdelek položite na zaščiteno mesto, kjer ne more nihče stopiti na napajalni kabel ali se spotakniti ob njega in ga tako poškodovati.
- 8. Če naprava ne deluje normalno, glejte "Vzdrževanje in odpravljanje težav".
- 9. V napravi ni delov, ki bi jih lahko popravil uporabnik. Servisiranje morajo opraviti na servisu.
- 10.Uporabljajte samo zunanji napajalnik/baterijo, ki je priložena napravi.

Opomba: Črnilo v kartušah se pri tiskanju uporablja na več različnih načinov, vključno s postopkom inicializacije, pri katerem se naprava in kartuše pripravijo za tiskanje, ter pri servisiranju tiskalne glave, kar zagotavlja, da so brizgalne šobe čiste in črnilo tekoče. Poleg tega v porabljeni kartuši ostane nekaj črnila. Če želite več informacij, glejte [www.hp.com/go/inkusage.](www.hp.com/go/inkusage)

## <span id="page-89-0"></span>Nastavitev rešitve HP Digital Solutions

Naprava HP Officejet Pro vključuje zbirko digitalnih rešitev, ki vam bodo olajšale in poenostavile delo. Med temi digitalnimi rešitvami so:

- HP Direct Digital Filing (skupaj z optičnim branjem v omrežno mapo in v e-pošto)
- HP Digital Fax (skupaj s pošiljanjem po faksu v omrežno mapo in v e-pošto)

Ta priročnik vam bo pomagal nastaviti rešitve HP Digital Solutions ter predstavil njihovo uporabo. Če želite več informacij o teh digitalnih rešitvah, glejte elektronski uporabniški priročnik, ki je v računalniku na voljo po namestitvi programske opreme (bodisi iz HP-jevega centra rešitev (Windows) ali pregledovalnika pomoči (MacOS X)). (Uporabniški priročnik je dosegljiv tudi v spletu, in sicer na spletnem mestu [www.hp.com/support.](www.hp.com/support))

## <span id="page-89-1"></span>Kaj je HP Digital Solutions?

HP Digital Solutions je zbirka orodij, priloženih napravi HP Officejet Pro, s katerimi boste povečali produktivnost.

### HP Direct Digital Filing

HP Direct Digital Filing ponuja zanesljivo vsakdanje optično branje za pisarne in tudi vsestranske funkcije za osnovno upravljanje dokumentov za več uporabnikov v omrežju. HP Direct Digital Filing omogoča, da zgolj stopite do naprave HP Officejet Pro, pritisnete gumb na nadzorni plošči in optično preberete dokument naravnost v računalniško mapo v omrežju ali ga hitro daste v skupno rabo s poslovnimi partnerji kot e-poštne priloge – brez dodatne programske opreme za optično branje.

Te optično prebrane dokumente lahko pošljete v omrežno mapo v skupni rabi za osebni ali skupinski dostop ali na enega ali več e-naslovov. Poleg tega lahko določite posebne nastavitve optičnega branja za vsako ciljno mesto, tako pa poskrbite, da se za vsako vrsto nalog uporabijo najboljše nastavitve.

### HP Digital Fax

Nikoli več ne izgubite nobenega pomembnega faksa v kupu papirjev!

HP Digital Fax omogoča shranjevanje dohodnih črnobelih faksov v računalniško mapo v omrežju, da bosta skupna raba in hranjenje preprostejša, lahko pa jih tudi posredujete po e-pošti – ko delate zunaj pisarne, lahko tako prejemate pomembne fakse od koderkoli.

Poleg tega lahko kar izklopite tiskanje faksov – prihranili boste denar in črnilo ter zmanjšali porabo papirja in odpad.

### **Zahteve**

HP Digital Solutions je na voljo z napravami HP Officejet Pro, priključenimi neposredno v omrežje prek brezžične omrežne povezave ali z ethernetnim kablom.

Preden namestite programsko opremo, poskrbite, da boste imeli:

### Optično branje v omrežno mapo, faksiranje v omrežno mapo

• Ustrezne pravice v omrežju

Imeti morate dostop za pisanje v mapo.

• Ime računalnika, v katerem je mapa

Več informacij, kako poiskati ime računalnika, boste našli v dokumentaciji za svoj operacijski sistem.

• Omrežni naslov mape

V računalnikih z okoljem Windows so omrežni naslovi navadno v tej obliki: \\racunalnik\skupnamapa\

• Mapo v skupni rabi v okolju Windows ali skupno mapo SMB (samo Mac OS X)

Več informacij, kako poiskati ime računalnika, boste našli v dokumentaciji za svoj operacijski sistem.

• Uporabniško ime in geslo za omrežje (če sta potrebni)

Potrebujete na primer uporabniško ime in geslo za Windows ali Mac OS X, s katerim se prijavljate v omrežje.

OPOMBA: HP Direct Digital Filing ne podpira imeniške storitve Active Directory.

### Optično branje v e-pošto, faksiranje v e-pošto

- Veljaven e-naslov
- Informacije o strežniku SMTP za odhodno pošto
- Aktivno internetno povezavo

OPOMBA: Optično branje in pošiljanje faksov v e-pošto podpirata Mac OS X (v10.4) in Mac OS X (v10.5) ali novejši.

## <span id="page-90-0"></span>Kako nastaviti rešitev HP Digital Solutions?

HP Digital Solutions lahko nastavite s programsko opremo HP, priloženo napravi HP Officejet Pro.

- Če uporabljate Windows, so ta programska oprema čarovniki, ki jih odprete iz programske opreme HP Solution Center. Če želite uporabiti te čarovnike, morate imeti računalnik z operacijskem sistemom Windows XP (32-bitna različica) ali Windows Vista (32- ali 64-bitna različica).
- Če uporabljate Mac OS X, lahko digitalne rešitve nastavite med nameščanjem programske opreme HP v računalnik ali po tem, ko ste jo že namestili (s programom HP Setup Assistant v računalniku).

OPOMBA: Če želite nastaviti optično branje v omrežno mapo v računalniku z operacijskim sistemom Mac OS X (v10.4), morate to storiti z vdelanim spletnim strežnikom (EWB), medtem ko lahko v računalniku z operacijskim sistemom Mac OS X (v10.5) ali novejšim to naredite s programom HP Setup Assistant ali vdelanim spletnim strežnikom (EWS). Če želite nastaviti pošiljanje telefaksov v omrežno mapo v računalniku z ali operacijskim sistemom Mac OS X (v10.4) ali Mac OS X (v10.5) ali novejšim, lahko to naredite s programom HP Setup Assistant ali vdelanim spletnim strežnikom (EWS). Če želite informacije o uporabi vdelanega spletnega strežnika, glejte ["Vdelani spletni](#page-97-0)  [strežnik \(EWS\)" na strani 98.](#page-97-0)

- Microsoft Outlook 2000 (Windows XP)
- Microsoft Outlook 2003-2007 (Windows XP in Windows Vista)
- Outlook Express (Windows XP)
- Windows Mail (Windows Vista)
- Mozilla Thunderbird (Windows XP in Windows Vista)
- Qualcomm Eudora (različica 7.0 in novejše) (Windows XP in Windows Vista)
- Netscape (različica 7.0) (Windows XP)

Če vašega programa ni na zgornjem seznamu, lahko optično branje v e-pošto in pošiljanje faksa po e-pošti še vedno nastavite in uporabljate pod pogojem, da vaš program izpolnjuje zahteve v tem razdelku.

NAMIG: Poleg načinov, opisanih v tem priročniku, lahko HP Digital Solutions nastavite tudi z vdelanim spletnim strežnikom HP-jeve naprave. Če želite informacije o uporabi vdelanega spletnega strežnika, glejte ["Vdelani spletni strežnik \(EWS\)" na strani 98.](#page-97-0)

OPOMBA: Če napravo HP uporabljate v omrežnem okolju s protokolom IPv6, morate HP Digital Solutions nastaviti z vdelanim spletnim strežnikom.

# <span id="page-90-1"></span>Nastavitev funkcije HP Direct Digital Filing

HP Direct Digital Filing omogoča, da napravo HP Officejet Pro uporabite za optično branje dokumentov – brez programske opreme za optično branje. Dokumente lahko optično preberete v katerokoli mapo v skupni rabi v računalnikih znotraj omrežja, lahko pa jih pošljete kot e-poštne priloge.

## <span id="page-90-2"></span>Nastavitev funkcije za optično branje v omrežno mapo

Če želite uporabljati optično branje v omrežno mapo, morate v računalniku znotraj omrežja ustvariti in nastaviti mapo. Mape ne morete ustvariti z nadzorne plošče naprave.

Da nastavite mapo v skupni rabi in omogočite optično branje v omrežno mapo, izvedite spodnje korake za svoj operacijski sistem.

### Windows

- 1. Potem ko namestite programsko opremo za napravo HP Officejet Pro, odprite HP Solution Center.
	- Na namizju dvokliknite ikono HP Solution Center.

-Ali-

- V opravilni vrstici Windows kliknite Start, izberite Programs (Programi) ali All Programs (Vsi programi), HP, izberite mapo za napravo HP in nato kliknite **HP Solution Center.**
- 2. Kliknite jeziček Settings (Nastavitve).
- 3. V razdelku Scan (Optično branje) Settings (Nastavitve) kliknite Digital Filing Settings (Nastavitve digitalnega registriranja) in nato kliknite Scan to Network Folder Setup Wizard (Čarovnik za nastavitev optičnega branja v omrežno mapo).
- 4. Sledite prikazanim navodilom čarovnika, da ustvarite omrežno mapo in jo daste v skupno rabo. Čarovnik samodejno shrani nastavitve naprave HP. Poleg tega lahko nastavite do deset ciljnih map za vsako napravo HP.

OPOMBA: Na koncu čarovnika za nastavitve optičnega branja v omrežno mapo se samodejno odpre vdelani spletni strežnik HP-jeve naprave v privzetem spletnem brskalniku računalnika. Z njim lahko prilagodite nastavitve optičnega branja za vsako ciljno mapo. Za več informacij o vdelanem spletnem strežniku glejte ["Vdelani spletni strežnik \(EWS\)" na strani 98](#page-97-0).

OPOMBA: Optično branje v omrežno mapo lahko nastavite med nameščanjem programske opreme HP v računalnik ali po tem, ko ste jo že namestili (s programom HP Setup Assistant v računalniku).

1. Če prvič nameščate programsko opremo HP, nadaljujte pri drugem koraku.

-Ali-

Mac OS X

Če ste programsko opremo HP že namestili, odprite program HP Setup Assistant:

- a. V Docku kliknite ikono HP Device Manager (Upravitelj naprav HP). (Če HP Device Manager ni prikazan v Docku, kliknite ikono Spotlight na desni strani menijske vrstice, v polje vtipkajte "HP Device Manager" in kliknite vnos HP Device Manager.)
- b. V meniju Information and Settings (Podatki in nastavitve) izberite možnost Setup Assistant (Pomočnik za nastavitev).
- 2. Sledite navodilom, ki jih prikaže HP Setup Assistant, da ustvarite omrežno mapo in jo daste v skupno rabo.

HP Setup Assistant samodejno shrani nastavitve naprave HP. Poleg tega lahko nastavite do deset ciljnih map za vsako napravo HP.

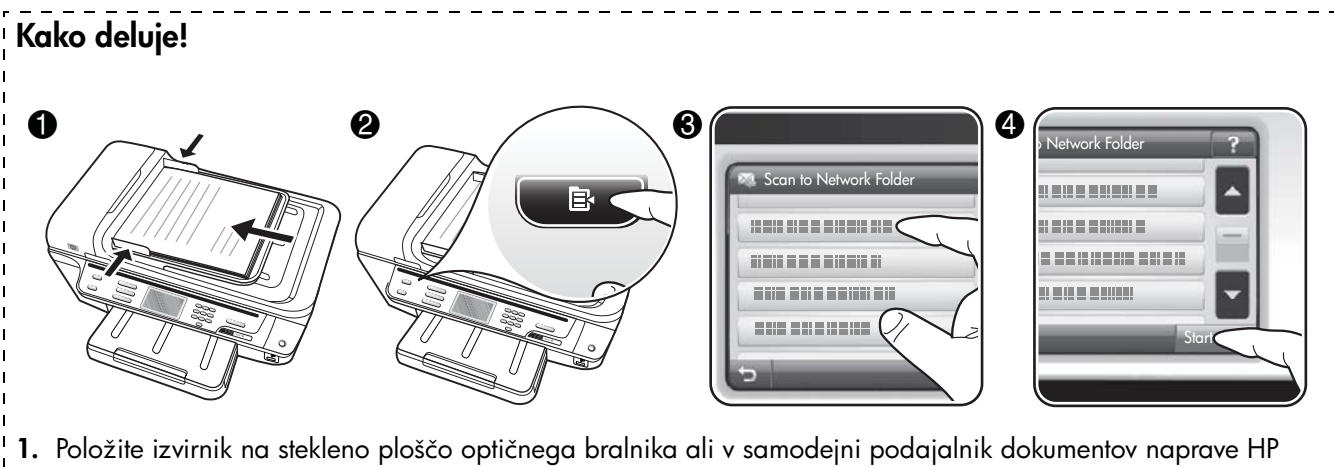

- Officejet Pro.
- 2. V področju Scan (Optično branje) na nadzorni plošči pritisnite gumb Network Folder (Omrežna mapa).
- 3. Na zaslonu nadzorne plošče izberite ime, ki ustreza želeni mapi. Če se od vas zahteva, vtipkajte PIN.
- 4. Po potrebi spremenite nastavitve optičnega branja in kliknite Start Scan (Začni optično branje).

OPOMBA: To lahko traja nekaj časa, odvisno od obremenjenosti omrežja in hitrosti povezave.

### <span id="page-92-0"></span>Nastavitev funkcije za optično branje v e-pošto

### Nastavitev profila za odhodno e-pošto

Če želite pošiljati e-poštna sporočila, mora HP Officejet Pro uporabljati veljaven obstoječ e-naslov. Ta naslov, znan kot "profil za odhodno e-pošto", bo prikazan kot ime pošiljatelja v e-poštnem sporočilu, ki ga pošlje naprava HP.

Da nastavite profil za odhodno e-pošto naprave HP, izvedite spodnje korake za svoj operacijski sistem.

OPOMBA: Ta navodila uporabite tudi, ko želite spremeniti nastavitve ali fukcijo izklopiti.

### Windows

- 1. Potem ko namestite programsko opremo za napravo HP Officejet Pro, odprite HP Solution Center.
	- Na namizju dvokliknite ikono HP Solution Center. -Ali-
	- V opravilni vrstici Windows kliknite Start, izberite Programs (Programi) ali All Programs (Vsi programi), HP, izberite mapo za napravo HP in nato kliknite HP Solution Center.
- 2. Kliknite jeziček Settings (Nastavitve).

3. V razdelku Scan Settings (Nastavitve optičnega branja) kliknite Digital Filing Settings (Nastavitve digitalnega registrirania) in nato kliknite Scan to E-mail Setup Wizard (Čarovnik za nastavitev optičnega branja v e-pošto).

OPOMBA: Na koncu čarovnika za nastavitve optičnega branja v e-pošto se samodejno odpre vdelani spletni strežnik HP-jeve naprave v privzetem spletnem brskalniku računalnika. Vnesete lahko do 15 e-naslovov in tudi ustrezajoča imena oseb. Ti e-naslovi bodo navedeni v e-poštnem adresarju vdelanega spletnega strežnika. (Imena bodo prikazana na zaslonu nadzorne plošče naprave HP in v vašem e-poštnem programu.) Za več informacij o vdelanem spletnem strežniku glejte ["Vdelani spletni strežnik \(EWS\)" na strani 98.](#page-97-0)

### Mac OS X

OPOMBA: Optično branje v e-pošto lahko nastavite med nameščanjem programske opreme HP v računalnik ali po tem, ko ste jo že namestili (s programom HP Setup Assistant v računalniku).

1. Če prvič nameščate programsko opremo HP, nadaljujte pri drugem koraku.

Če ste programsko opremo HP že namestili, odprite program HP Setup Assistant:

- a. V Docku kliknite ikono HP Device Manager (Upravitelj naprav HP). (Če HP Device Manager ni prikazan v Docku, kliknite ikono Spotlight na desni strani menijske vrstice, v polje vtipkajte "HP Device Manager" in kliknite vnos HP Device Manager.)
- b. V meniju Information and Settings (Podatki in nastavitve) izberite možnost Setup Assistant (Pomočnik za nastavitev).
- 2. Sledite navodilom na zaslonu.

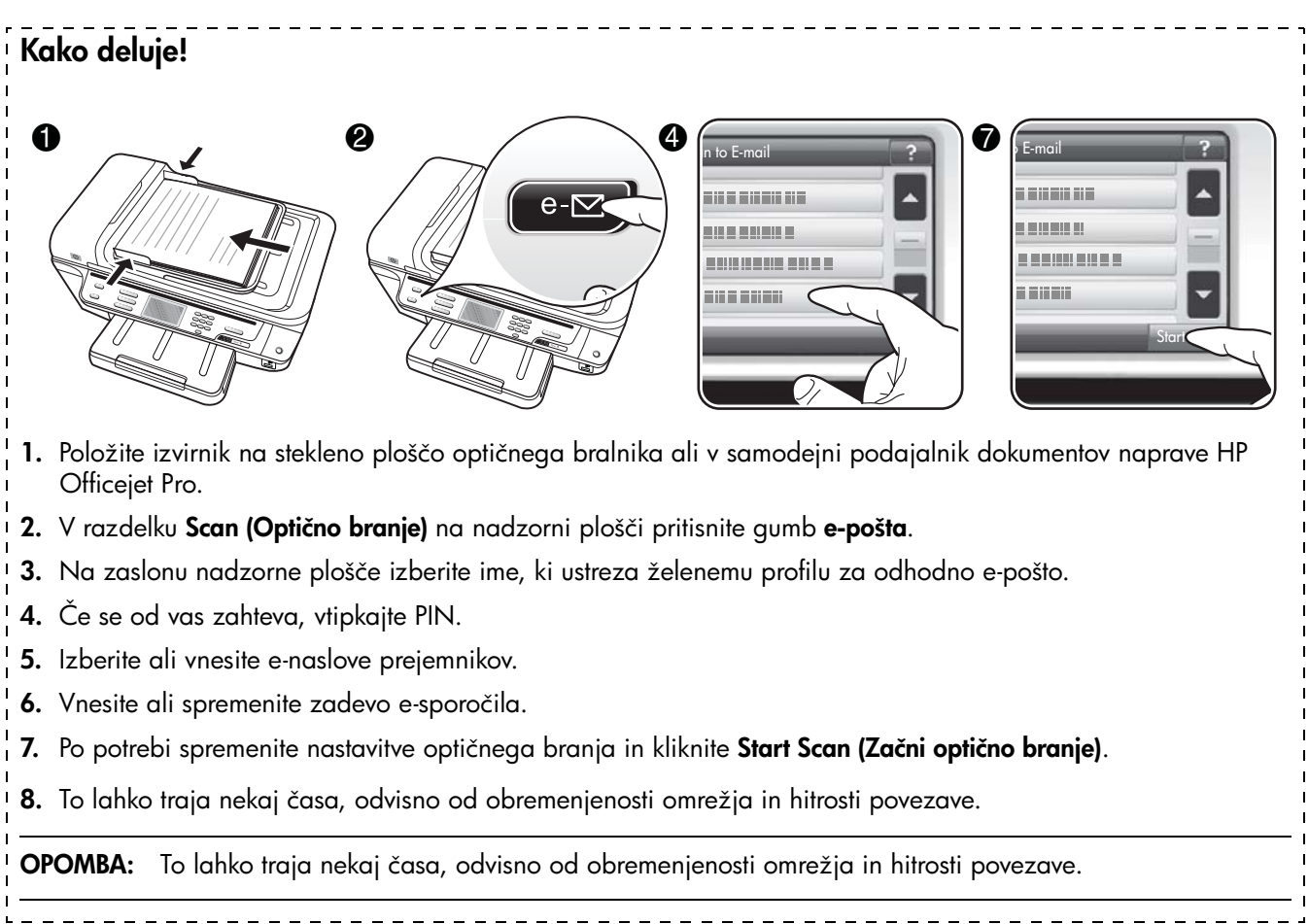

## <span id="page-93-0"></span>Nastavitev rešitve HP Digital Fax

Zaradi rešitve HP Digital Fax lahko naprava HP Officejet Pro samodejno prejema fakse in jih shranjuje v omrežno mapo ali posreduje po e-pošti kot priloge e-sporočilom.

Prejeti faksi se shranijo v obliki zapisa TIFF (Tagged Image File Format).

Pozor: HP Digital Fax je na voljo samo za dohodne črno-bele fakse. Barvni faksi se ne shranijo v računalnik, temveč natisnejo.

Opomba: HP Digital Fax lahko konfigurirate tako, da uporabi ali funkcijo pošiljanja faksa v omrežno mapo ali funkcijo pošiljanja faksa po e-pošti. Obeh funkcij ne morete uporabljati hkrati.

### Windows

- 1. Potem ko namestite programsko opremo za napravo HP Officejet Pro, odprite HP Solution Center.
	- Na namizju dvokliknite ikono HP Solution Center. -Ali-
	- V opravilni vrstici Windows kliknite Start, izberite Programs (Programi) ali All Programs (Vsi programi), HP, izberite mapo za napravo HP in nato kliknite HP Solution Center.
- 2. Kliknite jeziček Settings (Nastavitve).
- 3. V razdelku Fax Settings (Nastavitve faksiranja) kliknite Fax Settings (Nastavitve faksiranja), nato More Fax Settings (Dodatne nastavitve faksiranja) in še Digital Fax Setup Setup Wizard (Čarovnik za nastavitev digitalnega faksiranja).
- 4. Upoštevajte prikazana navodila čarovnika.

Mac OS X

OPOMBA: HP Digital Fax lahko nastavite med nameščanjem programske opreme HP v računalnik ali po tem, ko ste jo že namestili (s programom HP Setup Assistant v računalniku).

1. Če prvič nameščate programsko opremo HP, nadaljujte pri drugem koraku.

-Ali-

Če ste programsko opremo HP že namestili, odprite HP Fax Setup Utility:

- a. V Docku kliknite ikono HP Device Manager (Upravitelj naprav HP). (Če HP Device Manager ni prikazan v Docku, kliknite ikono Spotlight na desni strani menijske vrstice, v polje vtipkajte "HP Device Manager" in kliknite vnos HP Device Manager.)
- b. V meniju Information and Settings (Podatki in nastavitve) izberite možnost Fax Setup Utility (Orodje za nastavitev faksiranja).
- 2. Sledite prikazanim navodilom orodja za nastavitev faksiranja.

### Kako deluje!

Potem ko nastavite HP Digital Fax, se bo vsak prejeti črno-beli faks privzeto natisnil, potem pa poslal na izbrano ciljno mesto – v omrežno mapo ali na e-naslov, ki ste ga določili:

- Če uporabljate pošiljanje faksov v omrežno mapo, se ta postopek izvede v ozadju. HP Digital Fax vas ne obvesti, da se je faks shranil v omrežno mapo.
- Če uporabljate pošiljanje faksa po e-pošti in ste e-poštni program nastavili, da vas obvešča o novih sporočili, boste vedeli, da ste prejeli nov faks.

## <span id="page-94-0"></span>Odpravljanje težav s programsko opremo HP Digital **Solutions**

## <span id="page-94-1"></span>Reševanje težav s funkcijo HP Direct Digital Filing

### Pogoste težave

Optično prebrane slike so napačno obrezane, ko uporabljate samodejno določanje velikosti papirja

Uporabite pravilno velikost papirja, če je na voljo, samodejno določanje velikosti pa uporabljajte samo pri majhnih medijih/fotografijah.

### Naprava HP Officejet Pro ni pravilno nastavljena v omrežju

Poskrbite, da bo naprava HP Officejet Pro pravilno nastavljena in povezana v omrežje:

- Poskusite natisniti dokument z napravo HP.
- Preverite omrežne nastavitve za napravo HP in poskrbite za veljaven naslov IP.

• Na napravi HP izvedite PING, da preverite, ali se odziva. Če želite več informacij, glejte dokumentacijo za operacijski sistem.

#### Imena strežnika ni mogoče najti ali razbrati

Povezava s strežnikom lahko spodleti, če imena strežnika, določenega med namestitvijo, za določen naslov IP ni mogoče razbrati:

- Uporabite naslov IP strežnika.
- Če uporabljate DNS, poskrbite za naslednje:
	- Poskusite uporabiti popolna imena DNS.
	- Strežnik DNS mora biti v napravi HP Officejet Pro pravilno nastavljen.

NAMIG: Če ste pred kratkim spremenili nastavitve DNS, napravo HP izklopite in spet vklopite.

Več informacij dobite pri skrbniku omrežja ali osebi, ki je postavila vaše omrežje.

#### Programska oprema ima med nameščanjem težave s protokolom HTTP (Windows)

Če med uporabo čarovnika operacijskega sistema naletite na napake HTTP, obiščite [http://www.hp.com/](http://www.hp.com/support) [support,](http://www.hp.com/support) kjer boste našli pojasnila teh napak.

### Optično branje v omrežno mapo ni možno

OPOMBA: HP Direct Digital Filing ne podpira imeniške storitve Active Directory.

Računalnika, v katerem je omrežna mapa, je izklopljen Poskrbite, da bo računalnik z omrežno mapo vklopljen in povezan z omrežjem.

### Omrežna mapa ni pravilno nastavljena

- Mapa mora biti ustvarjena na strežniku. Če želite več informacij, glejte dokumentacijo, ki je na voljo za vaš operacijski sistem.
- Preverite, ali je mapa v skupni rabi in ali imajo uporabniki možnost branja in pisanja v mapo. Če uporabljate računalnik Macintosh, mora biti omogočena skupna raba SMB. Če želite več informacij, glejte dokumentacijo, ki je na voljo za vaš operacijski sistem.
- Poskrbite, da bodo ime mape sestavljali samo črke in znaki, ki jih podpira operacijski sistem. Če želite več informacij, glejte dokumentacijo za operacijski sistem.
- Preverite, ali je ime mape pravilno vneseno v nastavitvenem čarovniku za HP Direct Digital Filing ali orodju HP Setup Assistant. Več informacij je na namestitvenem plakatu, ki je priložen napravi.

• Poskrbite, da bosta vneseni uporabniško ime in geslo pravilni. Več informacij je na namestitvenem plakatu, ki je priložen napravi.

### Disk je poln

Preverite, ali je v strežniku, ki vsebuje omrežno mapo, na voljo dovolj prostora.

#### Naprava HP Officejet Pro ne more ustvariti edinstvenega imena mape z določeno predpono ali pripono

Naprava HP Officejet Pro lahko ustvari do 9999 datotek z isto predpono in pripono. Če ste v mapo optično prebrali veliko dokumentov, spremenite predpono.

### Predpona imena datoteke ni pravilno nastavljena

Poskrbite, da bodo ime mape in datoteke sestavljali samo črke in znaki, ki jih podpira operacijski sistem. Če želite več informacij, glejte dokumentacijo za operacijski sistem.

### Optično branje v e-pošto ni mogoče

### Profil za e-pošto ni pravilno nastavljen

Preverite, ali so bile v nastavitvenem čarovniku za HP Direct Digital Filing ali orodju HP Setup Assistant vnesene pravilne nastavitve strežnika SMTP za odhodno pošto. Več informacij o teh nastavitvah najdete v dokumentaciji, ki ste jo dobili od ponudnika e-poštnih storitev.

### Pri pošiljanju e-sporočila več naslovnikom ga prejmejo samo nekateri

Morda so e-naslovi napačni ali pa jih e-poštni strežnik ne prepozna. Preverite, ali so bili v nastavitvenem čarovniku za HP Direct Digital Filing ali orodju HP Setup Assistant pravilno vneseni e-naslovi vseh naslovnikov. Preverite e-poštni nabiralnik. Morda vam je e-poštni strežnik poslal obvestilo o neuspeli dostavi.

### Pošiljanje velikih e-sporočil

Nekateri e-poštni strežniki so nastavljeni tako, da zavračajo e-sporočila, ki presegajo vnaprej določeno velikost. Morebitna omejitev velikosti je navedena v dokumentaciji, ki ste jo dobili od ponudnika e-poštnih storitev. Če strežnik uporablja tako omejitev, v profilu za odhodno e-pošto spremenite največjo velikost prilog tako, da bo manjša od omejitve.

### Napačna datum in ura e-sporočil

Če ste v državi/regiji, ki uporablja prehod na poletni čas, bo morda ura v e-sporočilih napačna.

Pravilno uro po prehodu na poletni čas omogočite tako, da v vdelanem spletnem strežniku ročno zamenjate časovni pas, ki ga uporablja naprava HP Officejet Pro:

- 1. V računalniku odprite podprt spletni brskalnik (na primer Microsoft Internet Explorer, Opera, Mozilla Firefox ali Safari).
- 2. Vtipkajte naslov IP, ki je bil dodeljen napravi HP Officejet Pro.

Če na primer uporabljate omrežno okolje po protokolu IPv4 in je naslov IP 123.123.123.123, v brskalnik vtipkajte ta naslov:

http://123.123.123.123. Če uporabljate omrežno okolje s protokolom IPv6 in je naslov FE80::BA:D0FF:FE39:73E7, v brskalnik vtipkajte: http://[FE80::BA:D0FF:FE39:73E7].

V oknu brskalnika se odpre stran vdelanega spletnega strežnika.

OPOMBA: Če želite informacije o uporabi vdelanega spletnega strežnika, glejte ["Vdelani spletni strežnik](#page-97-0)  [\(EWS\)" na strani 98](#page-97-0).

**3.** Kliknite kartico **Settings (Nastavitve)** in nato v razdelku Preferences (Osebne nastavitve) kliknite Time Zone (Časovni pas).

4. Izberite časovni pas, ki ustreza dejanski uri (navadno za eno uro naprej).

OPOMBA: Po prehodu s poletnega časa spet zamenjajte časovni pas.

### Pogovorno okno za skupno rabo je po namestitvi programa HP Direct Digital Filing (Windows) drugačno

Če uporabljate Windows XP, lahko mape nastavite s funkcijo za preprosto skupno rabo datotek. Tako nastavljene mape so anonimno v skupni rabi: ne potrebujejo uporabniškega imena ali gesla in vsi uporabniki jih lahko berejo in vanje pišejo. Poleg tega se pogovorno okno, v katerem omogočite skupno rabo, razlikuje od standardnega pogovornega okna v operacijskem sistemu Windows.

Da pa bi poskrbeli za varno pošiljanje podatkov iz naprave HP Officejet Pro, HP Direct Digital Filing ne podpira preproste skupne rabe, zato računalnik prikaže standardno pogovorno okno za skupno rabo, in ne tistega za preprosto skupno rabo. Če želite več informacij, glejte dokumentacijo, ki je na voljo za vaš operacijski sistem.

## <span id="page-96-0"></span>Odpravljanje težav z rešitvijo HP Digital Fax

OPOMBA: Funkcija Fax to Network Folder (Faks v omrežno mapo) ne podpira imeniške storitve Active Directory.

Računalnika, v katerem je omrežna mapa, je izklopljen Če uporabljate faksiranje v omrežno mapo, poskrbite, da bo računalnik, izbran za sprejemanje faksov, vedno vklopljen in povezan v omrežje.

### Omrežna mapa ni pravilno nastavljena

Če uporabljate pošiljanje faksov v omrežno mapo, preverite naslednje.

- Mapa mora biti ustvarjena na strežniku. Če želite več informacij, glejte dokumentacijo, ki je na voljo za vaš operacijski sistem.
- Preverite, ali je mapa v skupni rabi in ali imajo uporabniki možnost branja in pisanja v mapo. Če uporabljate računalnik Macintosh, mora biti omogočena skupna raba SMB. Če želite več informacij, glejte dokumentacijo, ki je na voljo za vaš operacijski sistem.
- Poskrbite, da bodo ime mape sestavljali samo črke in znaki, ki jih podpira operacijski sistem. Če želite več informacij, glejte dokumentacijo za operacijski sistem.
- Preverite, ali je ime mape pravilno vneseno v nastavitvenem čarovniku za HP Digital Fax ali orodju HP Setup Assistant. Več informacij je na namestitvenem plakatu, ki je priložen napravi.
- Poskrbite, da bosta vneseni uporabniško ime in geslo pravilni. Več informacij je na namestitvenem plakatu, ki je priložen napravi.

### Napake motijo HP Digital Fax

Če je naprava HP Officejet Pro, nastavljena za tiskanje dohodnih faksov, brez papirja, vložite papir v vhodni pladenj ali odpravite napake. Potem ko se dohodni faksi natisnejo, se shranijo v omrežno mapo ali posredujejo na izbrani e-naslov.

### Notranji pomnilnik je poln

Če je vgrajeni pomnilnik naprave HP Officejet Pro poln, faksov ne morete pošiljati ne prejemati. Če je pomnilnik poln, ker hrani veliko neshranjenih faksov, sledite navodilom na nadzorni plošči naprave HP.

POZOR: Z brisanjem dnevnika faksa in pomnilnika boste zbrisali vse neshranjene fakse v napravi HP.

### Napačna datum in ura faksov

Če ste v državi/regiji, ki uporablja prehod na poletni čas, se časovna oznaka na faksih morda ne bo ujemala z dejansko uro lokalnega časovnega pasu. To lahko vpliva tudi na privzeto datotečno ime arhiviranih faksov (ki vsebuje časovno oznako).

Če želite videti, kdaj so bili faksi v resnici prejeti, z nadzorne plošče naprave HP Officejet Pro natisnite dnevnik faksa.

Pravilno uro na faksih po prehodu na poletni čas omogočite tako, da v vdelanem spletnem strežniku ročno zamenjate časovni pas, ki ga uporablja naprava HP Officejet Pro:

- 1. V računalniku odprite podprt spletni brskalnik (na primer Microsoft Internet Explorer, Opera, Mozilla Firefox ali Safari).
- 2. Vtipkajte naslov IP, ki je bil dodeljen napravi HP Officejet Pro.

Če na primer uporabljate omrežno okolje po protokolu IPv4 in je naslov IP 123.123.123.123, v brskalnik

vtipkajte ta naslov: http://123.123.123.123. Če uporabljate omrežno okolje s protokolom IPv6 in je naslov FE80::BA:D0FF:FE39:73E7, v spletni brskalnik vtipkajte: http://[FE80::BA:D0FF:FE39:73E7].

V oknu brskalnika se odpre stran vdelanega spletnega strežnika.

OPOMBA: Če želite informacije o uporabi vdelanega spletnega strežnika, glejte ["Vdelani spletni strežnik](#page-97-0)  [\(EWS\)" na strani 98.](#page-97-0)

- **3.** Kliknite kartico Settings (Nastavitve) in nato v razdelku Preferences (Osebne nastavitve) kliknite Time Zone (Časovni pas).
- 4. Izberite časovni pas, ki ustreza dejanski uri (navadno za eno uro naprej).

OPOMBA: Po prehodu s poletnega časa spet zamenjajte časovni pas.

# <span id="page-97-0"></span>Vdelani spletni strežnik (EWS)

Spletni brskalnik zagotavlja okolje za izvajanje spletnih programov na zelo podoben način kot operacijski sistem, kot je denimo Microsoft® Windows®, zagotavlja okolje za izvajanje običajnih programov v vašem računalniku. Izhodne podatke iz spletnega strežnika si lahko ogledate v spletnem brskalniku kot so Microsoft Internet Explorer, Opera, Mozilla Firefox ali Safari).

Vdelani spletni strežnik se nahaja v napravi (kot je tiskalnik) ali v njeni strojno-programski opremi in ne v obliki v omrežnem strežniku naložene programske opreme. Prednost vdelanega spletnega strežnika je vmesnik z izdelkom, ki ga lahko uporablja vsakdo, ki ima v omrežje povezan računalnik in na njem nameščen standardni spletni brskalnik. Namesiti ali konfigurirati ni potrebno nobene posebne programske opreme.

HP-jev vdelani spletni strežnik omogoča ogled informacij o stanju izdelka, spreminjanje nastavitev in upravljanje izdelka v vašem računalniku. Prav tako lahko z njim nastavite rešitev HP Digital Solutions, ki ste jo dobili skupaj z napravo HP Officejet Pro. Če želite več informacij, glejte elektronski uporabniški priročnik, ki je v računalniku na voljo po namestitvi programske opreme (bodisi iz HP-jevega centra rešitev (Windows) ali pregledovalnika pomoči (Mac OS X). (Uporabniški priročnik je dosegljiv tudi v spletu, in sicer na spletnem mestu [www.hp.com/support.](www.hp.com/support))

## <span id="page-98-0"></span>Izjava družbe Hewlett-Packard o omejeni garanciji

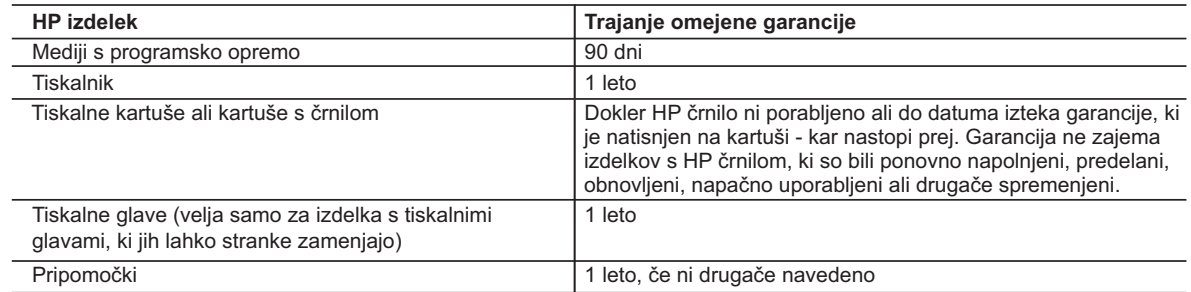

- A. Obseg omejene garancije
	- 1. Hewlett-Packard (HP) zagotavlja končnemu uporabniku, da bodo zgoraj navedeni HP izdelki brez napak v materialih in izdelavi v zgoraj navedenih časovnih obdobjih, ki se začnejo z datumom nakupa.
	- 2. Pri programski opremi velja HP-jeva omejena garancija samo za neizvrševanje programskih ukazov. HP ne jamči, da bo izdelek deloval brez prekinitev ali napak.
	- 3. HP-jeva omejena garancija zajema samo napake, ki nastanejo kot posledica običajne uporabe izdelka, in ne velja za: a. nepravilno vzdrževanje ali spremembe;
		- b. programsko opremo, nosilce tiska, dele ali potrošni material, ki jih ne zagotavlja in jih ne podpira HP;
		- c. uporabo zunaj specifikacij izdelka;
		- d. nepooblaščeno spreminjanje ali napačno uporabo.
	- 4. Uporaba ne-HP-jeve ali ponovno napolnjene kartuše v HP-jevih tiskalnikih ne vpliva na garancijo niti na katero koli HP-jevo podporno pogodbo s kupcem. Če pa okvaro ali poškodbo tiskalnika povzroči uporaba ponovno napolnjene kartuše, kartuše drugega izdelovalca ali iztrošene kartuše, HP izstavi račun za popravilo tiskalnika po običajnih cenah dela in materialov.
	- 5. Če HP v garancijskem obdobju HP garancije prejme obvestilo o napaki v katerem koli izdelku, ki je vključen v HP garancijo, HP po svoji presoji popravi ali zamenja izdelek.
- 6. Če HP ne more popraviti ali zamenjati pokvarjenega izdelka, ki ga pokriva HP garancija, bo v razumnem času po prejemu obvestila o napaki povrnil kupcu nakupno ceno izdelka.
	- 7. Dokler kupec ne vrne pokvarjenega izdelka, HP ni dolžan izvesti popravila, zamenjave ali vračila kupnine.
	- 8. Nadomestni izdelek je lahko nov ali kot nov, vendar pa mora biti vsaj tako funkcionalen kot izdelek, ki ga zamenjuje.
	- 9. HP izdelki lahko vsebujejo predelane dele, komponente ali materiale, ki so po delovanju enakovredni novim.
	- 10. HP izjava o omejeni garanciji velja v vseh državah, kjer HP izdelek prodaja HP. V državah, kjer izdelke distribuira HP ali pooblaščeni uvoznik, je morda pri pooblaščenih HP serviserjih mogoče skleniti dodatne garancijske pogodbe, npr. za servisiranje na mestu.
- B. Omejitve garancije

V OBSEGU, KI GA DOLOČA LOKALNA ZAKONODAJA, NITI HP NITI NEODVISNI DOBAVITELJI NE DAJEJO NOBENE DRUGE GARANCIJE ALI KAKRŠNIH KOLI POGOJEV, IZRAŽENIH IZRECNO ALI POSREDNO, ZA TRŽNO KAKOVOST BLAGA, SPREJEMLJIVO KAKOVOST IN PRIMERNOST ZA DOLOČEN NAMEN.

- C. Omejitve odškodninske odgovornosti
	- 1. V obsegu, ki ga določa lokalna zakonodaja, velja, da so kupcu na voljo izključno pravna sredstva, navedena v tej garancijski izjavi.
	- 2. V OBSEGU, KI GA DOLOČA LOKALNA ZAKONODAJA, VEDNO (RAZEN V PRIMERU OBVEZNOSTI, KI SO IZRECNO NAVEDENE V TEJ GARANCIJSKI IZJAVI) VELJA, DA NITI HP NITI NEODVISNI DOBAVITELJI NISO V NOBENIH OKOLIŠČINAH ODŠKODNINSKO ODGOVORNI ZA NEPOSREDNO, POSREDNO, POSEBNO, NAKLJUČNO ALI POSLEDIČNO ŠKODO NA OSNOVI POGODBE, KRŠITVE ALI DRUGEGA PRAVNEGA NAČELA, KAR VELJA TUDI V PRIMERIH, KO SO VEDELI ZA MOŽNOST NASTANKA TAKŠNE ŠKODE.
- D. Lokalna zakonodaja
	- 1. Ta garancijska izjava daje kupcu določene zakonske pravice. Kupec ima lahko tudi druge pravice, ki se razlikujejo od države do države v ZDA, od province do province v Kanadi in od države do države drugod po svetu.
	- 2. Če je ta garancijska izjava v katerem delu neskladna z lokalno zakonodajo, se ta del prilagodi, da postane skladen s to zakonodajo. Takšne lokalne zakonodaje lahko določajo, da posamezne zavrnitve ali omejitve iz te garancijske izjave ne veljajo za kupca. V nekaterih državah v ZDA in pri lokalnih oblasteh zunaj ZDA, vključno s kanadskimi provincami, velja:
		- a. da prepovedujejo, da bi zavrnitve in omejitve iz te garancijske izjave omejevale zakonite pravice potrošnika (npr. Velika Britanija);
		- b. da drugače omejujejo možnost proizvajalca, da bi uveljavil takšne zavrnitve ali omejitve;
		- c. da dajo kupcu dodatne garancijske pravice, določijo trajanje posrednih garancij, ki jih izdelovalec ne more zanikati, ali ne omogočijo njihove omejitve.
	- 3. DOLOČILA TE GARANCIJSKE IZJAVE, RAZEN V OBSEGU, KI GA DOVOLJUJE ZAKON, NE IZKLJUČUJEJO, OMEJUJEJO ALI SPREMINJAJO OBVEZNIH ZAKONSKIH PRAVIC, KI VELJAJO ZA PRODAJO HP-JEVIH IZDELKOV KUPCEM, AMPAK TE ZAKONSKE PRAVICE DOPOLNJUJEJO.

#### **Informacije o HP-jevi omejeni garanciji**

#### Spoštovani,

V prilogi vam pošiljamo imena in naslove HP-jevih skupin, pri katerih lahko v svoji državi uveljavljate HP-jevo omejeno garancijo (garancijo proizvajalca).

**Poleg garancije proizvajalca imate lahko na osnovi nakupne pogodbe tudi z zakonom predpisane pravice do prodajalca, ki jih ne omejuje ta garancija proizvajalca.**

**Slovenija:** Hewlett-Packard d.o.o., Tivolska cesta 48, 1000 Ljubljana

© 2009 Hewlett-Packard Development Company, L.P.

Printed in Malaysia Imprimé en Malaisie 말레이시아에서 인쇄

www.hp.com/support

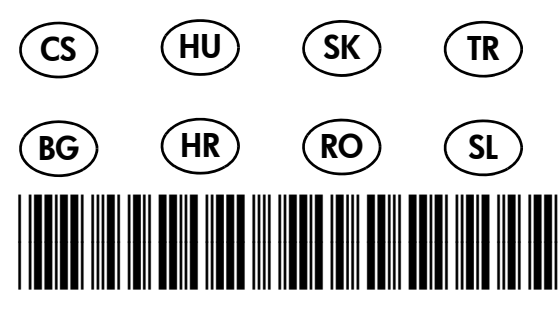

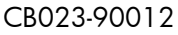

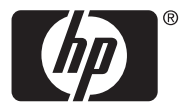